# **GPS Приемник Trimble R3**

**Руководство пользователя**

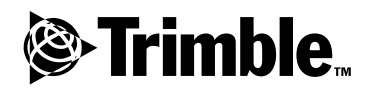

**Версия 1.00 Редакция A Октябрь 2005**

#### **Главный офис**

Trimble Navigation Limited Engineering and Construction Division 5475 Kellenburger Road Dayton, Ohio 45424-1099 U.S.A.

#### **Торговые марки**

© 2001-2005, Trimble Navigation Limited. Все права зарегистрированы.

Логотип секстанта и Trimble – торговые марки Trimble Navigation Limited, зарегистрированные в Бюро Патентов и Торговых марок США.

Логотип глобус в треугольнике и Trimble, Configuration Toolbox, GPS Configurator, GPS Total Station, QuickPlan, Серия 4000, Trimble Geomatics Office, TRIMCOMM, TRIMMARK, TRIMTALK, Trimble Survey Controller, TSC1, WinFLASH, и Zephyr – торговые марки Trimble Navigation Limited.

Bluetooth – торговая марка компании Bluetooth SIG, Inc. и используется Trimble Navigation по лицензии.

GPS Total Station – торговая марка Trimble

Navigation Limited зарегистрированная в Бюро Патентов и Торговых марок США Все прочие торговые марки – торговые марки соответствующих владельцев. Напечатано в США на восстановленной бумаге.

#### **Примечание к изданию**

Это октябрьское издание 2005 года (Редакция A) *Руководства пользователя приемника Trimble R3*.

#### **Ограниченная гарантия на аппаратные средства**

Trimble гарантирует, что аппаратные средства Trimble («Продукт») соответствуют заявленным в опубликованных спецификациям Продукта параметрам в течение 1 (одного) года с момента поставки Продукта. Эти условия не применяются к программному обеспечению.

#### **Ограниченная гарантия на программное обеспечение**

Trimble гарантирует, что программное обеспечение Trimble («Программа») соответствуют заявленным в опубликованных спецификациям Программы параметрам в течение 90 (девяноста) дней с момента поставки Продукта.

#### **Гарантия замены**

С учетом ограничения гарантии, указанной ниже, Trimble гарантирует ремонт или замену любого Продукта или Программы не соответствующих заявленным параметрам («Несоответствующий Продукт») или возврат платежа за Несоответствующий Продукт после его возвращения в Trimble.

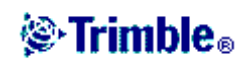

#### **Гарантийные обязательства**

Эти гарантии должны применяться только в случае и распространяться на: (1) Продукты и Программное обеспечение соответствующим образом и правильно установлены, скомпонованы, совмещены, сохранены, обслуживались и работали в соответствии с действующим руководством по эксплуатации и техническими данными Trimble; (2) Продукты и Программное обеспечение не модифицировались или конфигурировались. Вышеупомянутые гарантии не должны применяться и фирма Trimble не должна быть ответственна за любую гарантийную рекламацию с нарушениями, основанными на: (1) дефектах или проблемах, которые возникли при совместном использовании Продуктов или Программного обеспечения с продуктами, информацией, системами или устройствами, которые не были изготовлены, поставлены или оговорены Trimble; (2) действием Продукта или Программного обеспечения любых других технических условий или в добавление к стандартным техническим условиям для продуктов Trimble; (3) не узаконенная модификация или использование Продукта или Программного обеспечения; (4) повреждения, вызванного молнией или другим электрическим разрядом, воздействием или распылением пресной или соленой воды; или (5) нормальным износом расходных частей (например, батарей).

ВЫШЕУКАЗАННЫЕ ГАРАНТИИ УСТАНАВЛИВАЮТ ПОЛНУЮ ОТВЕТСТВЕННОСТЬ ФИРМЫ TRIMBLЕ И ВАШИ ИСКЛЮЧИТЕЛЬНЫЕ ПРАВА НА ВОЗМЕЩЕНИЕ ПРОДУКЦИИ И ПРОГРАММНОГО ОБЕСПЕЧЕНИЯ, ЕСЛИ ТОЛЬКО ЭТО СПЕЦИАЛЬНО НЕ ОГОВОРЕНО В ДАННОМ СОГЛАШЕНИИ; ТRIMBLE ПРЕДОСТАВЛЯЕТ ПРОДУКЦИЮ И ПРОГРАММНОЕ ОБЕСПЕЧЕНИЕ ОСОБЫМ ОБРАЗОМ ИЛИ ПРИЛОЖЕНИЕМ, И ЭТО СПЕЦИАЛЬНО ИСКЛЮЧЕНО ИЗ ЗАКЛЮЧЕННЫХ ГАРАНТИЙ ТОВАРОПРИГОДНОСТИ И ЕЕ ПРИГОДНОСТИ ДЛЯ ОПРЕДЕЛЕННОЙ ЦЕЛИ. УСТАНОВЛЕННЫЕ ОСОБЫЕ ГАРАНТИИ СУЩЕСТВУЮТ ВЗАМЕН ВСЕХ ОБЯЗАТЕЛЬСТВ ИЛИ ОТВЕТСТВЕННОСТИ НА ЧАСТЬ ВЫХОДНОЙ ПРОДУКЦИИ TRIMBLE, ВОЗНИКАЮЩИЕ ИЗ, ИЛИ В СВЯЗИ С КАКОЙ ЛИБО ПРОДУКЦИЕЙ ИЛИ ПРОГРАММНЫМ ОБЕСПЕЧЕНИЕМ. ОТДЕЛЬНЫЕ ГОСУДАРСТВА И ЮРИСДИКЦИИ НЕ ПОЗВОЛЯЮТ ОГРАНИЧЕНИЙ НА ДЛИТЕЛЬНОСТЬ ЗАКЛЮЧЕННОЙ ГАРАНТИИ, ТАК ЧТО ВЫШЕУКАЗАННЫЕ ОГРАНИЧЕНИЯ МОГУТ К ВАМ НЕ ОТНОСИТЬСЯ.

#### **Ограничение Ответственности**

В НАИБОЛЬШЕЙ СТЕПЕНИ, РАЗРЕШЕННОЙ ПРИМЕНЯЕМЫМ ЗАКОНОМ, ТRIMBLE НЕ БУДЕТ НЕСТИ ОТВЕТСТВЕННОСТИ ПЕРЕД ВАМИ ЗА ЛЮБЫЕ КОСВЕННЫЕ, СПЕЦИАЛЬНЫЕ ИЛИ ПОСЛЕДСТВЕННЫЕ ПОВРЕЖДЕНИЯ ЛЮБОГО РОДА ИЛИ ПРИ ЛЮБЫХ ОБСТОЯТЕЛЬСТВАХ, ИЛИ ЗАКОННАЯ ТЕОРИЯ, КАСАЮЩАЯСЯ ЛЮБЫМ ОБРАЗОМ С ПРОДУКТАМИ ИЛИ ПРОГРАММНЫМ ОБЕСПЕЧЕНИЕМ, ВНЕ ЗАВИСИМОСТИ ОТ ТОГО, БЫЛ ЛИ TRIMBLE ОПОВЕЩЕН О ВОЗМОЖНОСТИ ТАКОВЫХ ПОТЕРЬ И НЕЗАВИСИМО ОТ КУРСА ПРОДАЖИ, КОТОРЫЙ УСТАНАВЛИВАЕТСЯ МЕЖДУ ВАМИ И TRIMBLE; ПОСКОЛЬКУ НЕКОТОРЫЕ ГОСУДАРСТВА НЕ ПОЗВОЛЯЮТ ИСКЛЮЧЕНИЙ ИЛИ ОГРАНИЧЕНИЙ ОТВЕТСТВЕННОСТИ ЗА ПОСЛЕДСТВЕННЫЕ ИЛИ СЛУЧАЙНЫЕ ПОВРЕЖДЕНИЯ, ВЫШЕУКАЗАННЫЕ ОГРАНИЧЕНИЯ МОГУТ К ВАМ НЕ ОТНОСИТЬСЯ.

В ЛЮБОМ СЛУЧАЕ ЕДИНСТВЕННАЯ ОТВЕТСТВЕННОСТЬ TRIMBLE И ВАШЕ ЕДИНСТВЕННОЕ ВОЗМЕЩЕНИЕ В РЕЗУЛЬТАТЕ ИЛИ ПРИ РАЗРЫВЕ ДАННОГО СОГЛАШЕНИЯ, БУДУТ ОГРАНИЧЕНЫ ВОЗВРАЩЕНИЕМ СТОИМОСТИ ПОКУПКИ ИЛИ ГОНОРАРА, УПЛАЧЕННОГО ЗА ЛИЦЕНЗИЮ НА ПРОДУКЦИЮ ИЛИ ПРОГРАММНОЕ ОБЕСПЕЧЕНИЕ.

#### Правила FCC раздел 15.19

Данный прибор соответствует требованиям Правил FCC раздел 15.19. На его работу могут оказать влияние два условия: (1) этот прибор не вызывает недопустимых помех; (2) этот прибор может подвергаться действию помех, в том числе вызывающих его неработоспособность

#### Правила FCC раздел 15.21

Любые модификации прибора, не разрешенные Trimble, могут привести к потере пользователем права на его эксплуатацию.

#### Правила FCC раздел 15.105

Данный прибор был протестирован, определено, что он соответствует требованиям к цифровым устройствам класса В, соответствующим Правилам FCC раздел 15.105. Данные требования разработаны для обеспечения безопасности подобных устройств в части создания ими различных помех при работе в жилых зонах. Это устройство генерирует, использует и может излучать радиочастоты, при установке и

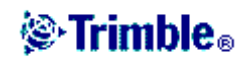

эксплуатации без учета требований соответствующих инструкций способно вызвать помехи радиосвязи. Однако нет гарантии что данное устройство не вызовет радиопомех при определенной конфигурации. Если оборудование вызывает помехи для приема телевизионных или радио сигналов, что можно определить выключив и включив это устройство, пользователь может устранить данное явление с помощью следующих действий:

- переориентировать или переместить приемную антенну
- увеличить расстояние между приемником и прочим оборудованием
- подсоединить оборудование и приемник к различным питающим цепям
- проконсультироваться с дилером или специалистом в области радио.

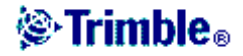

# **ОГЛАВЛЕНИЕ**

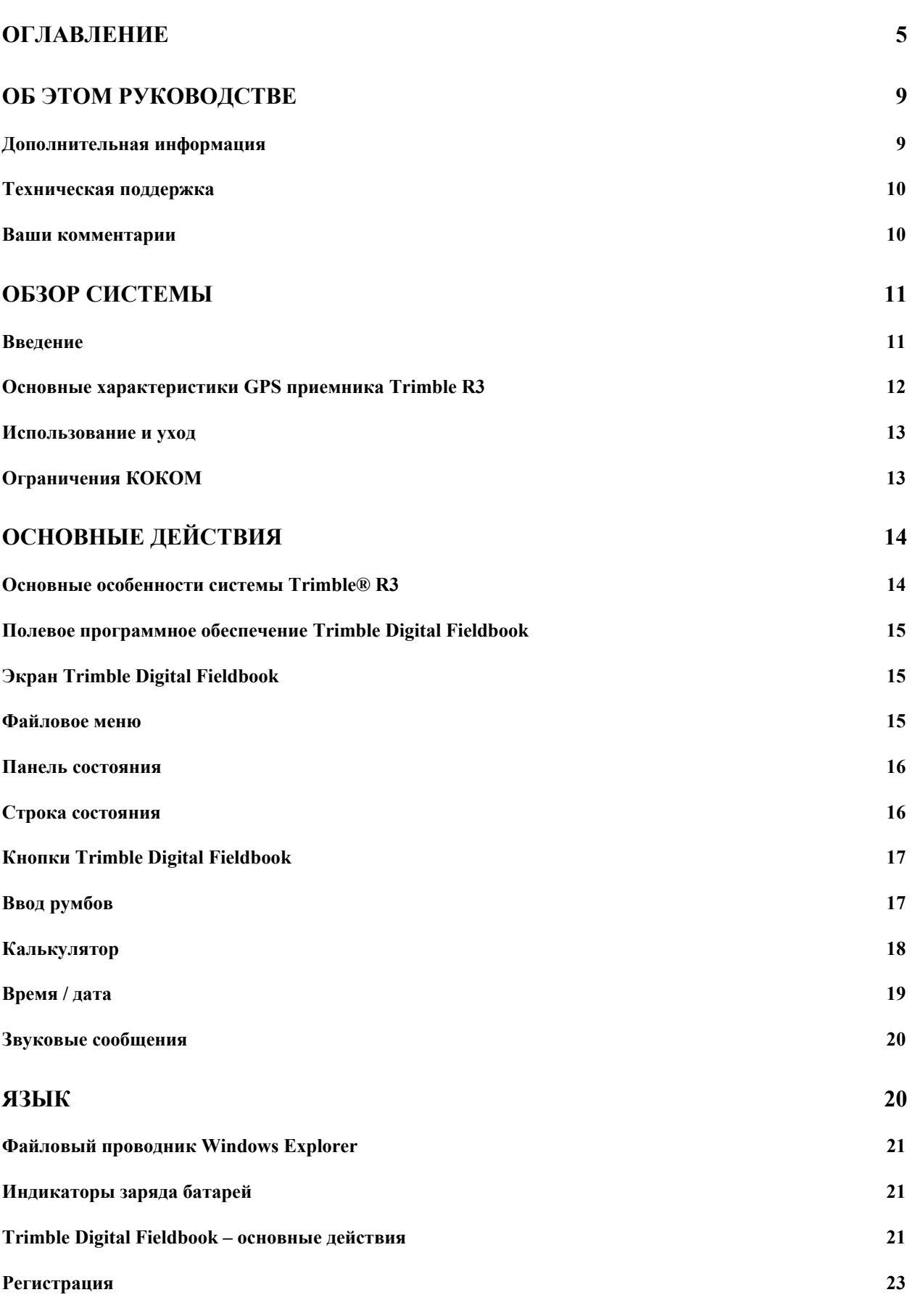

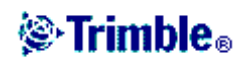

 $\overline{5}$ 

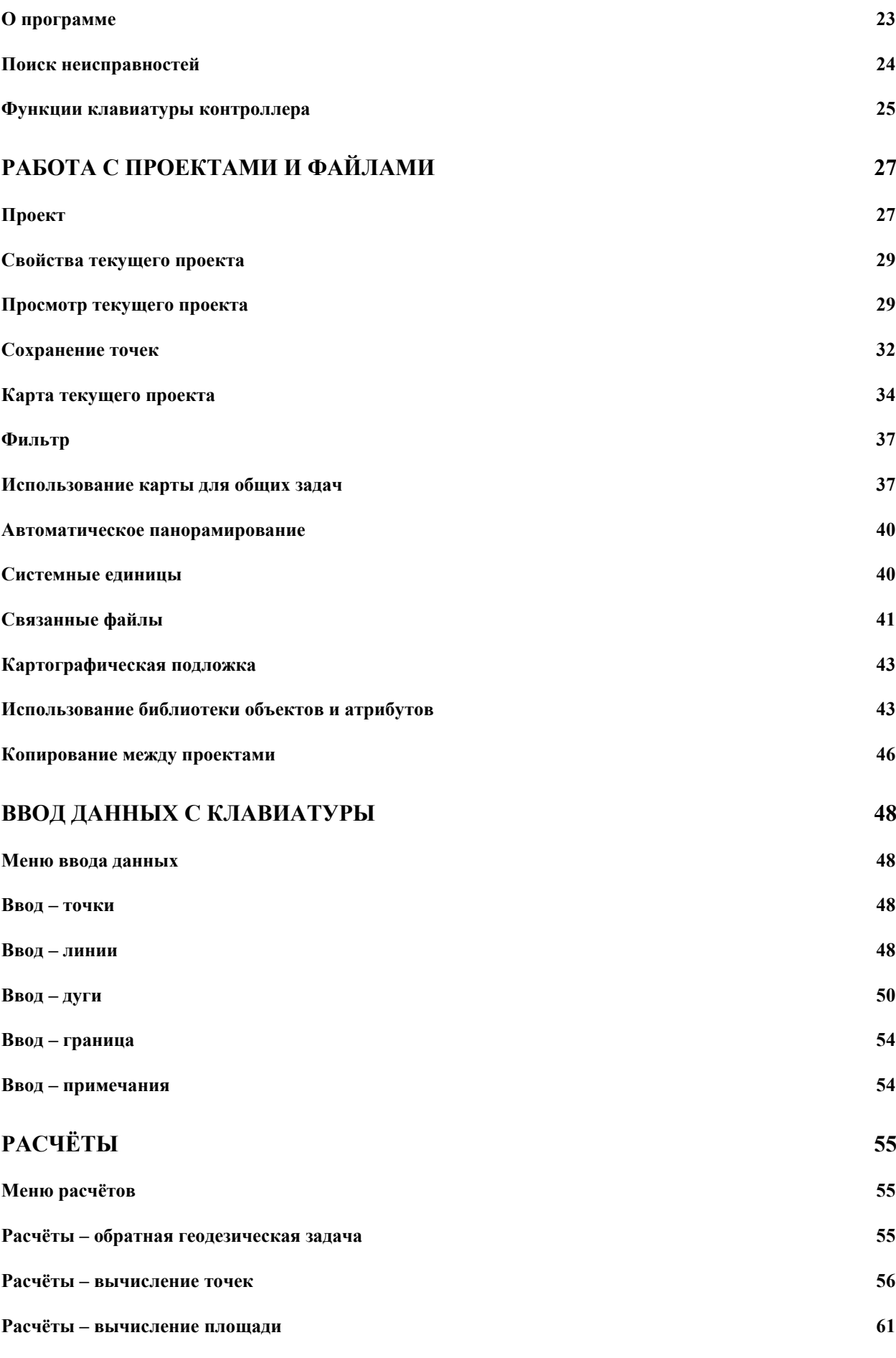

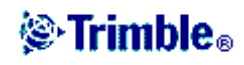

6

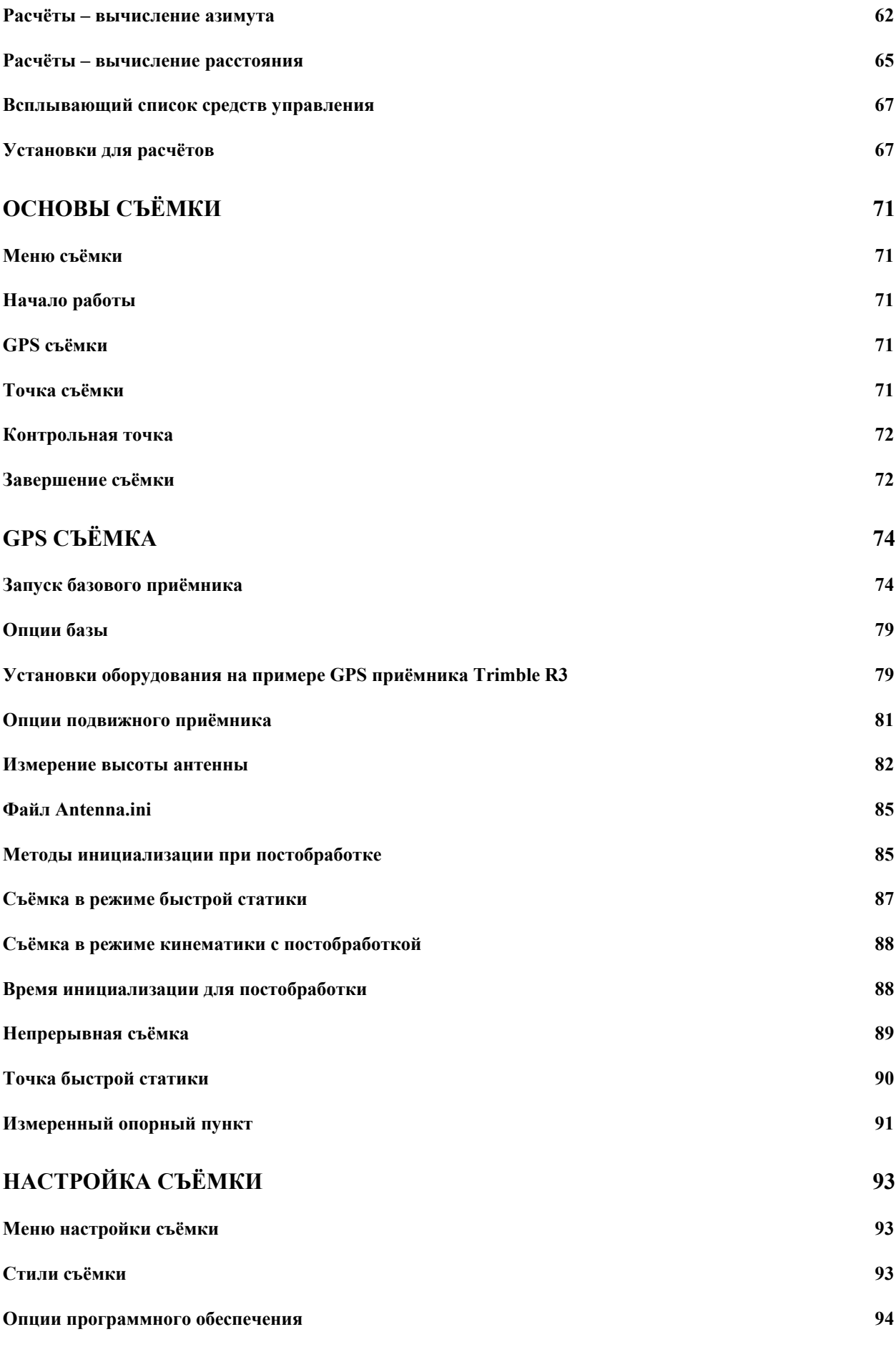

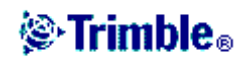

7

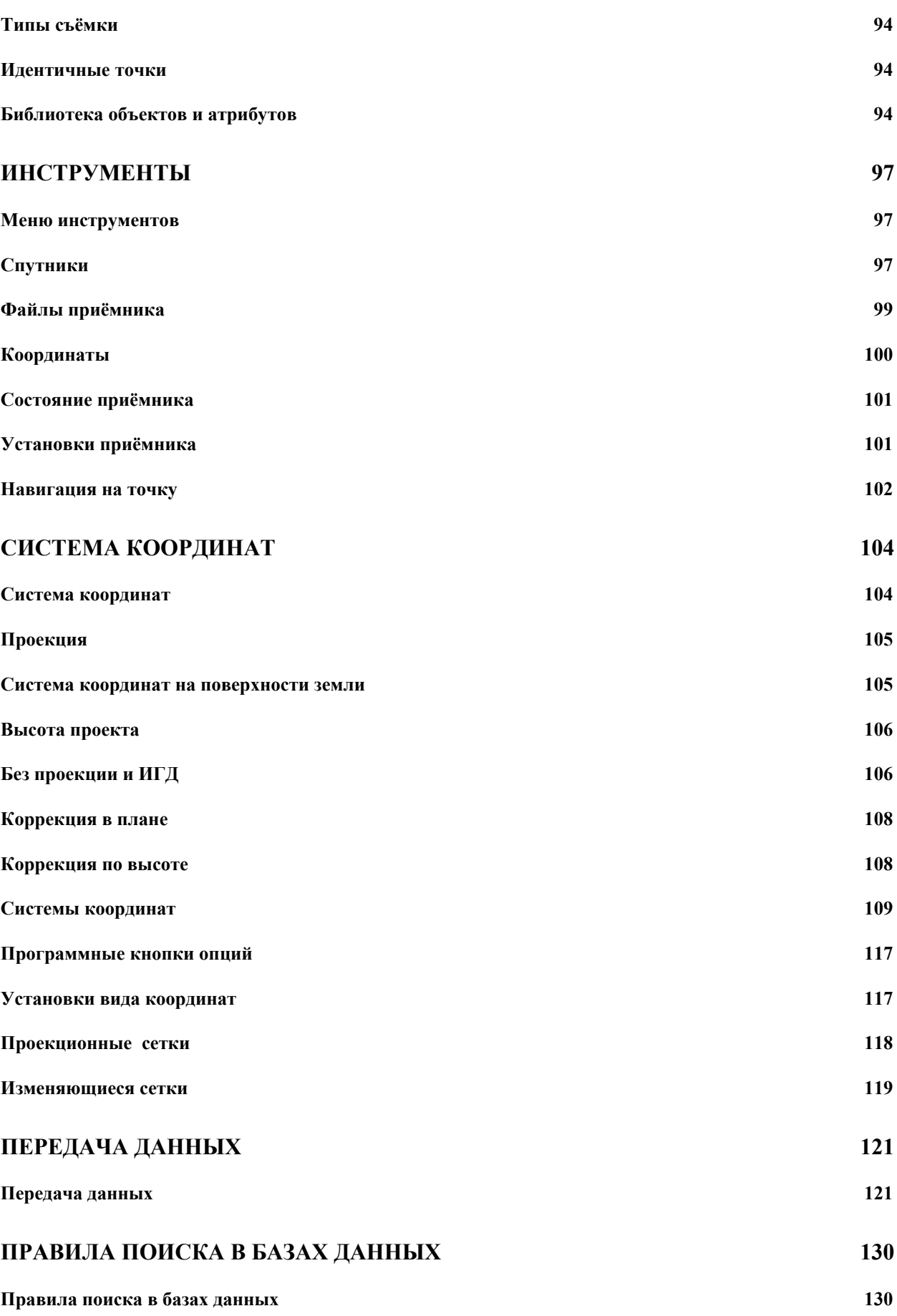

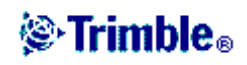

# Об этом руководстве

Добро пожаловать в Руководство пользователя GPS приемника Trimble R3. В этом руководстве описано, как установить, настроить и использовать GPS приемник Trimble<sup>TM</sup>  $R3$ .

Даже если вы ранее использовали аппаратуру системы глобального позиционирования (GPS), Trimble рекомендует вам потратить некоторое время на изучение этого руководства, чтобы узнать больше о специальных особенностях данного продукта.

Если вы не знакомы с GPS, посетите наш Интернет-сайт, дающий интерактивный взгляд на Trimble и GPS по адресу:

· www.trimble.com

Компания Trimble предполагает, что вы знакомы с Microsoft Windows и знаете, как использовать мышь, выбирать пункты из меню и диалоговых окон, делать выбор из списков и получать справку.

# Дополнительная информация

Также как поставляемое в печатном виде, это руководство доступно в электронном виде в формате PDF на CD-ROM для GPS приемников Trimble R3. Используйте Adobe Acrobat Reader для просмотра этого файла.

Другие источники дополнительной информации находятся:

- Примечания к выпуску описывают новые функции продукта, включают в себя новую  $\bullet$ информацию, не вошедшую в руководство и любые изменения в руководстве. Также доступны в виде файла в формате PDF на CD. Используйте Adobe Acrobat Reader для просмотра этого файла.
- Регистрация зарегистрируйте свой приемник, чтобы автоматически получать уведомления об обновлении микропрограммного обеспечения по электронной почте. Чтобы зарегистрировать приемник сделайте следующее:
	- Запустите CD-ROM, поставляемый с приемником GPS Trimble R3
	- Распечатайте регистрационную форму (файл Register.doc), заполните ее и отправьте факсом или почтой по указанному на ней адресу.

Свяжитесь с местным представительством Trimble для получения подробной информации о поддержке программного и микропрограммного обеспечения и дополнительной гарантии на аппаратуру.

- ftp.trimble.com используйте FTP сайт Trimble для приема или передачи файлов, таких как патчи к программному обеспечению, утилиты, бюллетени или FAQ. Альтернативный доступ к FTP сайту из сети Интернет вы можете получить по адресу www.trimble.com/support/support.htm.
- Курсы обучения Trimble обучение поможет вам узнать об использовании всех потенциальных возможностей вашей GPS системы. Подробную информацию вы можете получить по адресу www.trimble.com/support/training.htm.

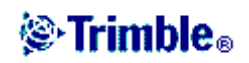

# *Техническая поддержка*

Если у вас возникли проблемы, и вы не можете найти необходимую вам информацию в прилагаемой документации, свяжитесь с местным Дистрибутором Trimble. Также вы можете запросить техническую помощь на Интернет сайте Trimble:

www.trimble.com/support/support.htm

### *Ваши комментарии*

Ваши отзывы о поставляемой документации помогают улучшать ее в каждой редакции. Чтобы направить ваши комментарии, сделайте одно из следующего:

Отправьте письмо по электронной почте по адресу ReaderFeedback@trimble.com.

Заполните Форму Читательского Комментария в конце этого руководства и отправьте ее в соответствие с инструкциями, приведенными внизу формы.

Если Форма Читательского Комментария недоступна, отправьте ваши комментарии и пожелания по адресу, приведенному в начале этого руководства. Пожалуйста, сделайте пометку на конверте: *Attention: Technical Publications Grou*p.

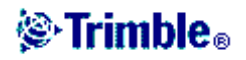

# ОБЗОР СИСТЕМЫ

- Ввеление
- Основные характеристики
- Использование и уход
- Ограничения КОКОМ

# Введение

Новая GPS-система Trimble R3 является одночастотным решением от компании-лидера в производстве GPS-технологий. Сочетая в себе одночастотный GPS-приёмник и антенну, надежный переносной контроллер и простое полевое и офисное программное обеспечение система R3 обеспечивает выполнение съёмочных работ, сгущение сетей и привязку районов работ с субсантиметровой точностью. Система работает при любой погоде и в любое время суток.

В новой системе впервые объединён одночастотный GPS приёмник R3 геодезического класса с защищенным контроллером Trimble Recon в едином корпусе, специально предназначенном для работы в сложных полевых условиях. Компактная и лёгкая система Trimble R3 выдерживает падение с небольшой высоты, экстремальные температурные воздействия и избыточную влагу, что делает её надежным одночастотным решением.

Контроллер Recon также предоставляет дополнительные возможности для проведения полевых работ: большой цветной активный дисплей, расширяемая память и поддержка USB-соединений - только лишь часть функциональности.

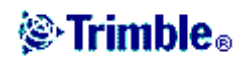

# *Основные характеристики GPS приемника Trimble R3*

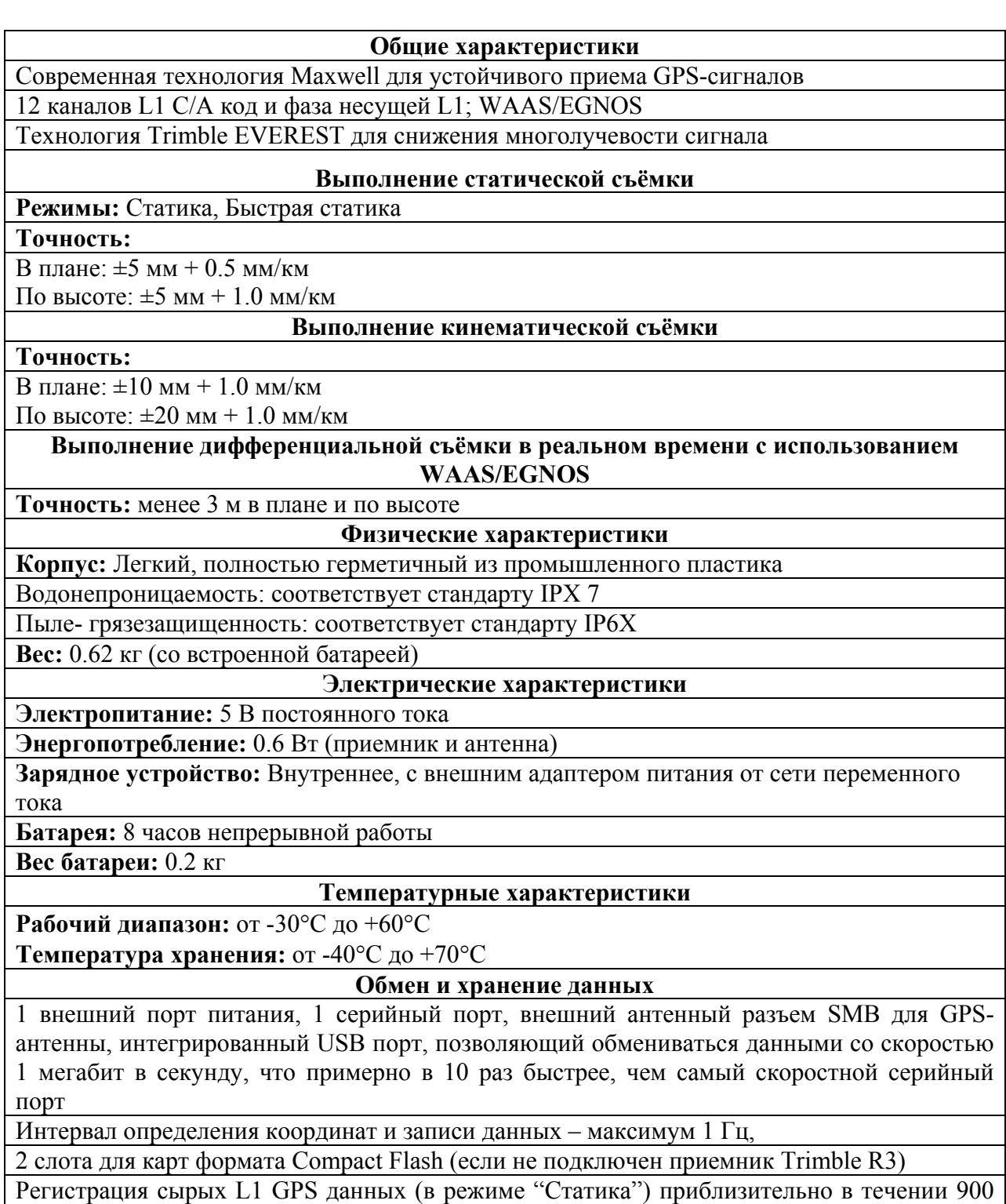

часов с интервалом записи через 15 секунд от 6 спутников (для карты памяти 64 Мб)

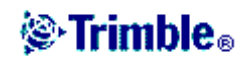

# *Использование и уход*

Приемник R3 разработан для противодействия грубому обращению, характерному для полевых условий. Однако приемник – высокоточный электронный инструмент, с которым необходимо обращаться с разумной аккуратностью.

*Предупреждение - работа или хранение приемника R3 вне допустимого диапазона температур может вызвать его повреждение или снизить долговечность.* 

Мощные сигналы от расположенных рядом радио- или радарных передатчиков могут перегрузить цепи приемника. Это не повредит приемник, однако может вызвать неправильное функционирование электроники приемника. Избегайте использовать приемник ближе чем 400 метров от мощных радарных, телевизионных или других передатчиков. Маломощные передатчики, подобные используемым в сотовой телефонии и переговорных устройствах обычно не нарушают работу приемника R3.

Подробнее об этом смотрите Технические заметки Trimble *Using Radio Communication Systems with GPS Surveying Receiver*s.

# *Ограничения КОКОМ*

Министерство Торговли США требует, чтобы все экспортируемое GPS оборудование имело ограничение по характеристикам и не могло быть использовано для нанесения вреда США. Соответствующие ограничения внесены и в приемник R3.

Производство спутниковых измерений и доступ к навигационной информации немедленно прекращаются в случае, если вычисленная скорость движения приемника превышает 1000 узлов, или вычисленная высота приемника превышает 18000 метров. Приемник начинает нормально работать, после того, как эти условия снимаются.

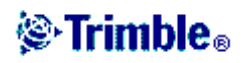

# ОСНОВНЫЕ ДЕЙСТВИЯ

# Основные особенности системы Trimble® R3

- GPS-приёмник, изготовленный по технологии Integrated  $\bullet$ Surveying и современный контроллер: система R3 является компактной, лёгкой, удобной и экономичной;
- Технология изготовления GPS-приёмников от компании  $\bullet$ технология Trimble: проверенная **Maxwell** ЛЛЯ одночастотных приёмников обеспечивает более устойчивый приём сигналов со спутников, быстроту измерений. оптимальную точность и минимальное потребление энергии;
- Мощный и выносливый полевой контроллер: Trimble Recon работает под управлением процессора Intel XScale 400 MHz  $\mathbf{M}$ специально разработан под полевые условия эксплуатации: конструкция, соответствует военным требованиям по падениям, погружению в воду, вибрации и рабочим температурам;

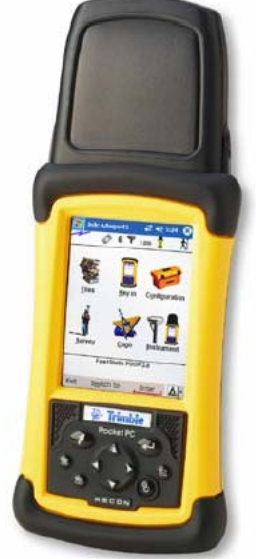

- Операционная система контроллера: под управлением  $\bullet$ Microsoft Windows Mobile для Pocket PC вы можете работать с такими приложениями как Pocket Word и Excel и многими другими;
- Интуитивно понятное в использовании программное обеспечение: Trimble Digital Fieldbook соответствует промышленным стандартам;
- Большой цветной сенсорный экран: дисплей контроллера Trimble Recon даёт  $\bullet$ возможность отображать информацию и карты даже в условиях плохой видимости. Управление программами с помощью активного дисплея стало быстрее и эффективнее;
- Быстрая передача данных: передача данных на ПК возможна со скоростью более  $\bullet$ чем 1 Мб/сек - в десять раз быстрее, чем по последовательному порту;
- Расширяемая память: возможность расширения места для хранения информации  $\bullet$ при помощь карточек CompactFlash в контроллере Recon;
- Надежная GPS-антенна: одночастотная GPS-антенна Trimble А3 содержит "встроенную" технологию борьбы с многолучевостью, что улучшает качество измерений. Многолучевость возникает из-за переотражения сигналов от поверхностей, таких как земля, окружающие деревья и здания;
- Комплексное геодезическое решение: каждая часть системы Trimble R3, от электронных плат до программного обеспечения, разработаны для совместной эффективной работы. Накопив полевые данные, Вы можете спокойно передать ваш job-файл в офисное программное обеспечение Trimble Business Office для их обработки.

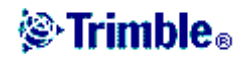

# Полевое программное обеспечение Trimble Digital Fieldbook

ПО Trimble Digital Fieldbook управляет работой системы Trimble® R3 в поле. С помощью данной программы можно проводить съемки в режимах Статика, Быстрая статика, Кинематика и непрерывная Кинематика достаточно легко, быстро и продуктивно.

ПО имеет достаточно простое исполнение и вполне приемлемо для новичков, легко доступно в освоении, что дает возможность пользователям достичь максимальной эффективности за короткие промежутки времени. ПО Trimble Digital Fieldbook

управляется при помощи активного дисплея в реальном времени. Используя цветной дисплей Trimble Recon контроллера BЫ можете управлять работой программы, получать доступ к любой информации в кротчайшие сроки, что ускорит работу в поле. Программа позволяет сохранять данные съемочных работ в отдельный job-файл для более удобной передачи полевых данных для постобработки в ПК.

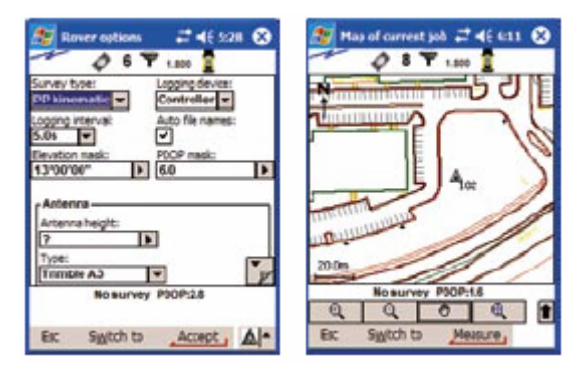

# **Экран Trimble Digital Fieldbook**

О назначении кнопок и иконок на экране Trimble Digital Fieldbook вы можете узнать в следующих разделах:

Панель состояния Строка состояния Кнопки Trimble Digital Fieldbook О программе

### Файловое меню

Используйте это меню для просмотра проектов и управления ими, а также для обмена данными между офисным компьютером и внешним устройством. Дополнительную информацию Вы найдёте, просмотрев следующие ссылки:

Новый проект Открыть проект Просмотр текущего проекта Карта текущего проекта Свойства текущего проекта Копирование между проектами Импорт / Экспорт Файловый проводник Windows

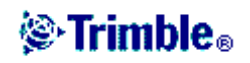

# *Панель состояния*

Панель состояния находится в нижней части экрана Trimble Digital Fieldbook. Значки на панели отображаются в зависимости от того, какое оборудование подключено к контроллеру. Нажмите на иконку, чтобы получить больше информации об этом оборудовании.

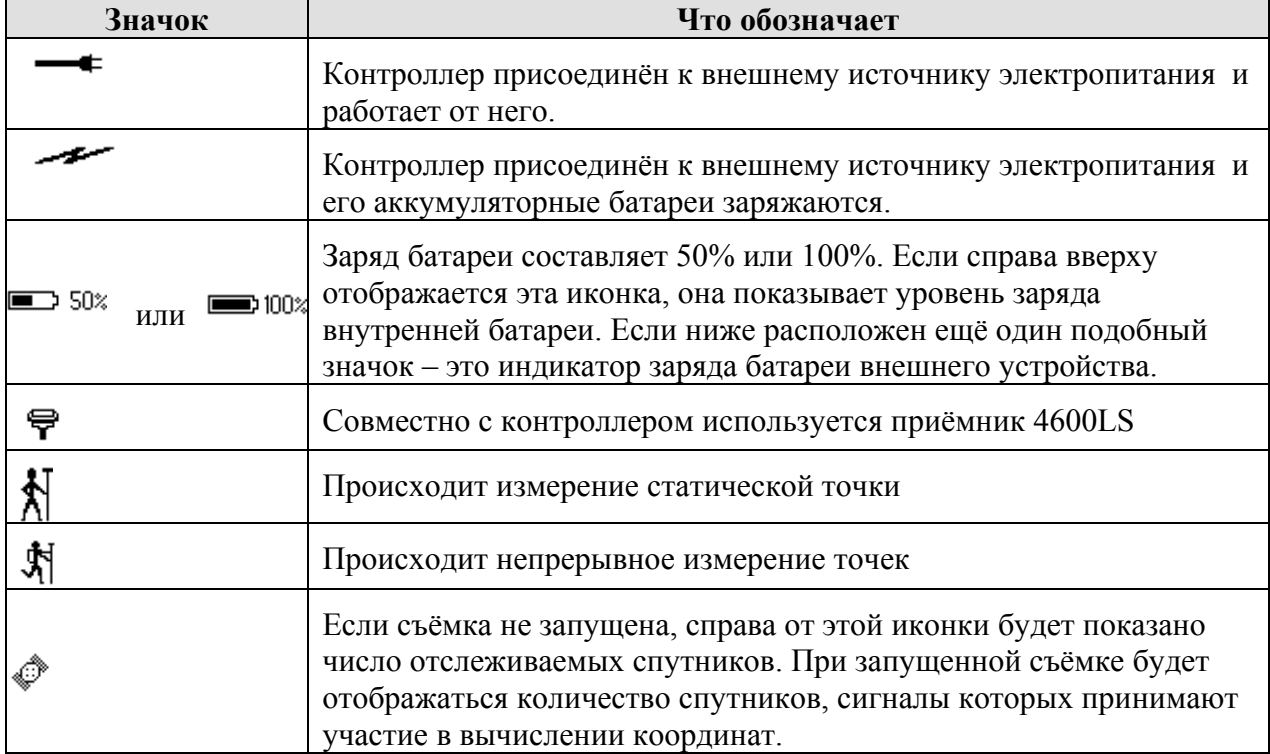

В следующей таблице описываются иконки панели состояния.

### *Строка состояния*

Строка состояния находится в районе нижней части экрана над кнопками Trimble Digital Fieldbook. В строке состояния выдаются сообщения после совершения каких-либо действий или событий, а также когда программное обеспечение Trimble Digital Fieldbook не может запустить или продолжить выполнять текущую операцию.

Когда контроллер подключен к приёмнику, в строке состояния отображается текущий режим съёмки. В таблице ниже разъясняются эти режимы.

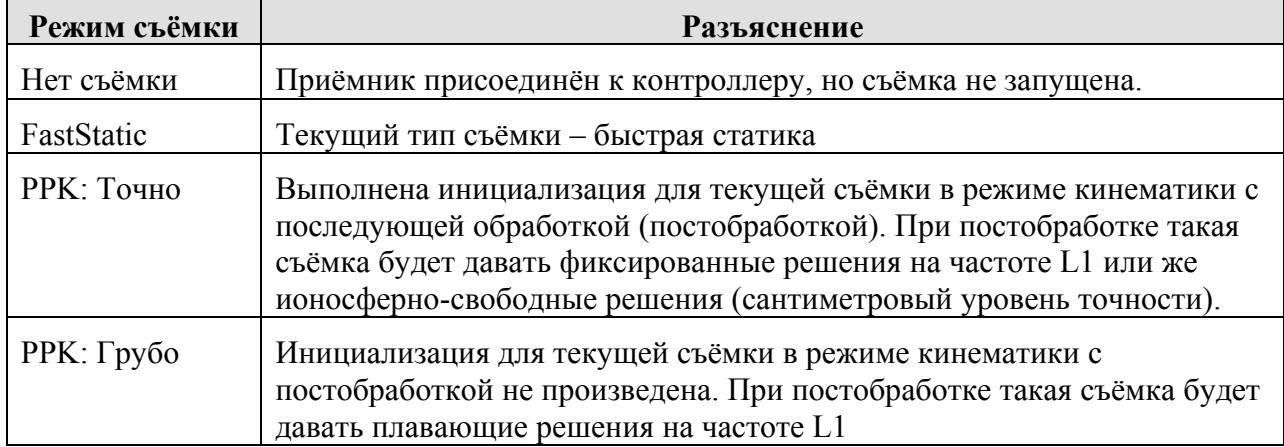

# **@Trimble**

# *Кнопки Trimble Digital Fieldbook*

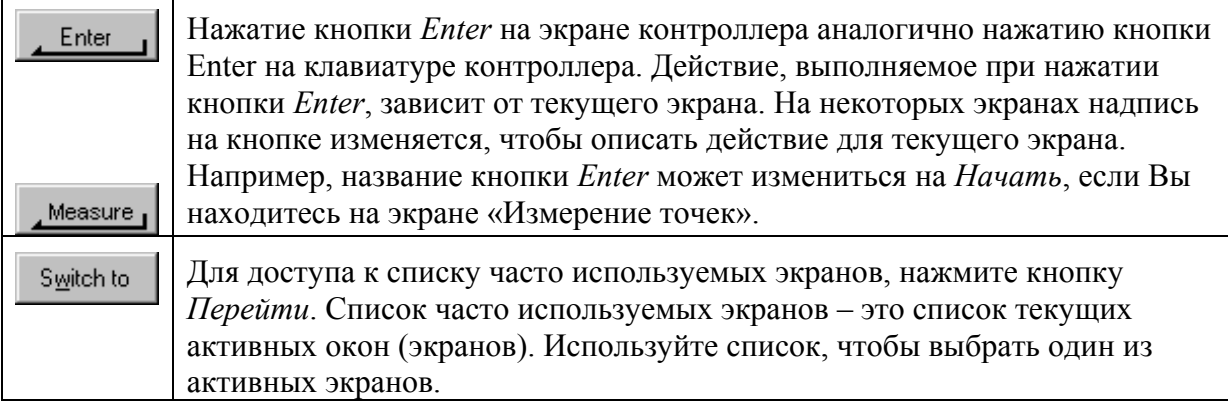

**Примечание –** программная кнопка *стрелка вверх* появляется, если более чем четыре программных кнопки связаны с данным экраном. Нажмите стрелку, или клавишу *Shift*, чтобы просмотреть остальные не поместившиеся на экране программные кнопки.

**Совет –** для подсветки полей без их выбора, нажмите и недолго подержите на них стилус.

#### **Меню Windows.**

Меню «Перейти» предоставляет быстрый доступ к часто используемым экранам и позволяет предварительно просмотреть экраны.

Для доступа к экранам из этого списка, нажмите *Перейти* и затем выберите требуемый экран.

Чтобы добавить экран в список *Перейти* просмотрите этот экран, после чего выберите *Перейти / Добавить в избранное*.

Чтобы удалить экран, сначала закройте все экраны в списке текущих активных экранов (отображаются внизу меню *Перейти*). В этом меню выберите экран, который Вы хотите удалить, после чего выберите опцию *Перейти / Удалить из избранного*.

#### **Программные кнопки.**

Программные кнопки отображаются внизу главного экрана Trimble Digital Fieldbook (выше строки состояния) в виде кнопок на экране. Они связаны с активными экранами и могут изменяться, когда вы переключаетесь между экранами.

# *Ввод румбов*

Убедитесь, что в качестве системных единиц измерения установлены румбы. Для получения подробной информации смотрите раздел Системные единицы.

Введите азимут в любое поле *Азимут*.

Выберите NE, NW, SE или SW (СВ, СЗ, ЮВ или ЮЗ) из выпадающего списка.

В поле будет указан требуемый румб.

### **Пример**

Чтобы ввести румб с азимутом N25° 30' 30"E в поле азимута:

Введите **25.3030**.

Выберите NE (северо-восток) из выпадающего списка.

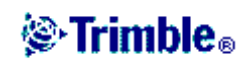

# Калькулятор

Чтобы включить калькулятор из любого диалогового поля:

- 1. Выберите калькулятор из выпадающего меню
- 2. Введите числа и функции.
- 3. Нажмите = для вычисления результата.
- 4. Нажмите Принять чтобы вернуть полученный результат в поле.

Для использования калькулятора в любое время, выберите опцию меню Расчёты / Калькулятор из основного меню Trimble Digital Fieldbook. Выберите режим калькулятора (стандартный или обратная Польская бесскобочная запись), поставьте флажок  $\blacksquare$ для выбора угловых единиц и выберите отображение десятичных цифр.

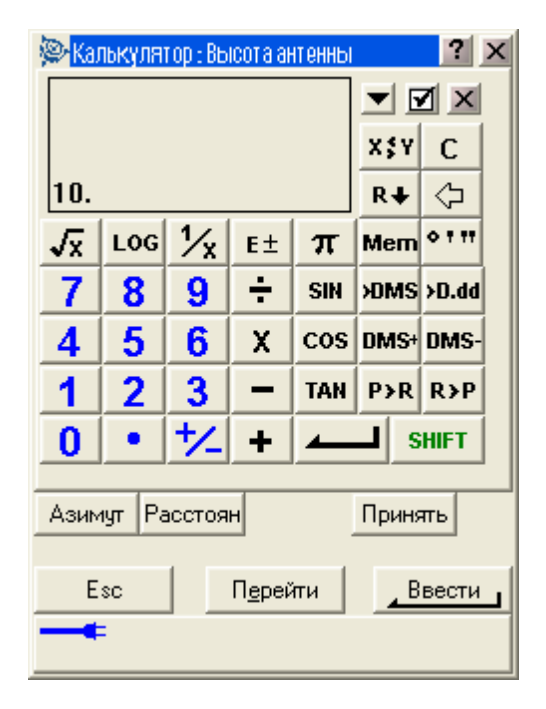

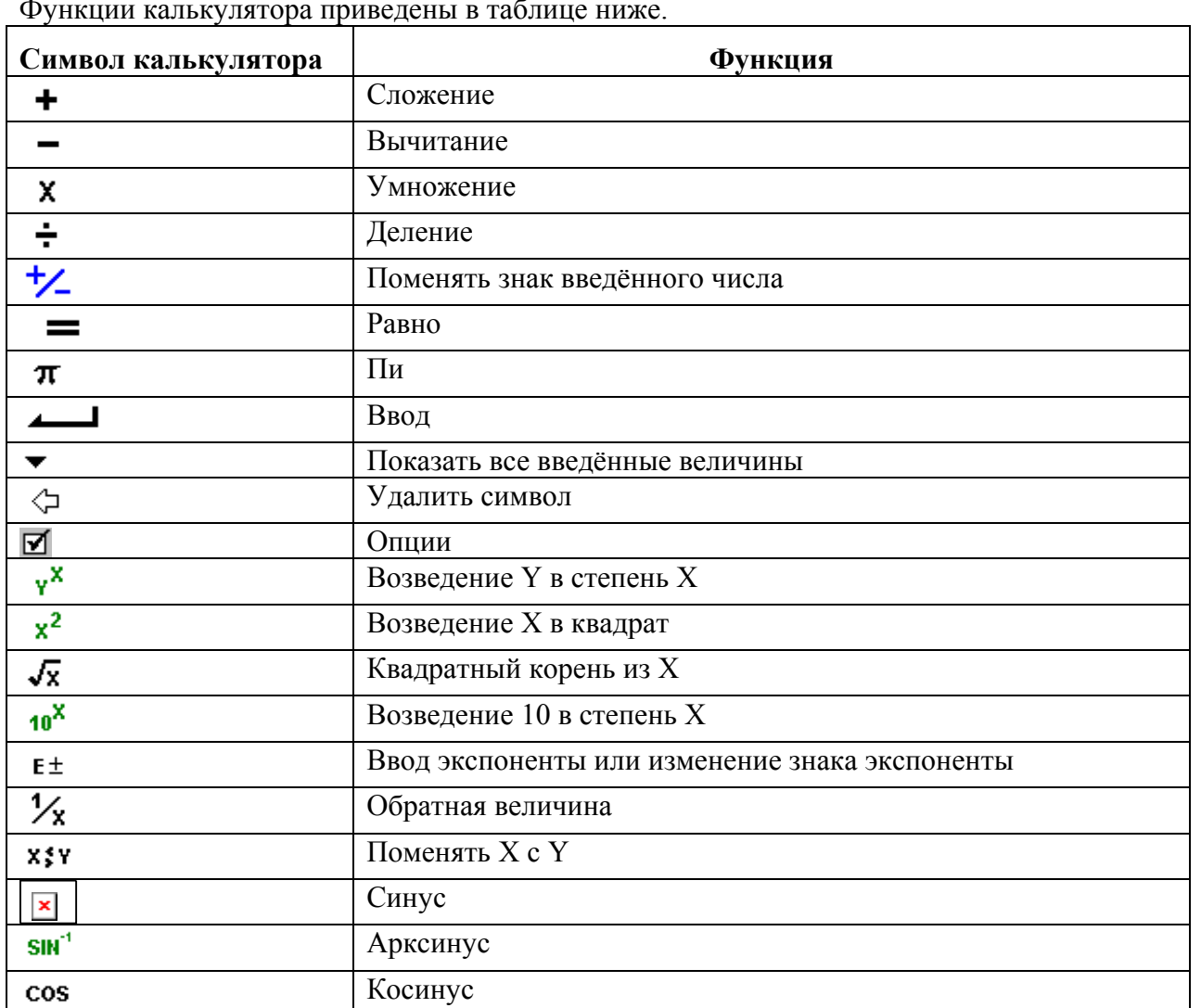

# **©** Trimble.

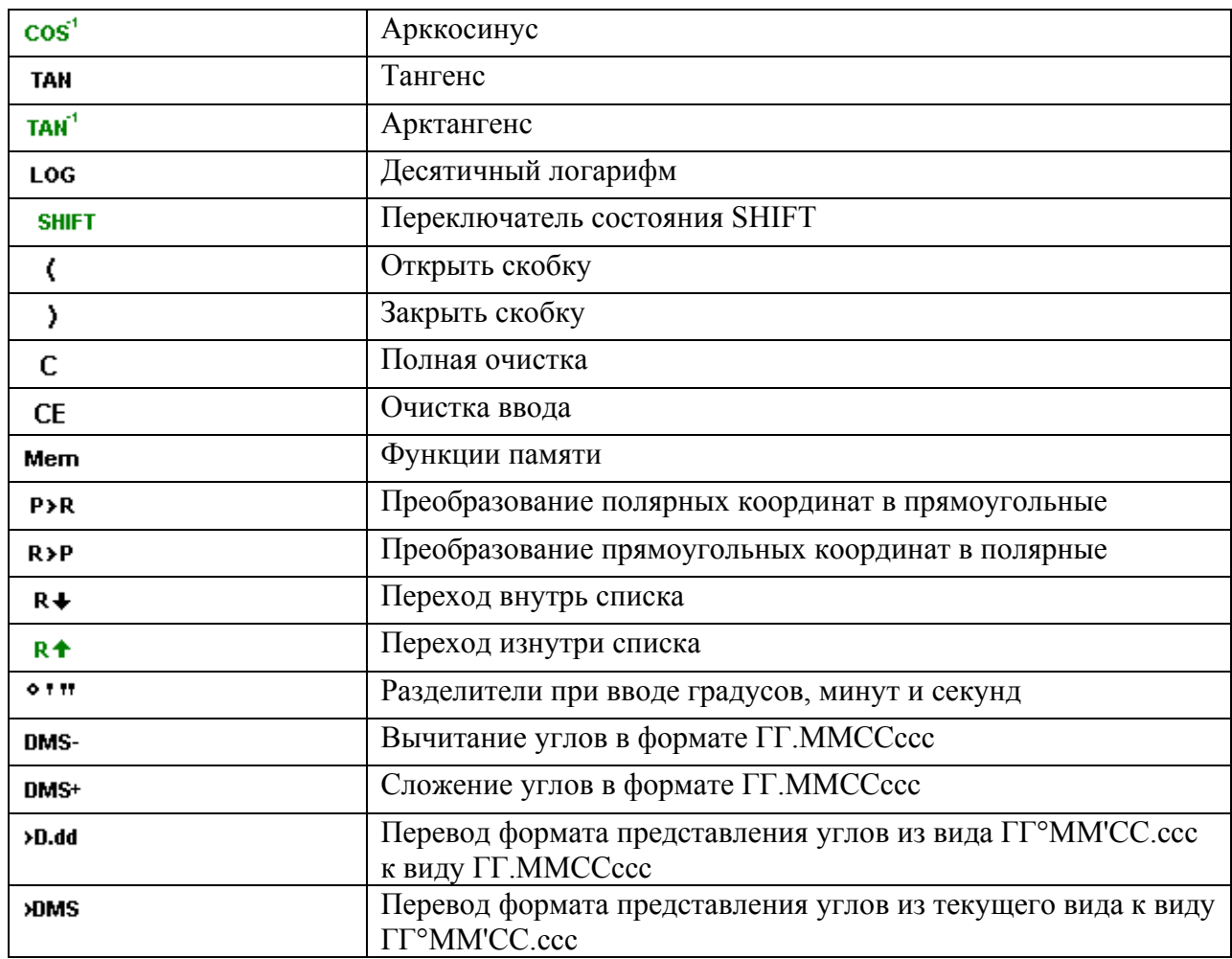

# *Время / дата*

Для установки времени и даты на контроллере:

- 1. Сделайте любое из следующих действий:
	- ♦ Дважды нажмите на часы в правой части панели задач.
	- ♦ В меню кнопки *Пуск* выберите опцию *Settings / Control Panel / Date/Time* (*Установки / Панель управления / Дата/время*).
- 2. Измените дату и время так, как Вам необходимо. Нажмите кнопку *Enter*, чтобы применить новые установки или *Esc* чтобы выйти без изменений.

Для настройки интервала временных меток и параметров отображения GPS времени:

- 1. Из основного меню выберите опцию *Настройка / Контроллер / Время / Дата*.
- 2. Введите значение в поле временных меток.
- 3. В поле *Формат времени*, выберите необходимый формат отображения времени.

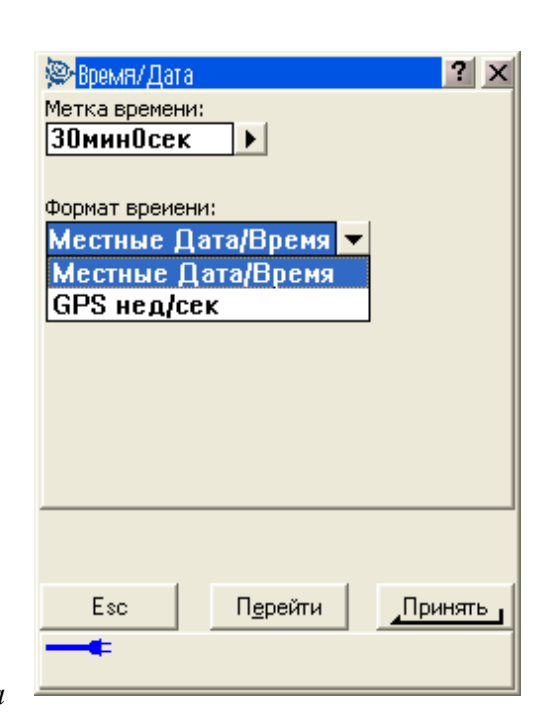

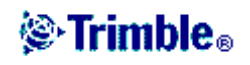

# *Звуковые сообщения*

Звуковые сообщения – это записанные ранее сообщения, которые извещают вас о произошедшем событии или действии. Они соответствуют сообщениям в строке состояния и общим сообщениям об ошибке и предупреждающим сообщениям.

Звуковые сообщения хранятся в виде .wav файлов. Вы можете настроить собственные звуковые сообщения путем замены или удаления существующих . wav файлов, расположенных в папке Program Files\Trimble Digital Fieldbook\Languages\English\.

**Совет** – Используйте программу Recorder, поставляемую с контроллером для записи собственных звуковых сообщений. Дополнительно вы можете передать .wav файлы с офисного компьютера в контроллер при помощи утилиты Trimble «Передача данных» или Microsoft ActiveSync.

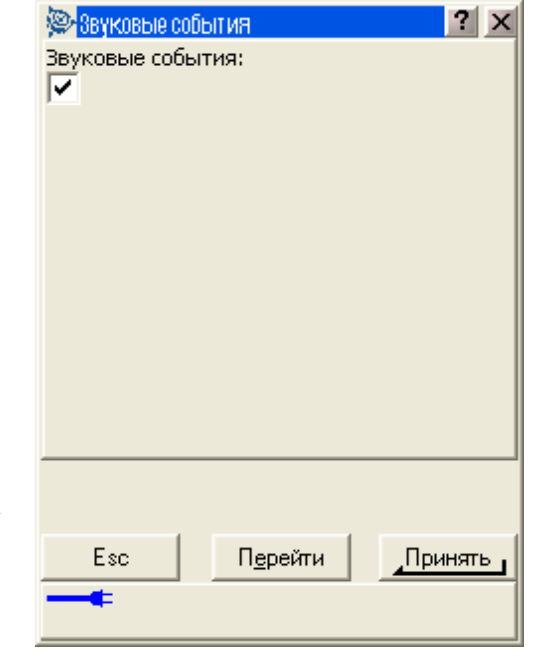

Чтобы включить или выключить звуковые сообщения:

- 1. В главном меню выберите пункт *Настройка / Контролер / Звуковые события*.
- 2. Выберите переключатель Звуковые события, чтобы включить звуковые события, или очистите переключатель, чтобы выключить звуковые события.

# **Язык**

Для изменения языка интерфейса программного обеспечения Trimble Digital Fieldbook:

- 1. Используя утилиту Trimble «Передача данных», загрузите в контроллер файл необходимого Вам языка.
- 2. Из основного меню программы Trimble Digital Fieldbook, выберите опцию *Настройка / Контроллер / Язык*.
- 3. Выберите из списка имеющихся языков нужный Вам язык.
- 4. Перезапустите программу Trimble Digital Fieldbook.

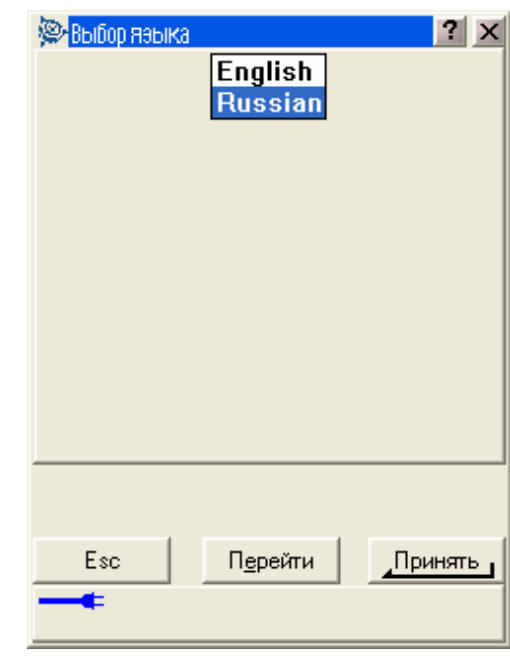

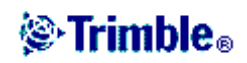

# *Файловый проводник Windows Explorer*

Используйте файловый проводник Microsoft Windows CE Explorer для просмотра и управления файлами, хранящимися в памяти контроллера. Для этого выберите опцию Files / Windows Explorer (Файлы / Файловый проводник) из основного меню программы Trimble Digital Fieldbook. Дополнительную информацию Вы можете получить, открыв программу помощи по Windows CE, поставляемую с контроллером.

#### **Удаление файлов.**

**Предостережение –** файлы, удалённые проводником Windows CE, не могут быть восстановлены.

Используйте опцию *Файлы / Открыть* проект для копирования и удаления файлов проекта. Если Вы удаляете файлы проекта, все связанные с ними GPS файлы также автоматически будут удалены.

# *Индикаторы заряда батарей*

Уровень оставшегося заряда батарей отображается в виде символов батареи в левой части панели состояния.

Верхний символ отображает оставшийся заряд контроллера Trimble.

Символ ниже него показывает уровень заряда батареи внешнего устройства, такого как GPS приёмник.

Полоска затемнения символа батареи уменьшается по мере разряда батареи.

### *Trimble Digital Fieldbook – основные действия*

Информацию о работе контроллера Trimble Вы найдёте в следующих разделах:

Калибровка сенсорного экрана

Использование клавиатуры для запуска программ

Выполнение программного сброса (Тёплый старт)

Выполнение аппаратного сброса (Холодный старт)

Изменение громкости динамика

Исключение ошибок Out of Memory (Недостаточно памяти).

Дополнительно существует несколько функций контроллера, доступ к которым Вы можете получить с клавиатуры.

#### **Калибровка сенсорного экрана.**

- 1. В меню кнопки Пуск выберите *Settings / Control Panel* (*Установки / Панель управления*). Затем выберите *Stylus option* (*Опции стилуса*).
- 2. Выберите закладку *Calibration* (*Калибровка*), затем нажмите *Recalibrate* (*перекалибровать*).
- 3. Следуйте инструкциям.

Нажимайте на центр мишени, после её движении от центра экрана к каждому углу. При успешной калибровке, появится нажмите *Enter*, чтобы применить калибровку. Если калибровка не будет успешно завершена, мишень вернётся в центр экрана, и

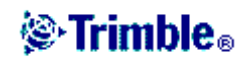

Вы должны будете повторить процедуру снова.

#### **Использование клавиатурной панели для запуска программ.**

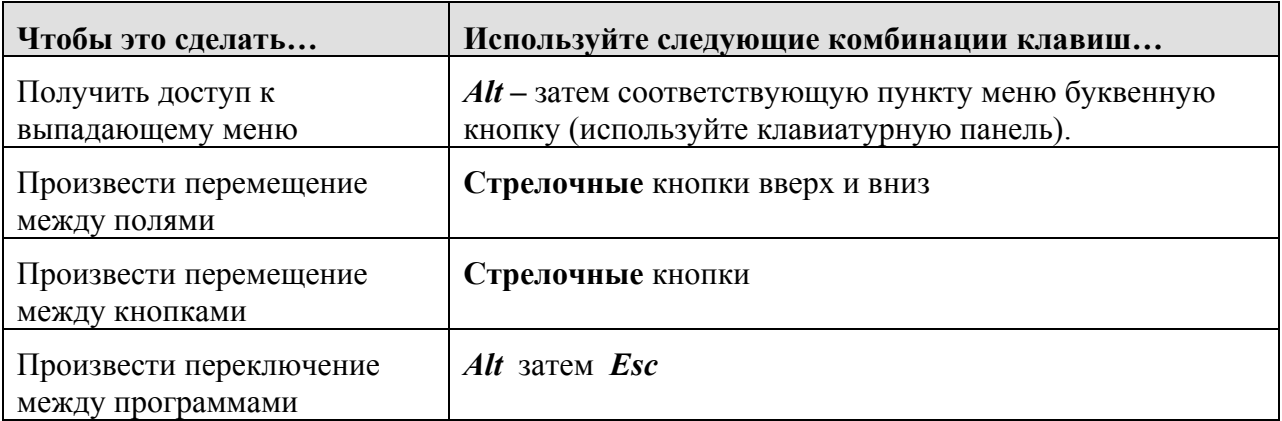

#### **Использование клавиатуры для запуска программ, как показано ниже:**

• Для запуска программ с рабочего стола:

Используйте стрелочные клавиши для перехода и выбора значка программы, которую Вы хотите запустить.

• Для запуска программы из меню кнопки *Пуск*:

Нажмите кнопку Windows для вызова меню кнопки *Пуск*, затем, используя стрелочные кнопки, выберите пункт *Programs* (*Программы*). Нажмите *Enter* для вывода списка программ, затем, используя стрелочные кнопки, выберите программу, которую Вы хотите запустить. Нажмите *Enter***,** чтобы выполнить эту программу.

• Если на рабочем столе нет иконок, а в меню *Пуск* нет списка программ:

Используя стрелочные клавиши, выберите *My Computer* (*Мой компьютер*). В нём, используя стрелочные клавиши, найдите папку, в которой находится программа, которую Вы хотите выполнить, (она может быть в какой-нибудь из вложенных папок), и затем нажмите *Enter***,** чтобы выполнить эту программу.

#### **Выполнение программного сброса (Тёплый старт)**

При осуществлении программного сброса Вы не потеряете данные. Выберите опцию *Start / Programs / Utilities / Reset / Soft Reset* из меню кнопки *Пуск*. Контроллер Trimble сбросится к установкам рабочего стола Windows по умолчанию.

#### **Выполнение аппаратного сброса (Холодный старт)**

Для осуществления аппаратного сброса, держите нажатой кнопку включения / выключения питания. Через пять секунд на экране появятся показания таймера с обратным отсчётом, указывающий на то, что контроллер будет сброшен. Продолжайте удерживать кнопку до окончания отсчёта, чтобы произвести аппаратный сброс. На

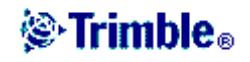

контроллере неналолго отобразится загрузочный экран, и затем все установки рабочего стола Microsoft Windows сбросятся к установкам по умолчанию.

По другому, аппаратный сброс можно выполнить путём выбора соответствующей команды из меню кнопки Пуск: Start / Programs / Utilities / Reset / Hard Reset.

#### Изменение громкости динамика

Выберите опцию Start / Settings / Control Panel. Затем выберите иконку Volume (Уровень громкости) и иконку Sounds (Звуки). Используйте ползунок регулятора громкости, чтобы уменьшить или увеличить громкость звучания. Вы также можете использовать это диалоговое окно для включения или выключения индивидуальных звуков, таких как при нажатии на экран.

#### Исключение ошибок Out of Memory (Недостаточно памяти).

Выберите опцию Start / Settings / Control Panel. Затем выберите иконку System (Система). В диалоговом окне System Properties (Свойства системы), выберите закладку Memory (Память) и на ней полвелите влево лвижок распрелеления памяти, чтобы увеличить объём памяти, выделяемый для выполнения программ.

Если проблема повторится, закройте все программы за исключением той, которую Вы пытались запустить. Если проблема повторится снова, обратитесь за помощью к Вашему местному дилеру.

# **Регистрация**

Пожалуйста, зарегистрируйте Ваше программное обеспечение Trimble Digital Fieldbook путём выбора опции Register Software (регистрация программного обеспечения) с прилагаемого к комплекту компакт-диска. Регистрация позволит Вам получить доступ:

- К специальным новостям и новостям об обновлениях программного обеспечения  $\bullet$
- К информации о новых продуктах.  $\bullet$

Регистрация поможет компании Trimble узнать, какие продукты разрабатывать и как улучшить поддержку пользователей.

# О программе

Для доступа к диалогу «О программе» нажмите значок Trimble в верхнем левом углу.

В результате появится информация о программе, авторских правах, патентной информации, а также о версии и серийном номере программного обеспечения Trimble Digital Fieldbook.

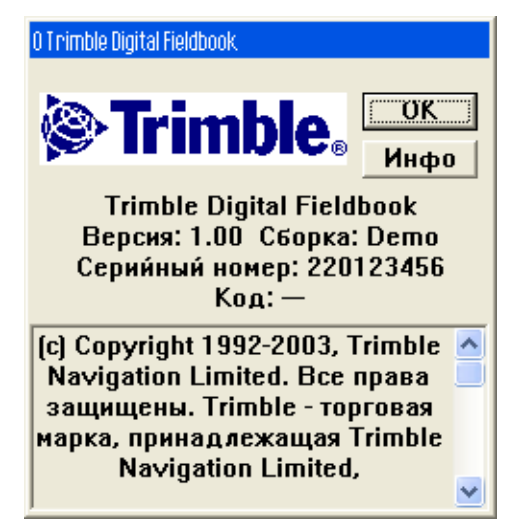

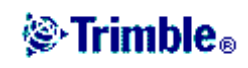

# *Поиск неисправностей*

#### **Нет связи между приёмником и программой Trimble Digital Fieldbook**

Проверьте кабели, надёжность соединений и выключатели. Также проверьте источник питания приёмника.

**Примечание:** Убедитесь, что Вы выбрали соответствующий стиль съёмки.

#### **При Просмотре нельзя увидеть координаты**

Проверьте Установки вида координат. Нажмите программную клавишу *Опции* для изменения вида координат.

Чтобы увидеть при просмотре координаты на плоскости, тип координат должен быть установлен как координаты на плоскости. Также для отображения координат, должны быть определены проекция и параметры преобразования ИГД.

#### **Не происходит записи данных в приемник**

Проверьте опции *Базового* и *Подвижного* (*Ровера*) приёмника в стилях съёмки. Действительно ли сбор данных установлен в приёмник? Присоединена ли антенна? Подсоединено ли электропитание?

#### **Нет координат на плоскости**

Проверьте, определены ли проекция и параметры преобразования ИГД. Также проверьте, что вид координат установлен как координаты на плоскости. Чтобы сделать это, выберите опцию в меню *Файлы / Свойства текущего проекта / Единицы.*

#### **Приёмник не включается**

Проверьте кабели, соединения и выключатели. Также проверьте источник питания.

#### **Не отслеживаются спутники**

Проверьте, нет ли препятствий для сигналов спутников – посмотрите на азимуты и возвышения спутников на экране *GPS / Спутники*. Проверьте надёжность присоединения GPS антенны. Проверьте установки маски возвышения. Проверьте, не выключены ли спутники из решения, для чего нажмите программную клавишу *Инфо* на экране *Спутники*. Нет ли рядом передающих антенн? Если есть, переставьте GPS антенну в другое место.

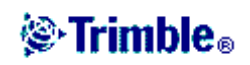

## *Функции клавиатуры контроллера*

Контроллер предоставляет возможность использовать несколько клавиатурных функций, доступ к которым Вы можете получить через операционную систему:

- Панель ввода
- Транскрибер (система распознавания рукописного текста)
- Свойства клавиатуры

#### **Панель ввода**

Дважды нажмите иконку ( $\neq$ ) на панели задач, чтобы открыть панель ввода. Панель ввода выглядит и работает подобно клавиатуре компьютера. Снова дважды нажмите иконку, чтобы закрыть панель.

Нажмите иконку панели задач ( $\neq$ ), затем выберите между стандартной клавиатурной панелью и клавиатурной панелью TDS. Клавиатура TDS имеет большие кнопки. Чтобы закрыть TDS клавиатуру, нажмите на верхний правый угол панели.

#### **Транскрибер**

Транскрибер распознаёт символы, которые Вы пишете стилусом на экране контроллера. Для запуска программы выберите опцию меню кнопки *Пуск Start / Programs / Accessories / Transcriber* (*Пуск / Программы / Принадлежности / Транскрибер*).

Иконка Транскрибера появится на сером фоне на панели задач.

Для прекращения использования Транскрибера, дважды нажмите на иконку на панели задач. Серая подложка под иконкой исчезнет. Для запуска, снова нажмите на иконку.

Чтобы закрыть Транскрибер, нажмите дважды на иконку. В появившемся меню выберите опцию *Close Transcriber* (*закрыть Транскрибер*).

**Примечание –** Когда Транскрибер запущен, Вы должны немного подержать стилус при нажатии на экранные кнопки и иконки для их активации. Незначительная задержка имеет место, пока Транскрибер определяет, будете ли Вы использовать стилус для письма на экране.

#### **Наклон письма**

Для изменения угла наклона написания – нажмите стрелку на панели задач. Нажмите стрелку один или больше раз для изменения угла до необходимой величины. Затем Вы можете держать контроллер под тем же углом, под каким Вы пишите.

**Примечание –** Транскрибер может не распознать Ваш рукописный текст, если Ваш угол написания не соответствует выбранному.

Также вы можете вводить текст посредством клавиатуры Транскрибера. Нажмите значок

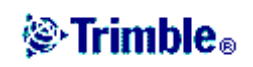

, чтобы начать использовать её. Нажмите иконку снова, чтобы выйти из программы.

#### **Свойства клавиатуры**

В меню кнопки *Пуск* выберите *Start / Settings / Control panel / Keyboard properties* (*Пуск / Установки / Панель управления / Свойства клавиатуры*) для осуществления следующих установок:

#### • **Повтор**

Установка времени задержки повторения между первым нажатием клавиши и началом повторения печатания символов.

Установка скорости повторения символов.

Обратитесь к встроенной помощи, чтобы больше узнать об этой функции (*Start / Help*).

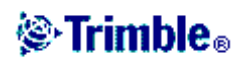

# **РАБОТА С ПРОЕКТАМИ И ФАЙЛАМИ**

# *Проект*

Проект может содержать несколько различных сеансов съёмки. Выберите проект перед тем, как начать выполнять измерения на точках или производить некоторые расчёты.

Для создания нового проекта:

- 1. Из основного меню выберите *Файлы / Новый проект*.
- 2. Введите имя для нового проекта.
- 3. Нажмите кнопку *Сист коорд* и выберите систему координат проекта. Нажмите *След*.
- 4. Настройте требуемые установки системы координат для проекта и нажмите *Запись*.
- 5. Нажмите кнопку *Единицы* для выбора системных единиц и других переменных установок для проекта. Нажмите *Принять*.
- 6. Нажмите кнопку *Связанные файлы*, чтобы выбрать связанный(е) с проектом файл(ы). Нажмите *Принять*.
- 7. Нажмите кнопку *Файлы подложки* для выбора файлов фоновых карт проекта. Нажмите *Принять*.
- 8. Нажмите кнопку *Библиотека*, чтобы присоединить к проекту библиотеку объектов. Нажмите *Принять*.
- 9. Нажмите кнопку *Расчёты* чтобы установить опции расчётов для проекта. Нажмите *Принять*.
- 10. Дополнительно нажмите кнопку перехода к другой странице для ввода ссылки, описания деталей оператора и других примечаний.
- 11. Нажмите *Принять*, чтобы сохранить проект.

 $\overline{\phantom{a}}$ 

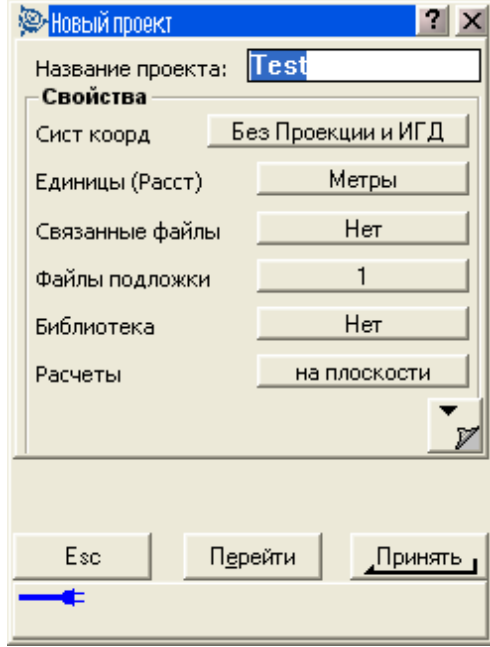

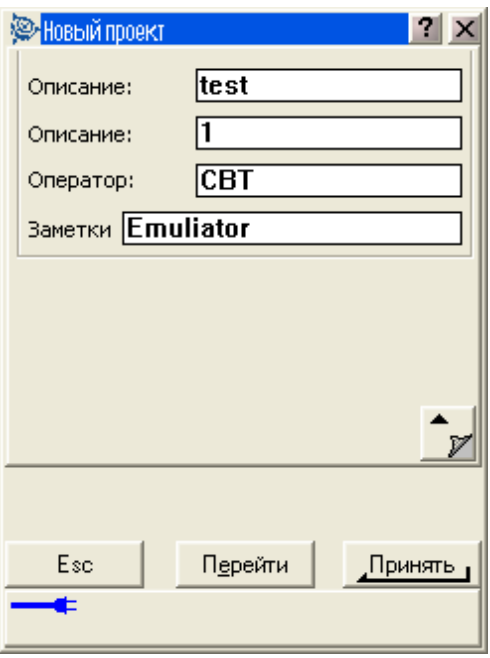

# **֎ Trimble**。

Чтобы открыть проект:

- 1. Из главного меню, выберите опцию *Файлы / Открыть проект*.
- 2. Подсветите имя проекта и нажмите *Выбор*.

Имя выбранного проекта появится в титульной области основного меню.

Для удаления проекта:

1. Из главного меню, выберите опцию *Файлы / Открыть проект*.

Если проект, который Вы хотите удалить, не подсвечивается, нажмите и подержите на нём стилус.

**Примечание –** Если стилус не подержать, проект, который Вы хотели подсветить, автоматически откроется.

- 2. Нажмите *Удалить*.
- 3. Нажмите *Да* для подтверждения удаления или *Нет*, чтобы отказаться.

Для копирования проекта:

- 1. Из главного меню, выберите опцию *Файлы / Открыть проект*.
- 2. Подсветите имя проекта, который собираетесь копировать и нажмите программную клавишу *Копия*.
- 3. Введите имя для нового проекта в поле *До:* и нажмите программную клавишу *Копия*. Копирование проекта будет совершено.

**Совет –** Также Вы можете использовать проводник Windows Explorer для копирования, переименования или удаления файлов.

Чтобы создать новый проект со всеми параметрами по умолчанию (включая параметры системы координат) из другого проекта:

- 1. Из главного меню, выберите опцию *Файлы / Открыть проект*.
- 2. Выберите и откройте проект, параметры которого Вы хотите использовать по умолчанию для нового проекта.

**Примечание –** Для использования параметров **текущего** проекта, как параметров по умолчанию для нового проекта, пропустите шаги 1 и 2. Новый проект всегда использует параметры предыдущего проекта в качестве параметров по умолчанию.

3. Из основного меню выберите *Файлы / Новый проект*.

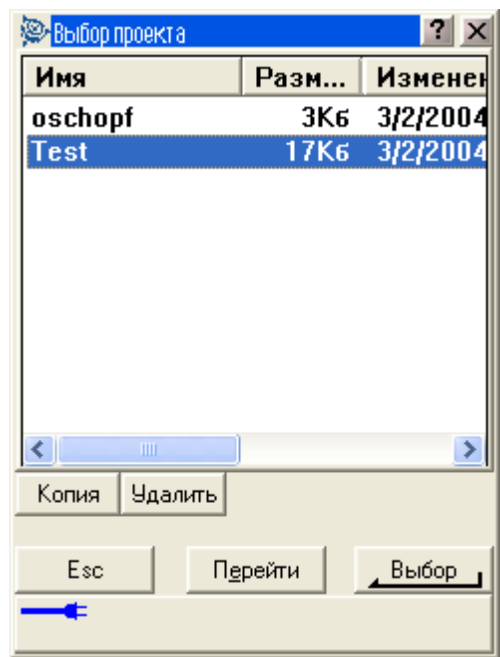

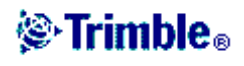

- 4. Ввелите имя лля нового проекта.
- 5. Нажмите соответствующую кнопку, для замены параметров проекта на необхолимые.
- 6. Нажмите Принять, чтобы сохранить проект.

#### Свойства текущего проекта

Используйте это меню для настроек параметров текущего проекта.

Дополнительную информацию Вы найдёте в разделах:

Система координат Системные единицы Присоединяемые файлы Файлы картографической подложки Библиотека объектов Установки расчётов

Каждая кнопка отображает текущие параметры. Когда Вы создаёте новый проект, в нём используются по умолчанию параметры предыдущего проекта. Нажмите кнопку для изменения параметров.

Нажмите Принять, чтобы сохранить изменения.

### Просмотр текущего проекта

Для просмотра записей, сохранённых в базе данных проекта:

- 1. Из основного меню выберите Файлы / Просмотр текущего проекта. На экране появятся детали первого входа в базу данных.
- 2. Используйте стилус или программные кнопки для перемещения по базе данных.

Совет - для быстрого перемещения к концу базы данных, подсветите первую запись и нажмите стрелку «вверх».

Совет - для подсветки поля без его выбора, нажмите на него стилусом и недолго подержите его.

3. Чтобы просмотреть дополнительную информацию о записи, нажмите на неё. Некоторые поля, например такие, как Коды или Высота антенны могут быть отредактированы.

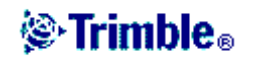

**Примечание –** Смещения точек, сохранённых в базе данных виде координат, не произойдёт, если Вы измените запись для высоты антенны в базе данных. Так же, изменения высоты антенны не повлияют на постобработанные точки, при использовании для обработки программного обеспечения Trimble Geomatics Office. Проверьте информацию о высоте антенны, когда Вы передаёте данные в компьютер или передаёте точки для постобработки непосредственно из приёмника в программу обработки.

Когда Вы изменяете запись высоты антенны в базе данных, автоматического обновления расчёта точек Cogo не производится – этот перерасчёт Cogo производится позже.

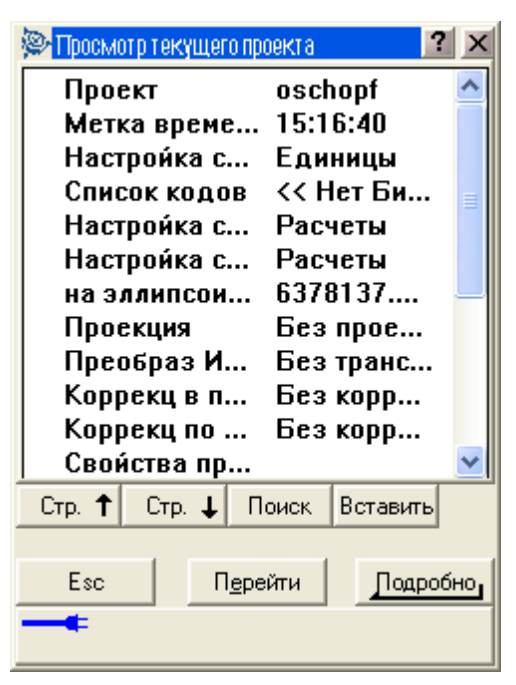

Для поиска отдельной записи, нажмите

программную кнопку *Поиск* и выберите необходимую опцию.

**Совет –** Для просмотра свойств из экрана *Карта текущего проекта*, выберите требуемые свойства, нажмите и подержите стилус на экране, после чего выберите *Просмотр* из меню быстрого вызова.

#### **Вставка примечаний.**

Для сохранения примечаний в базе данных:

- 1. Подсветите запись.
- 2. Нажмите *Вставить*. Появится экран примечаний.

Если подсветить строку во время наблюдения, когда Вы нажмёте *Вставить*, появится подменю с опциями *Примечание* и *Антенна*. Нажмите на *Примечание*.

3. Введите примечание и нажмите *Запись*. Примечание будет сохранено непосредственно вначале записи, подсвеченной Вами на шаге 1.

Чтобы закрыть экран примечаний, нажмите клавишу *Esc*. Также Вы можете нажать *Запись*, когда на экране нет текста.

#### **Вставка записей антенны**

Если Вы подсветите запись, касающуюся высоты антенны, и нажмёте *Вставить*, Вы сможете выбрать между вставкой примечаний (смотрите выше) или записью антенны.

Чтобы вставить записи антенны:

- 1. Подсветите запись.
- 2. Нажмите *Вставить*. Появится выпадающее меню с опциями *Примечание* и *Антенна*. Нажмите на опцию *Антенна*.
- 3. Введите новые детали в это поле.

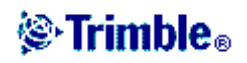

4. Новая запись будет сохранена непосредственно вначале записи, подсвеченной Вами на первом шаге, и будет применяться для всех последующих наблюдений, которые используют обновлённую запись.

При обновлении записи высоты, применяются временные метки, соответствующие обновлению.

**Совет –** Для изменения высоты антенны в процессе наблюдения, вставьте другую запись антенны (с предыдущим значением высоты) перед следующим наблюдением, в котором используется запись для антенны.

Чтобы удалить из базы данных Trimble Digital Fieldbook точки, линии или дуги:

- 1. Из основного меню выберите *Файлы / Просмотр текущего проекта*.
- 2. Подсветите точку, линию или дугу, которую будете удалять, и нажмите *Подробно*.
- 3. Нажмите программную клавишу *Удалить*. Для точек, класс поиска изменится на Удаленная (Обычная), Удалённая (Опорная), или Удалённая (Проверочная), в зависимости от исходной классификации поиска.
- 4. Нажмите *Принять*. В примечании после записи удалённой точки, линии или дуги будет показано время их удаления.

После удаления точки, линии или дуги символ точки изменяется. Например, для топографической точки символ  $\oslash$  будет изменён на  $\times$ .

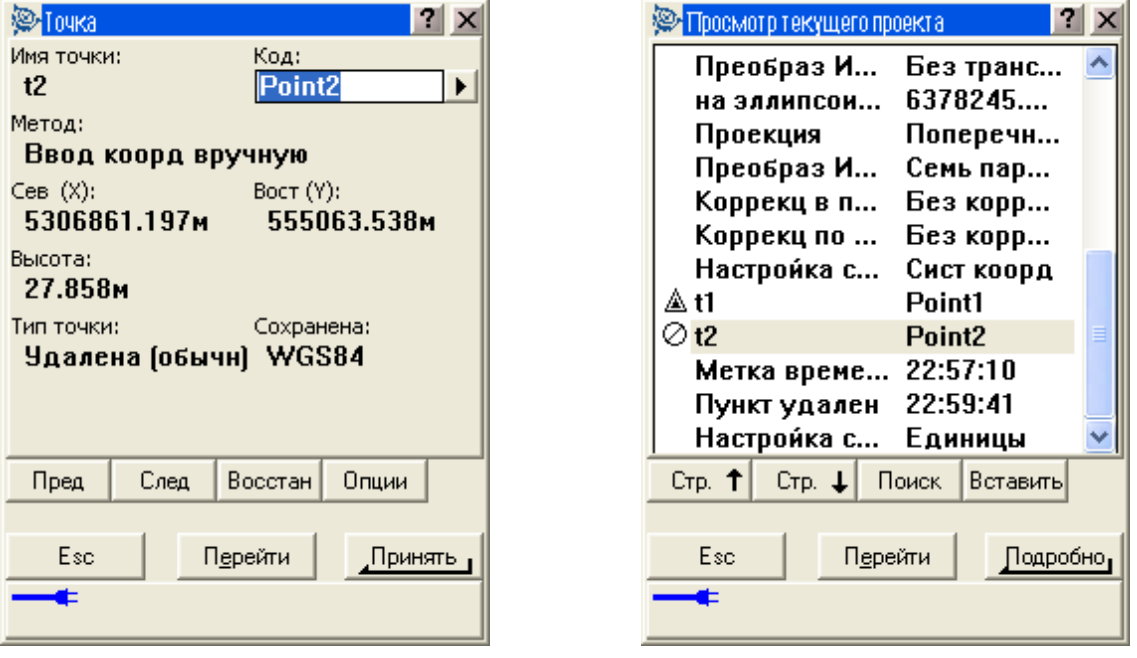

**Совет –** Чтобы удалить детали с карты текущего проекта, выберите необходимые детали, нажмите и подержите стилус на экране и выберите *Удалить* в появившемся меню. Выберите объект для удаления и нажмите программную кнопку *Принять*. Вы не можете удалить таким образом точки из присоединённого файла.

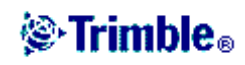

Чтобы восстановить в базе данных Trimble Digital Fieldbook точки, линии или дуги:

- 1. Из основного меню выберите *Файлы / Просмотр текущего проекта*.
- 2. Подсветите точку, линию или дугу, которую будете восстанавливать и нажмите *Подробно*.
- 3. Нажмите программную клавишу *Восстан*.

#### **Удалённые точки**

Удалённые точки, линии и дуги не используются для расчётов, но они всё ещё находятся в базе данных. Удаление точек, линий и дуг не уменьшает размера файла проекта.

При передаче файла, в котором содержатся удалённые точки, эти точки не передаются в офисное программное обеспечение. Если Вы передаёте файлы, используя утилиту Trimble Передача данных, удалённые точки, однако, записываются в файле Системы сбора данных (.dc). Они классифицируются как удалённые.

Некоторые точки, такие как точки, смещённые на постоянную величину и другие точки пересечения, а также смещённые точки сохраняются как векторы, исходящие из точкиисточника. Если Вы удалите точку-источник, для всех точек, сохранённых в виде векторов из неё, при просмотре записей этих точек в базе данных, Вы увидите нулевые координаты (?).

# *Сохранение точек*

Способ записи точек определяет то, как они будут сохранены в программном обеспечении Trimble Digital Fieldbook. Точки сохраняются либо в виде векторов, либо в виде координат. Например, точки, вычисленные по румбу и расстоянию, хранятся в виде векторов. Точки, введённые с клавиатуры, и точки постобработки хранятся как координаты.

Для просмотра подробной информации о хранении точек, из основного меню выберите *Файлы / Просмотр текущего проекта*. Записи точки содержат информацию о: имени

точки, коде, методе получения, координатах и имени файла GPS данных. В поле *Метод* описывается, как была создана точка.

Координаты представлены в WGS-84, в местной системе или в виде плоских координат, в зависимости от установок поля *Тип координат*.

- Выберите опцию меню *Файлы / Свойства текущего проекта / Единицы*.
- *Выберите Файлы / Просмотр текущего проекта*. Выберите запись точки и нажмите *Опции*.

**Примечание –** Определите трансформацию ИГД и/или проекцию, если Вы хотите чтобы для GPS точки отображались местные или плоские координаты.

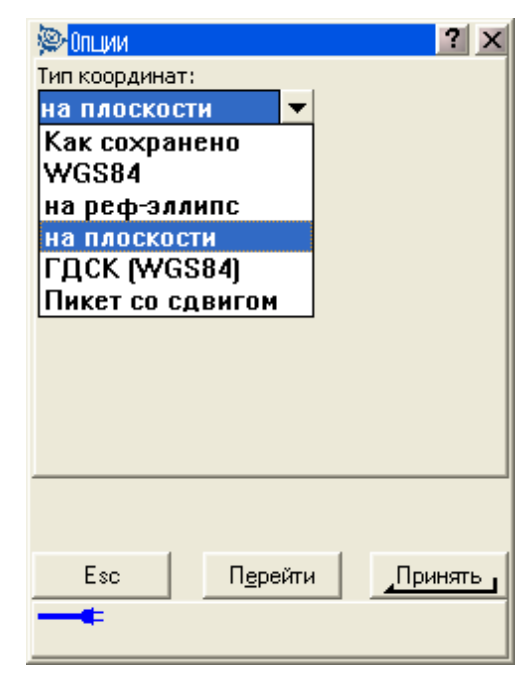

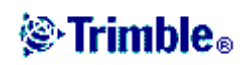

Каждая запись точки использует высоту антенны, полученную из предыдущей записи о высоте антенны. Исходя из этого, программное обеспечение Trimble Digital Fieldbook генерирует для точки высоту над поверхностью земли (возвышение над уровнем моря).

В следующей таблице показано, как точка сохраняется в поле *Сохранена*.

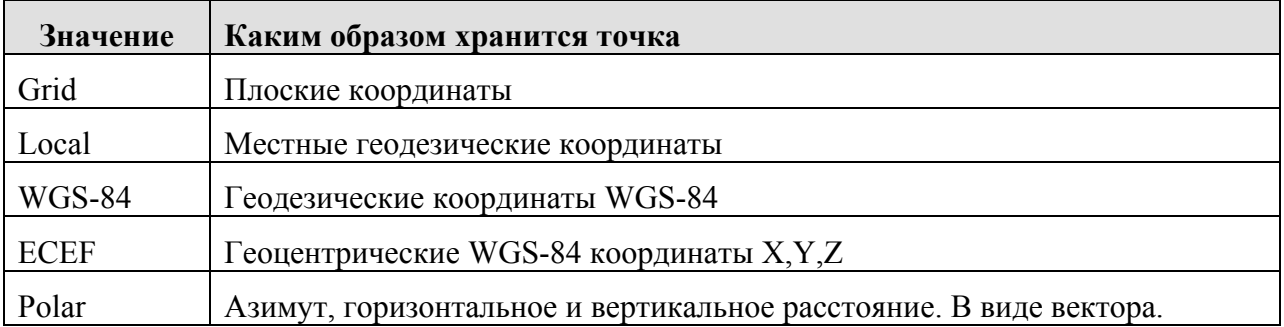

Для точек, вычисленных при помощи меню *Расчёты / Вычисление точек*, Вы можете выбрать, в каком виде сохранить эту точку. Доступные опции зависят от выбранной системы координат и типа наблюдения, используемого при расчёте точки.

**Примечание –** Точки, сохранённые в виде векторов, обновляются при изменении системы координат проекта, или при изменении высоты антенны одной из исходных точек. Точки, сохранённые с координатами в системе WGS-84 (например, смещённые точки, вычисляемые с использованием метода *От базисной линии*) не обновляются.

Для GPS точек, в конце записи точек сохраняются записи контроля качества.

#### **Классификация точки**

Каждая из сохранённых точек имеет одну или две классификации:

- Точки, измеренные при помощи GPS, имеют класс наблюдения и класс поиска.
- Точки, введённые с клавиатуры или вычисленные, имеют только класс поиска.

#### **Класс наблюдения**

Для съёмки с постобработкой, класс наблюдения является самостоятельным и не точно зарегистрированным.

#### **Класс поиска**

Класс поиска применяется для точек наблюдений, введённых или вычисленных точек. Этот класс используется программным обеспечением Trimble Digital Fieldbook, когда для деталей точек необходимы вычисления (например, для расчётов Cogo).

Дополнительная информация приведена в разделе Правила поиска в базе данных.

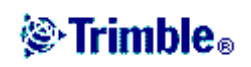

# *Карта текущего проекта*

Экран *Карта текущего проекта* – это графическое представление объектов (точек, линий, дуг) в базе данных проекта. Вы можете перемещаться по карте и выбирать объекты для общих задач. Вы также можете отображать картографическую подложку.

Чтобы получить доступ к экрану *Карта* текущего проекта во время съёмки:

- 1. Нажмите *Карта*. Текущее местоположение GPS антенны отобразится в виде перекрестия.
- 2. Используйте программные кнопки карты для перемещения по карте.

**Примечание –** Могут быть показаны только координаты на плоскости. Если Вы не указали проекцию, то на экране появятся только точки, сохранённые как точки с плоскими координатами*.*

Если существует точка с таким же именем как другая точка в этой базе данных, то будет отображаться точка с более высоким классом поиска. Для получения подробной информации о том, как программное обеспечение Trimble Digital Fieldbook использует классы поиска, смотрите раздел Правила поиска в базе данных.

**Примечание** – Если в поле *Координаты на плоскости* на экране *Установки для расчетов* установить значение *Увеличение на Юг-Запад* или в *Увеличение на Юг-Восток*, то этот экран повернется на 180°. Буква N на стрелке северного направления отмечает 0° на плоскости.

#### **Программные кнопки карты**

Используйте программные кнопки карты для:

- Перемещения по карте
- Изменения опций отображения карты

Некоторые программные кнопки могут работать в «активном» режиме. Эффект нажатия на карту зависит от активности выбранных программных кнопок.

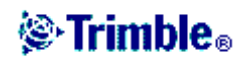

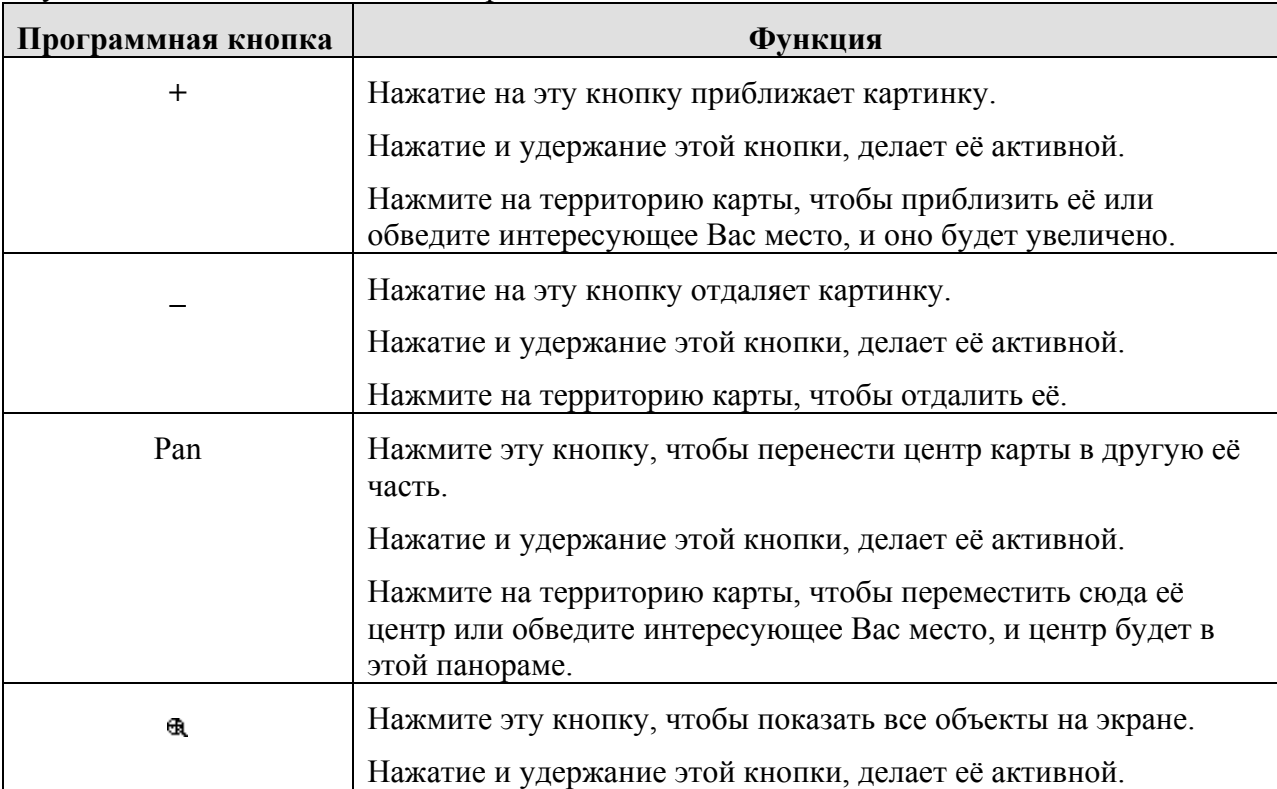

Функции кнопок описываются в приведённой ниже таблице:

Нажмите кнопку *Стрелка вверх* для доступа к дополнительным функциям программных клавиш. Дополнительные функции описываются в приведённой ниже таблице:

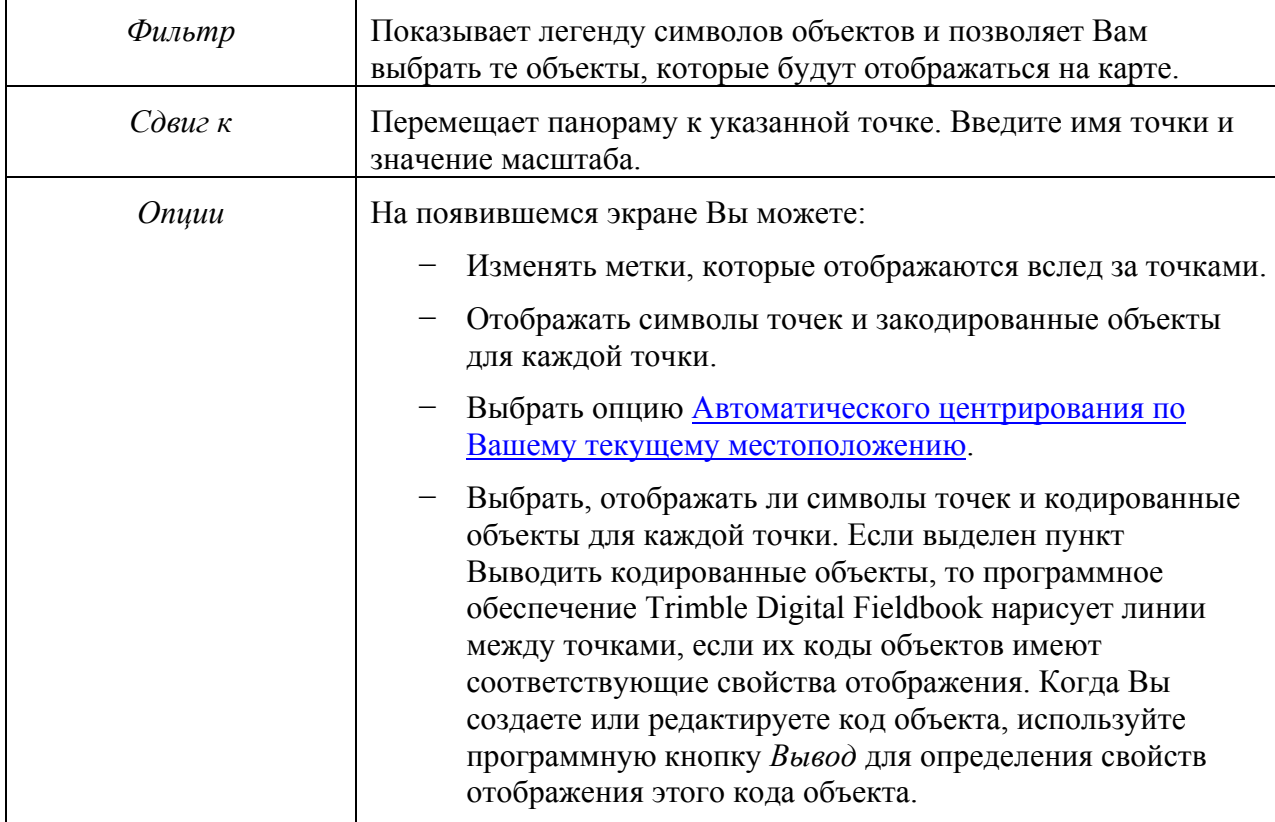

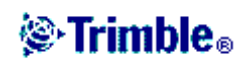

# *⊗*Trimble.
## *Фильтр*

Используйте программную кнопку *Фильтр* для контроля:

- Точек для выбора. Например, выберите точки, для навигации на них.
- Объектов для отображения. Например, нажмите *Карта / Фильтр*.

Нажмите на объект, чтобы выбрать его. Нажмите на него ещё раз, чтобы отменить выбор. Проверьте маркировку около объекта, показывающую, что он выбран.

Также можно использовать выбор всех объектов, или полностью отменить выбор при помощи программных кнопок *Всё* и *Отмена*.

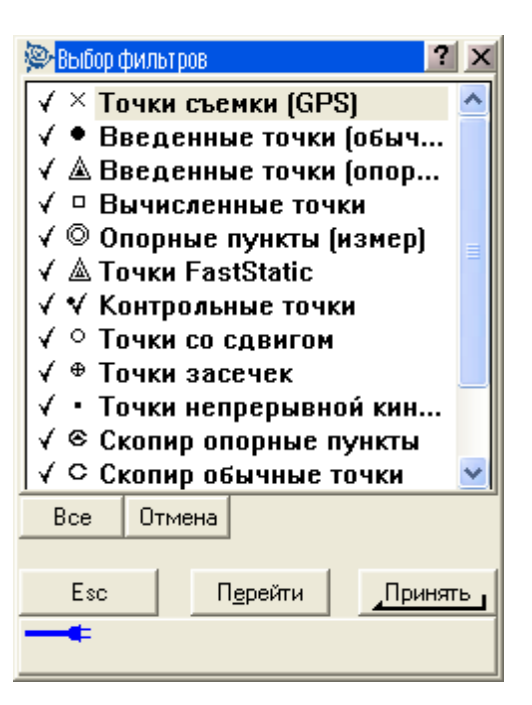

## *Использование карты для общих задач*

Вы можете использовать экран Карты текущего проекта для выбора объектов (точек, линий, дуг) для различных задач.

Для выбора объектов на карте Вы можете сделать одно из следующих действий:

- Нажмите на нужный объект(ы) на карте. Выбранные объекты подсвечиваются и отображаются в инверсном виде (белыми на чёрном). Если внутри подсвеченной области находится более одного объекта, появляется список объектов, которые попадают в эту область. Выберите нужные объекты из списка. Нажмите *ОК* или нажмите гденибудь за списком для возврата к карте.
- Обведите область вокруг объектов, которые Вы хотите выбрать.

Для отмены выбора объектов на карте Вы можете сделать одно из следующих действий:

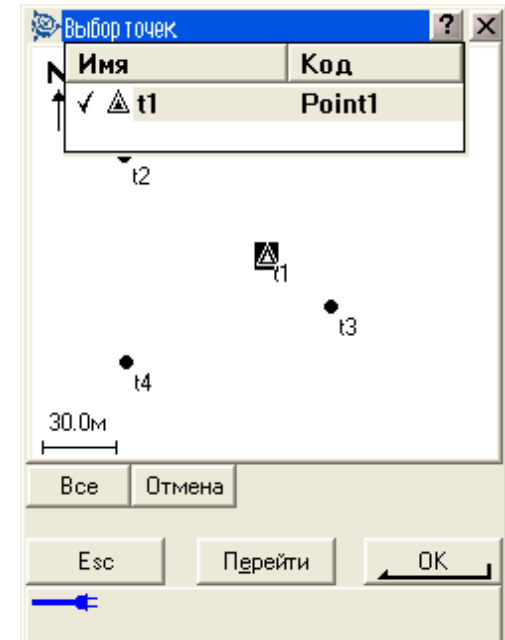

• Нажмите выделенный объект, чтобы отменить выделение. Если внутри подсвеченной области находится более одного объекта, появляется список объектов, которые попадают в эту область. Выберите из списка объекты, для которых Вы хотите отменить выделение. Нажмите *ОК* или нажмите где-нибудь за списком для возврата к карте.

• Нажмите и подержите стилус на карте. В выпавшем меню выберите *Список*

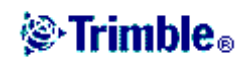

*выбора*. Появится список выбранных объектов. Отмените выделение для интересующих Вас объектов.

• Чтобы отменить выбор для всех объектов, дважды нажмите где-нибудь вне выбранных объектов. Или нажмите и подержите стилус на карте. В появившемся меню выберите *Отмена выбора*.

Чтобы выполнить задачу, используя выбранный(е) объект(ы), Вы можете сделать одно из следующих действий:

• Измерение. Когда на карте нет выбранных объектов, нажмите программную кнопку *Начать* для вычисления текущих координат.

**Совет –** Чтобы изменить коды, когда Вы пользуетесь опцией *Начать* на экране карты проекта, сначала убедитесь, что выбранных объектов нет, а затем нажмите и подержите стилус на карте и в появившемся меню выберите *Установить код точки*.

- Выпадающее меню. Нажмите и подержите стилус на карте для того, чтобы получить доступ к выпадающему меню. Это меню предоставляет быстрый доступ к общим задачам. Задачи зависят от числа и типа выбранных объектов.
- Навигация. Когда на карте выбрана одна или более точек, кнопка *Начать* заменяется на кнопку *Навигация*. Нажмите эту кнопку для осуществления навигации к выбранной точке.

**Примечание –** если выбрано более одной точки, навигация будет осуществляться на первую выбранную точку.

В таблице ниже приведены параметры, доступные в выпадающем меню. Символ \* напротив задачи показывает, что Вы можете получить доступ к ней через выпадающее меню для объекта в заголовке этой колонки.

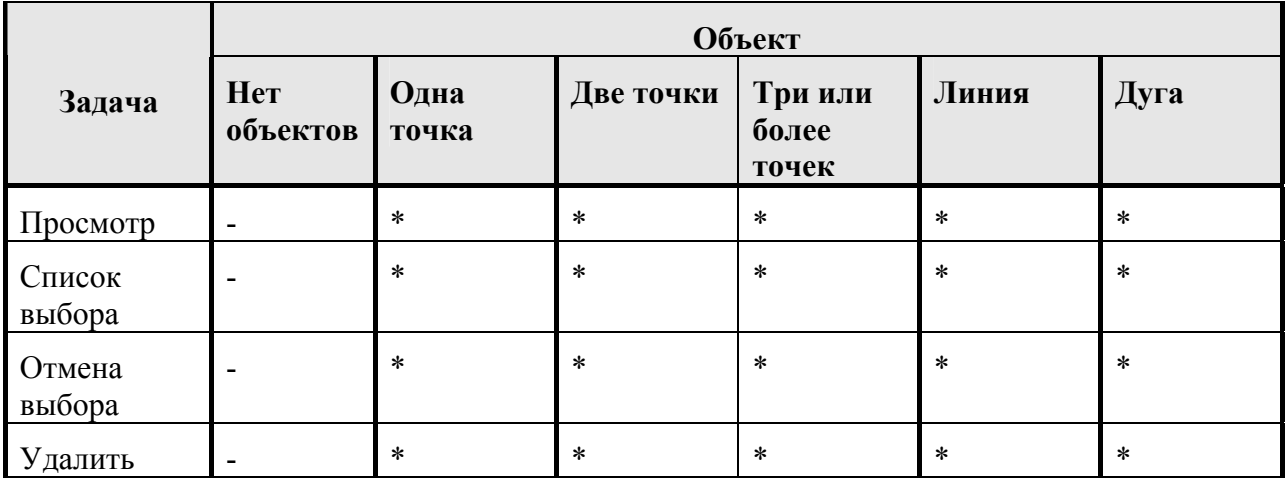

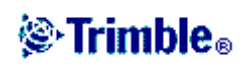

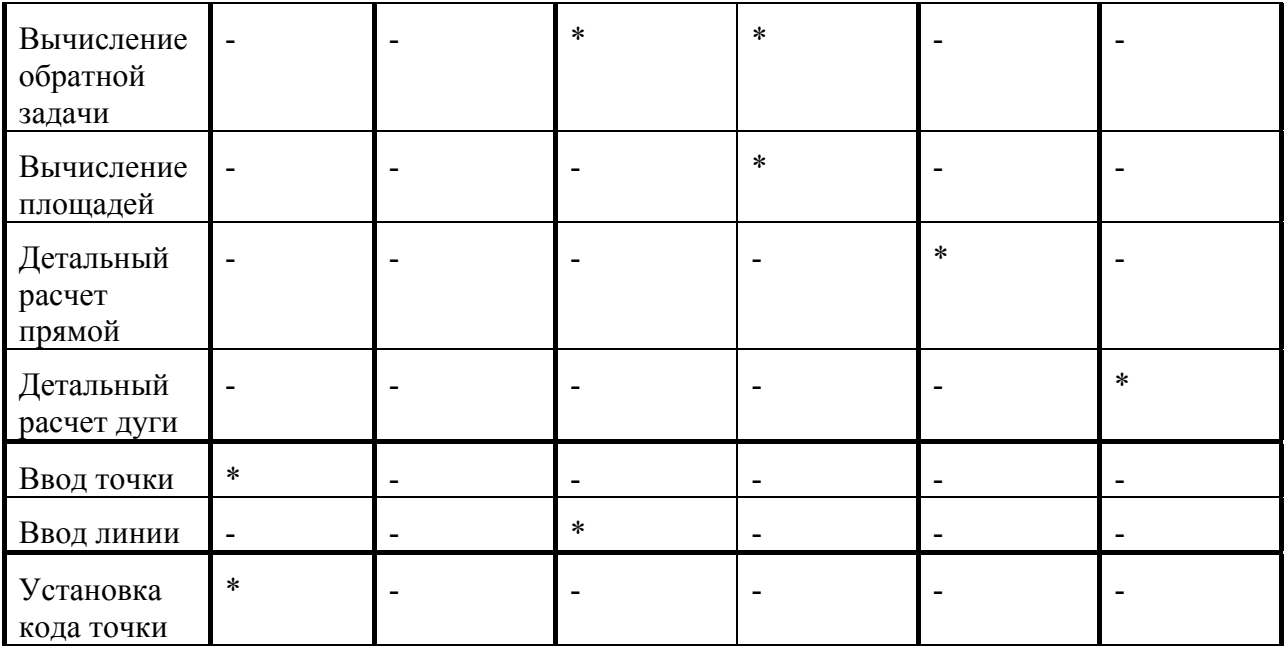

**Примечание –** Если вы выбираете точку с тем же именем, что и другая точка в этой базе данных, то выберите пункт *Просмотр* или *Удалить* из выпадающего меню, чтобы появился список дублированных точек. Выберите точку, которую Вы хотите просмотреть или удалить.

- Заполнение полей. На карте выберите необходимый объект(ы), после чего выберите функцию измерения, такую как Cogo (Расчеты). Выбранный объект(ы) автоматически вводится в соответствующие поля.
- Список выбора карты. Опция выбора карты доступна в правой части поля имени объекта, когда Вы выберете объекты на карте. Нажмите ее, чтобы открыть список выделенных объектов. Будут показаны объекты только определенного для этого поля типа.

С помощью Trimble Digital Fieldbook Вы не можете удалить точки из присоединённых файлов. Эти точки не отображаются в списке точек, которые можно удалить, на экране просмотра проекта.

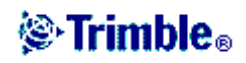

## *Автоматическое панорамирование*

Функция автоматического панорамирования автоматически центрирует карту, используя текущее местоположение. Автоматическое панорамирование работает только в том случае, когда текущее положение появляется внутри выбранного вида карты.

Чтобы Ваше текущее местоположение показывалось автоматически:

- 1. На экране карты текущего проекта нажмите стрелку вверх.
- 2. Нажмите *Опции*.
- 3. Отметьте пункт меню *Автосдвиг к текущему местоположению*.
- 4. Нажмите *Принять*.

## *Системные единицы*

Вы можете задать единицы измерения, такие как градусы и метры, используемые программным обеспечением Trimble Digital Fieldbook.

Вы также можете установить порядок отображения координат, типов координат, способ отображения уровня наклона и как отображать величины пикетажа.

Для настройки системных единиц измерения, выберите пункт меню *Файл / Свойства текущего проекта / Единицы и измените поля*, как требуется.

В следующей таблице описываются параметры вида координат.

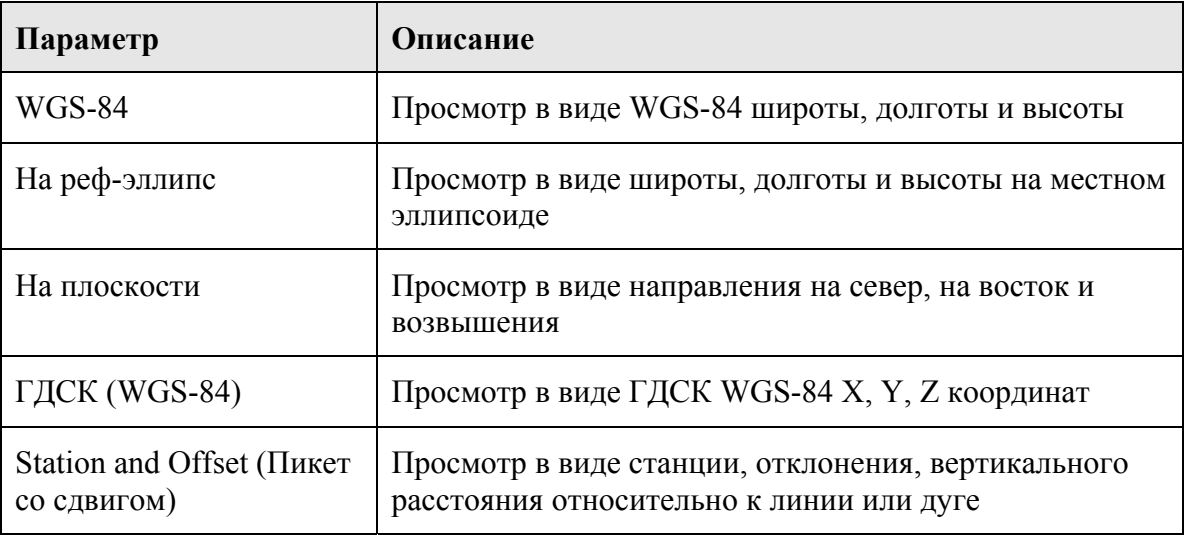

В некоторые поля (например, Азимут), Вы можете ввести величины в единицах, отличных

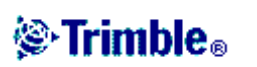

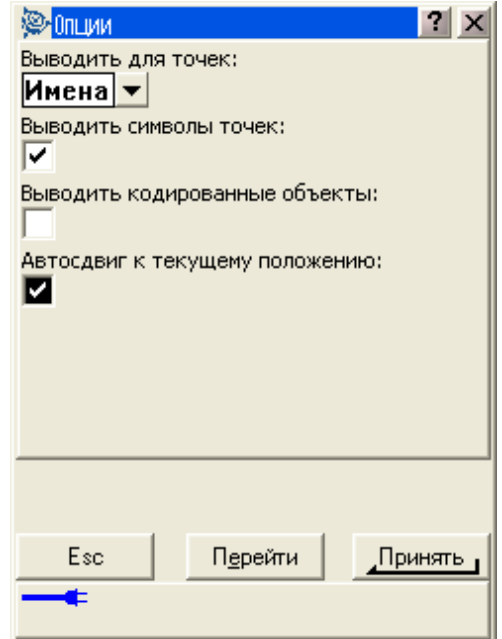

от системных единиц. В таких полях появляется программная кнопка *Единицы*. Когда Вы нажимаете *Принять*, чтобы принять измененное значение поля, величина переводится в системные единицы.

Уровень наклона может отображаться в одном из следующих форматов: угол, процент или отношение. Отношение может отображаться как *Возвышение/ Пробег* или *Пробег/Возвышение*.

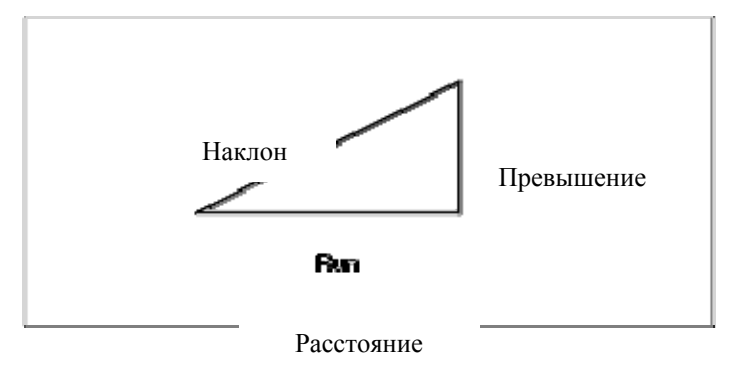

## *Связанные файлы*

Вы можете использовать связанные файлы (\*.csv, \*.txt, \*.job) для Вашего текущего проекта, чтобы обеспечить простой доступ к дополнительным данным.

Используйте связываемый файл для доступа к точкам, которые не присутствуют в текущем проекте, или которые Вы не хотите импортировать в проект. Связанные CSV точки выглядят, как разделённые запятой ( **,** ). Связанные точки из других проектов появляются в виде соответствующих оригинальных символов точек. Все связанные точки изображаются синим цветом. Вы можете использовать точки из связанных файлов для:

- ввода в поля *Имя точки*, например, для функции Cogo
- для контроля навигации к пикетам из предыдущих съемок

#### **Примечания**

– Точки в связанном файле Вы можете просмотреть только на карте. Однажды выбранная и скопированная в текущий проект связанная точка, появится на карте в виде символа «с».

– Вы можете присоединять разнообразные файлы (\*.csv \*.txt \*.job). Когда точка не существует в текущем проекте, но существует в различных связанных файлах, используется точка в первом связанном файле. Если в проекте со связанным файлом существуют несколько точек с одинаковым именем, правила поиска внутри этого проекта позволят найти лучшую точку.

#### **Передача связанных файлов**

Вы можете передавать связываемые CSV файлы с офисного компьютера, передавать файлы с контроллера на контроллер или экспортировать точки в CSV файл из предыдущего проекта.

Перед тем как передать связываемый CSV файл убедитесь, что данные в этом файле представлены в следующем формате: Имя точки, Первая ордината (север или восток),

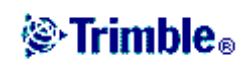

Вторая ордината (север или восток), Высота, Код точки.

**Примечание –** Порядок координат (северные и восточные ординаты) в разделённом запятыми файле должен быть таким же, как установки в поле *Порядок координат* на экране *Единицы*.

Чтобы передать CSV файл c компьютера в программное обеспечение Trimble Digital Fieldbook, используйте утилиту Передача данных или Microsoft ActiveSync для передачи файла из офисного компьютера в папку \ Trimble Data. Для получения подробной информации смотрите раздел Передача данных.

Чтобы передать файлы с контроллера на контроллер, используйте проводник Windows Explorer. Выберите пункт меню File / Send to / File Transfer (Файл / Отправить / Передать файл).

Используйте утилиту Передача данных или Microsoft ActiveSync для передачи файла из офисного компьютера в папку \ Trimble Data программного обеспечения Trimble Digital Fieldbook. Для получения подробной информации смотрите раздел Передача данных.

Для выбора связываемых файлов:

- 1. Из основного меню Trimble Digital Fieldbook выберите пункт *Файлы / Свойства текущего проекта* и нажмите кнопку *Связанные файлы*. Появится экран связываемых файлов.
- 2. Нажмите на файлы, которые Вы желаете использовать для текущего проекта, или на программную кнопку *Все*, чтобы выбрать все файлы.

Для импорта точек в текущий проект из связанного файла, выберите пункт меню *Файлы / Импорт/Экспорт / Отправить ASCII данные*.

Когда используются точки из присоединяемых файлов, убедитесь, что они используют ту же координатную систему, что и проект, в котором они будут находиться.

#### **Ввод полей имени точки.**

Для ввода точки из присоединённого файла в поле *Имя точки*, откройте поля и кнопки в имени точки. Присоединяемые точки вводятся в поле имени точки путём копирования в базу данных текущего проекта.

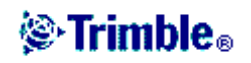

## *Картографическая подложка*

Для выбора слоя картографической подложки в экране *Карта текущего проекта*, выберите пункт меню *Файлы / Свойства текущего проекта / Файлы подложки*.

Программное обеспечение Trimble Digital Fieldbook поддерживает отображение файлов (ASCII), AutoCAD (\*.dxf) и шейп-файлов ESRI (\*.shp).

Каждый раз Вы можете показывать на экране более одной карты. Объекты

картографической подложки видимы, но не могут быть выбраны, отредактированы или удалены.

Поддерживаются следующие DXF объекты:

3D FACE, ARC,CIRCLE, INSERT, LINE, LWPOLYLINE, POINT, POLYLINE и TEXT.

Поддерживаются следующие Shape объекты:

Null shape, Point, PolyLine, Polygon, MultiPoint, PointZ, PolyLineZ, PolygonZ, MultiPointZ, PointM, PolyLineM, PolygonM, MultiPointM и MultiPatch.

Так как данные предназначены только для фонового отображения, атрибуты, высоты (Z величины) и другие измерения (М величины) не читаются.

Используйте утилиту Передача данных или Microsoft ActiveSync для передачи файлов картографической подложки из офисного компьютера в программное обеспечение Trimble Digital Fieldbook.

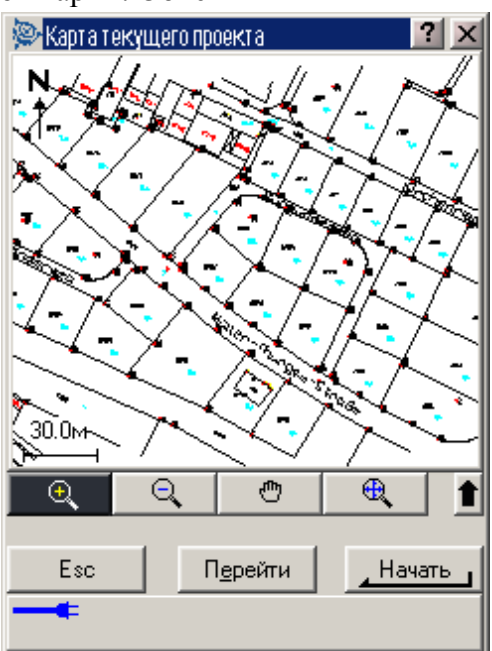

## *Использование библиотеки объектов и атрибутов*

Для выбора кодов в процессе съёмки, сначала выберите библиотеку, которую Вы хотите использовать:

- 1. Из основного меню выберите *Файлы / Свойства текущего проекта*.
- 2. Нажмите кнопку *Библиотека* и выберите необходимую Вам библиотеку.

Для выбора кодов из библиотеки:

- 1. В поле Код введите первый символ требуемого кода объекта. В списке кодов объектов отобразятся все коды, начинающиеся с этого символа.
- 2. Введите дополнительные символы для дальнейшей фильтрации кодов объектов в списке.
- 3. Когда подсветится нужный код, нажмите *Принять*.

Вы можете вводить один или более кодов объекта в поле *Код* программного обеспечения Trimble Digital Fieldbook. Максимальное число символов в этом поле не превышает 42. Чтобы ввести код, наберите его с клавиатуры или выберите его в предопределённой библиотеке.

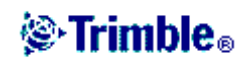

**Примечание –** Вы не можете выбрать другую библиотеку объектов и атрибутов для текущего проекта с однажды сохранённой точкой, имеющей атрибуты.

Чтобы увидеть весь список кодов объектов, нажмите стрелку после поля *Код* или нажмите клавишу *Пробел* на клавиатуре, когда Вы вводите поле *Код*.

Когда Вы нажимаете появляющуюся стрелку выпадающего меню, большинство последних отображенных кодов появится вверху списка.

Когда Вы используете коды объектов, которые имели атрибуты, программное обеспечение Trimble Digital Fieldbook подскажет Вам, что необходимо ввести данные атрибутов.

#### **Использование кодов объектов с предопределёнными атрибутами.**

Вы можете использовать библиотеки объектов и атрибутов, которые были созданы при помощи программного обеспечения Trimble Digital Fieldbook, утилит Feature and Attribute Editor или Data Dictionary Editor для пополнения информации об атрибутах для кодов объектов. В программном обеспечении Trimble Digital Fieldbook такие коды объектов снабжены иконкой атрибутов ( $\bigcirc$ ), которая следует за кодом объекта в библиотеке.

**Примечание –** коды объектов, созданные с помощью программного обеспечения Trimble Digital Fieldbook, не имеют атрибутов, ассоциированных с ними.

**Примечание –** классификация объектов, определённая в библиотеках объектов и атрибутов как Точка, Линия или Область, в офисном программном обеспечении представляется как объект Точка для программного обеспечения Trimble Digital Fieldbook.

**Совет –** для более эффективного сбора атрибутивных данных, используйте офисные программы для предопределения значений по умолчанию, минимального и максимального пределов, автоматически получаемых времён и дат и правильно структурированных пунктов меню. Если Вы используете автоматически получаемое время, проверьте правильность установки часов в Trimble Digital Fieldbook. Информацию по установке времени и даты для Trimble Digital Fieldbook Вы найдёте в разделе Время и дата.

**Примечание –** если в офисном программном обеспечении Вы определите, что поле недоступно для ввода атрибутов, Вы не сможете вводить данные атрибутов в программном обеспечении Trimble Digital Fieldbook.

Для ввода атрибутов перед измерением точки:

- 1. Введите код объекта и нажмите программную кнопку *Атриб*. Появится экран с полями кода и атрибута объекта.
- 2. Введите значения в поля атрибутов.

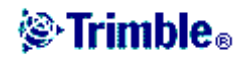

Максимальное число знаков в тексте полей атрибутов, как правило, равно 100. Вы можете уменьшить это значение.

**Совет –** используйте программную кнопку *Повтор* для повторного применения последних сохранённых атрибутов для текущего объекта.

Программные кнопки *Предыдущий* и *Следующий* появляются, когда в поле *Код* присутствуют повторяющиеся коды объектов с атрибутами. Используйте её для обмена между атрибутами.

Чтобы ввести атрибуты во время измерения точки:

- 1. Введите код объекта. Появится программная кнопка *Атриб*.
- 2. Нажмите программную кнопку *Начать*, чтобы начать измерение точки.

Будет отображен экран с полями атрибута и кода объекта.

3. Введите значения в поля атрибутов. Нажмите программную кнопку *Запись*, чтобы принять введённые атрибуты.

**Совет –** программное обеспечение Trimble Digital Fieldbook автоматически сохранит точку, пока Вы вводите данные атрибутов. Чтобы это произошло, поставьте флажок в пункте меню стиля съёмки *Автозапись точки*.

#### **Ввод атрибутов для точки, использующей коды объекта, без предопределённых атрибутов.**

Вы можете ввести несколько атрибутов для одной точки. Например, для точки с кодом объекта «Дерево», Вы можете ввести как атрибуты тип, высоту, длину окружности и занимаемую площадь.

Чтобы ввести атрибуты для точки, используя клавишу «двоеточие» (:):

- 1. Измерьте, введите с клавиатуры или рассчитайте точку.
- 2. Нажмите программную кнопку *Windows* и выберите *Key* (*клавиши*).
- 3. Введите первый атрибут и нажмите клавишу «двоеточие» (:). Введите данные и снова нажмите «двоеточие». Если для проекта выбрана библиотека атрибутов и кодов объекта, «двоеточие» появится, когда Вы введёте первую букву или код из этой библиотеки.
- 4. Введите следующий атрибут и нажмите клавишу «двоеточие» (:). Например, для дерева, могут быть такие атрибуты: **Тип:Дуб:Окружность:1.0:Высота:15:Крона:12**
- 5. Повторяйте шаг 4, пока не введёте все атрибуты, после чего нажмите программную кнопку *Принять*.

**Совет –** Используйте программную кнопку *Перейти* для возврата к тому экрану, в

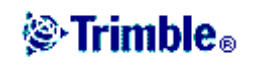

котором сохраняли точку, без закрытия этого окна.

**Примечание –** атрибуты, собираемые с использованием в качестве разделителя клавиши «:», впоследствии обрабатываются программным обеспечением Trimble Geomatics Office как записи с примечанием. Для большей гибкости офисного программного обеспечения, собирайте атрибуты, используя подзаписи атрибутов или объектов из библиотек объектов и атрибутов, созданных в офисном программном обеспечении.

Для редактирования кода точки, которая была измерена:

- 1. Выберите пункт меню *Файлы / Просмотр текущего проекта*.
- 2. Редактируйте поле кодов для точки.

Вы также можете ввести данные объектов и атрибутов, когда вводите Примечания с клавиатуры.

### *Копирование между проектами*

Для копирования результатов калибровки, контрольных точек или точек из другого проекта в базу данных:

- 1. Выберите *Файлы / Копирование между проектами*.
- 2. Выберите каждую из следующих опций:
	- ♦ Имя проекта, откуда будут копироваться поля.
	- ♦ Имя проекта, в который будут копироваться поля.
	- ♦ Что будет копироваться в поле *Копировать*.

Если Вы выбрали *Копировать* повторные точки, появится опция *Перезаписать*.

- 3. Если Вы хотите копировать дубликаты точек, а также перезаписывать и удалять дубликаты точек в проекте, куда Вы производите копирование, выберите соответствующий пункт меню.
- 4. Когда Вы копируете поля, установленные для Точек, отличайте точку выбором опций, ставших доступными в меню *Выбор точки*. Выберите соответствующую опцию.

При копировании точек между проектами, убедитесь, что для точек, которые Вы копируете, используется та же система координат, что и в проекте, в который Вы копируете файлы. Точки различных координатных систем не перемещаются.

Для создания нового проекта **со всеми** установками по умолчанию (включая установки системы координат) из другого проекта, просмотрите сведения в разделе Проект.

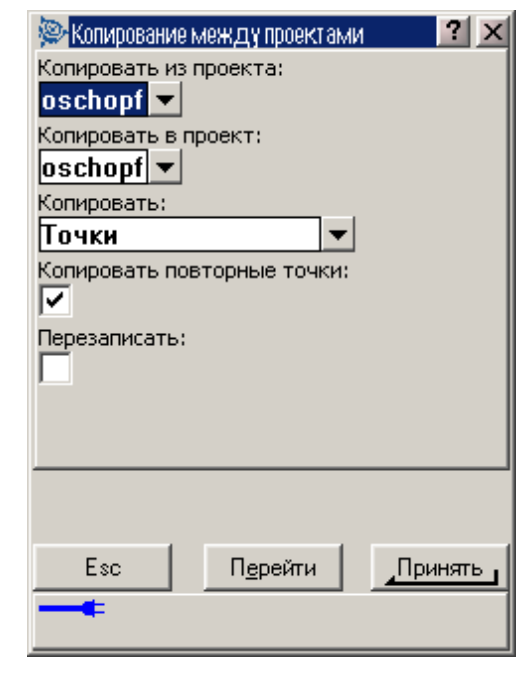

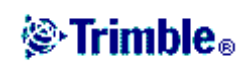

# **@Trimble**。

# **ВВОД ДАННЫХ С КЛАВИАТУРЫ**

## *Меню ввода данных*

Используйте это меню для ввода данных с клавиатуры в программное обеспечение Trimble Digital Fieldbook. Вы можете вводить точки, линии, дуги, границы и примечания.

Дополнительная информация приведена в разделах:

Точки

Линии

Дуги

Границы

Примечания

## *Ввод – точки*

С помощью этой функции, Вы можете вводить координаты, чтобы определить новую точку:

- 1. В главном меню выберите *Ввод / Точки*.
- 2. Введите имя точки.
- 3. Введите значения.
- 4. Нажмите *Запись*, чтобы рассчитать или сохранить точку.

Чтобы ввести точку с карты:

- 1. Убедитесь, что на карте ничего не выбрано.
- 2. Нажмите и удерживайте стилус на том месте карты, где находится точка, которую Вы собираетесь ввести.
- 3. В появившемся меню выберите *Ввод точки*. Появится экран ввода точки.
- 4. Заполните поля, как Вам необходимо.

## *Ввод – линии*

Используйте этот пункт для определения линии одним из следующих методов:

По двум точкам

По азимуту и расстоянию от точки

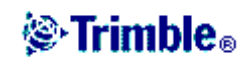

#### **По двум точкам**

Для определения линии методом по двум точкам:

- 1. Сделайте одно из следующего:
	- ♦ На карте выберите Начальную точку (1) и Конечную точку (2). (Смотрите рисунок ниже). Нажмите и подержите стилус на карте, после чего в появившемся меню выберите *Ввод прямой*.
	- ♦ Выберите в главном меню пункт *Ввод с клавиатуры / Линии*. В поле *Метод* выберите *По двум точкам*. Введите имена *Начальной* точки и *Конечной точки*
- 2. Используйте программную кнопку *Опции*, чтобы определить длину линии, как: на поверхности земли, на плоскости или по уровню моря.
- 3. Введите имя линии.
- 4. Для пикетирования, введите значения для *Начального пикета* и *Расстояния между пикетами*.

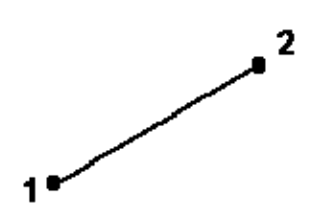

#### **S**-Прямая 21 Название прямой: Код:  $\left|$ Line0001 $\right|$  $\sqrt{2}$ ▸│  $\blacktriangleright$ Метод: По двум точкам  $\blacktriangledown$ Конечная точка: Начальная точка: T<sub>1</sub>  $\blacktriangleright$ |t2  $\blacktriangleright$ Начальный пикет:  $0+000.000M$  $\blacktriangleright$ Расст между пикетами: 卪  $\blacktriangleright$ Опции Перейти Вычисл. Esc داد.

#### **Метод по азимуту и расстоянию от точки:**

- 1. Выберите в главном меню пункт *Ввод с клавиатуры / Линии*.
- 2. Используйте программную кнопку *Опции*, чтобы определить длину линии, как: на поверхности земли, на плоскости или на эллипсоиде.
- 3. Введите имя линии.
- 4. В поле *Метод* выберите *По азимуту и расстоянию от точки*.
- 5. Как показано на следующей диаграмме, введите имя начальной точки (1), азимут (2) и длину линии (3).
- 6. Укажите *Уклон* между начальной и конечной точкой.

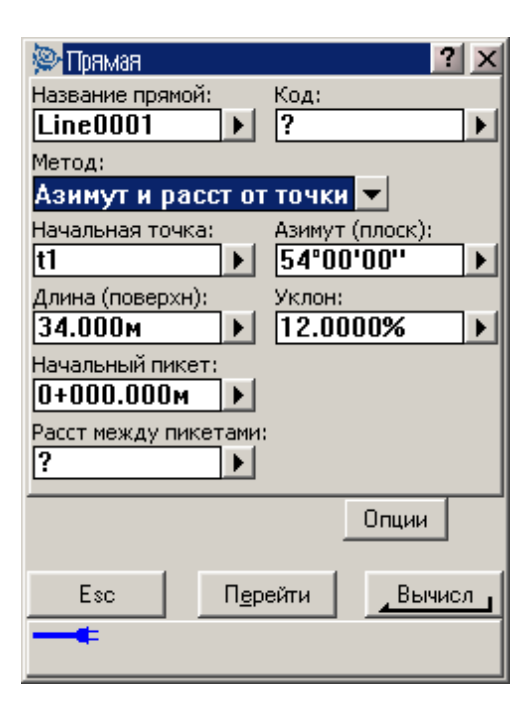

# **֎ Trimble**。

7. Для пикетирования, введите значения для *Начального пикета* и *Расстояния между пикетами*.

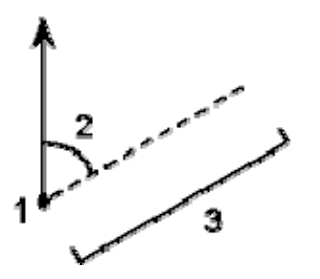

## $B$ вод – дуги

Используйте этот пункт для определения дуги одним из этих методов:

По двум точкам и радиусу По углу поворота и радиусу

По длине дуги и радиусу

По вершине угла поворота и тангенсам

На следующей диаграмме разъясняются термины, используемые при определении объектов дуги.

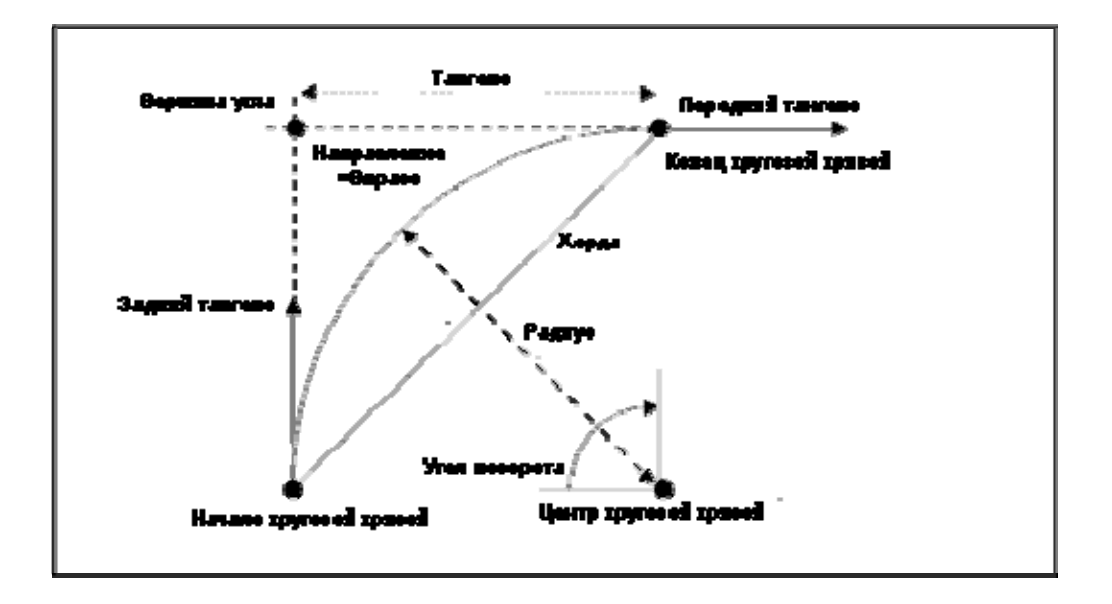

Значение входного тангенса связано с направлением, в котором увеличивается пикетаж трассы. Например, когда Вы стоите на точке пересечения (в вершине угла поворота) и смотрите в направлении увеличения пикетажа, то выходной тангенс будет перед Вами, а входной тангенс за Вами.

Направление определяет, повернет ли дуга налево (против часовой стрелки) или направо

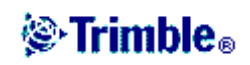

*A* Trimble.

(по часовой стрелке) от начальной точки. Следующая диаграмма иллюстрирует это.

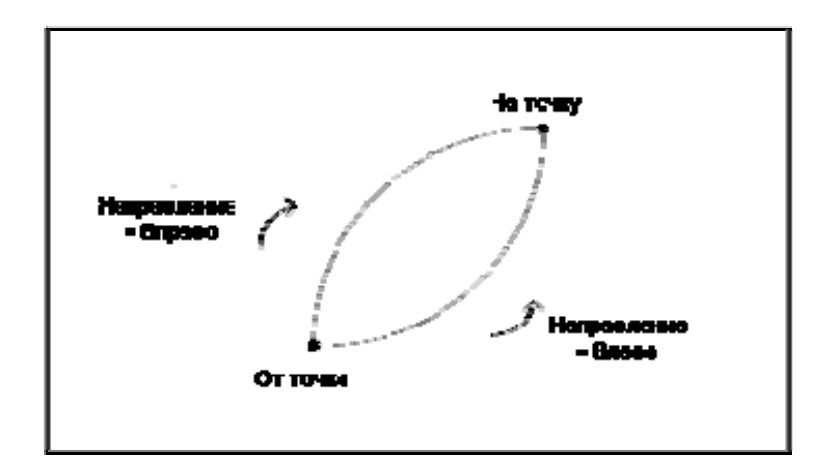

#### **По двум точкам и радиусу:**

- 1. Выберите в главном меню пункт *Ввод / Дуги*.
- 2. Используйте программную кнопку *Опции*, чтобы определить длину линии, как: на поверхности земли, на плоскости или по уровню моря.
- 3. Введите имя дуги.
- 4. В поле *Метод* выберите *Две точки и радиус*.
- 5. Как показано на следующей диаграмме, введите имя начальной точки (1), имя конечной точки (2) и радиус (3).
- 6. Определите направление дуги.
- 7. Для пикетирования, введите значения для *начального пикета* и *расстояния между пикетами*.

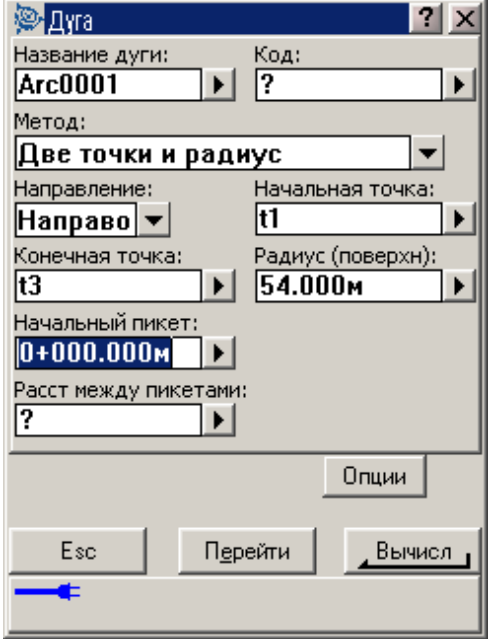

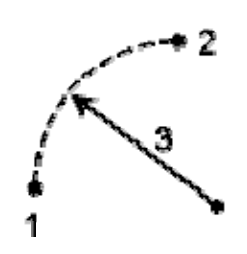

#### **По длине дуги и радиусу**

- 1. Выберите в главном меню пункт *Ввод / Дуги*.
- 2. Используйте программную кнопку *Опции*, чтобы определить длину линии, как: на поверхности земли, на плоскости или по уровню моря, а также для метода ввода угла.
- 3. Введите имя дуги.
- 4. В поле *Метод* выберите *Длина дуги и радиус*.
- 5. Как показано на следующей диаграмме, введите имя начальной точки (1), обратный тангенс (2), радиус (3) и длину дуги.
- 6. Определите направление дуги и уклон между начальной и конечной точкой.
- 7. Для пикетирования, введите значения для начального пикета и расстояния между пикетами.

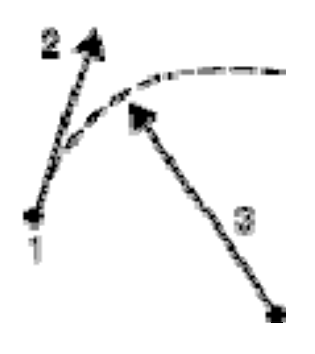

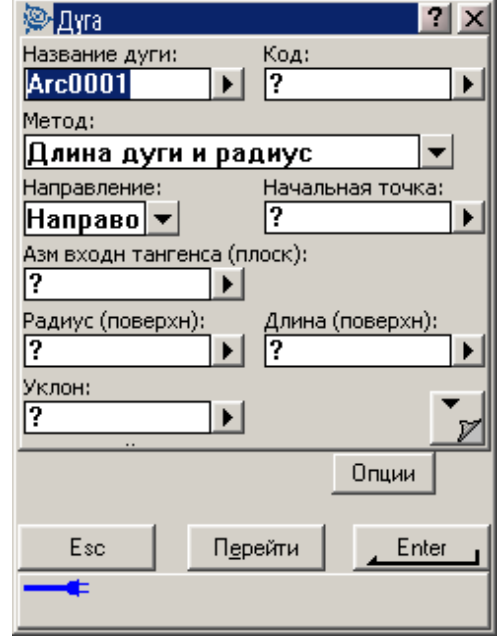

#### **По углу поворота и радиусу**

- 1. Выберите в главном меню пункт *Ввод / Дуги*.
- 2. Используйте программную кнопку *Опции*, чтобы определить длину линии, как: на поверхности земли, на плоскости или по уровню моря, а также для метода ввода угла.
- 3. Введите имя дуги.
- 4. В поле *Метод* выберите *Угол поворота и радиус*.
- 5. Как показано на следующей диаграмме, введите имя начальной точки (1), входной тангенс (2), радиус (3) и угол поворота (4) дуги.
- 6. Определите направление дуги и уклон между начальной и конечной точкой.

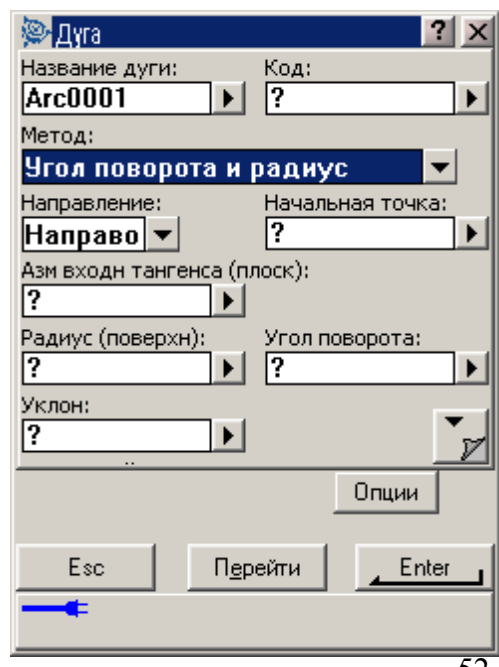

# **֎ Trimble**。

7. Для пикетирования, введите значения для начального пикета и расстояния между пикетами.

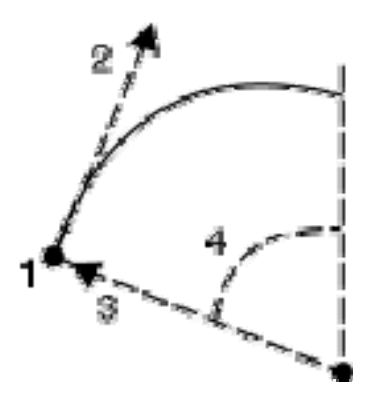

#### **По вершине угла поворота и тангенсам**

- 1. Выберите в главном меню пункт *Ввод / Дуги*.
- 2. Используйте программную кнопку *Опции*, чтобы определить длину линии, как: на поверхности земли, на плоскости или по уровню моря.
- 3. Введите имя дуги.
- 4. В поле *Метод* выберите *Вершина угла поворота и тангенсы*.
- 5. Как показано на следующей диаграмме, введите имя вершины угла поворота (1), входной тангенс (2), выходной тангенс (3) и радиус (4) дуги.
- *6.* Для пикетирования, введите значения для *начального пикета* и *расстояния между пикетами.*

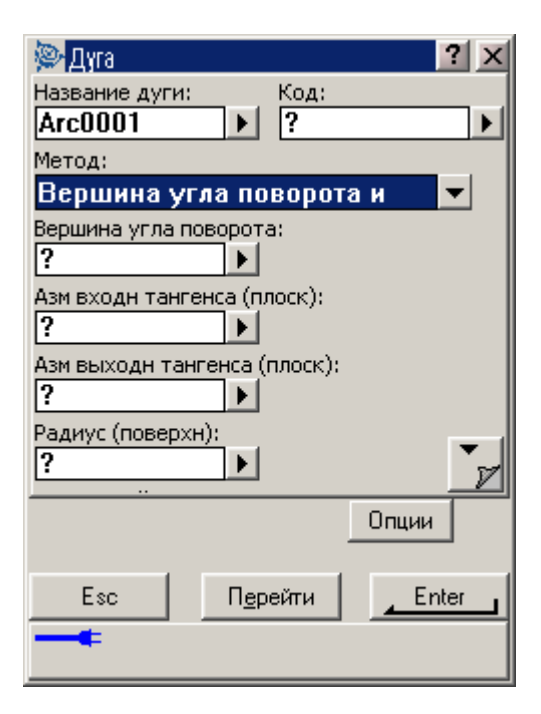

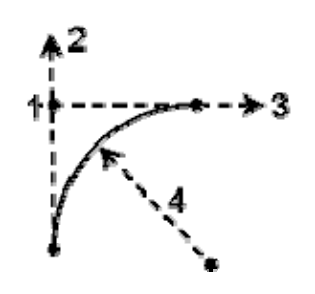

## Trimble.

## *Ввод – граница*

Для расчёта координат новой точки:

- 1. В главном меню выберите *Ввод / Границы*.
- 2. Введите румб и расстояние от имеющейся точки.
- 3. Нажмите *Вычисл* для получения координат новой точки.
- 4. Нажмите *Запись*, чтобы сохранить новую точку.

Поле *Начальная точка* обновится. В нём имя точки поменяется на имя последней вычисленной точки.

Для вычисления невязки для замкнутого контура из точек:

- 1. Дайте конечной точке тоже имя, что и для первой точки.
- 2. Нажмите *Вычисл*, чтобы получить координаты этой точки.
- 3. Когда вы нажмите *Запись*, появится экран невязки границ. Сохраните последнюю точку как проверочную, чтобы предотвратить перезапись первой точки.

## *Ввод – примечания*

Вы можете в любой момент времени ввести примечания в базу данных Trimble Digital Fieldbook. Чтобы это сделать:

- 1. В главном меню выберите *Ввод / Заметки*.
- 2. Введите данные, которые должны быть записаны. Дополнительно нажмите Метки времени, чтобы сгенерировать запись текущего времени.
- 3. Нажмите *Запись*, чтобы сохранить это примечание в базе данных, или *Esc*, чтобы отменить его.
- 4. Чтобы выйти из режима редактирования примечаний, нажмите *Esc*. Иначе, если форма *Примечание* пустая нажмите *Запись*.

**Примечание –** Если список кодов объектов для проекта уже выбран, Вы можете использовать коды из списка при вводе примечания. Из экрана *Примечание* нажмите *Пробел* для отображения списка кодов объектов. Выберите код из списка или наберите первые несколько букв этого кода.

В режиме Просмотра, нажмите программную клавишу *Вставить* для вставки в текущую позицию базы данных проекта записи примечания.

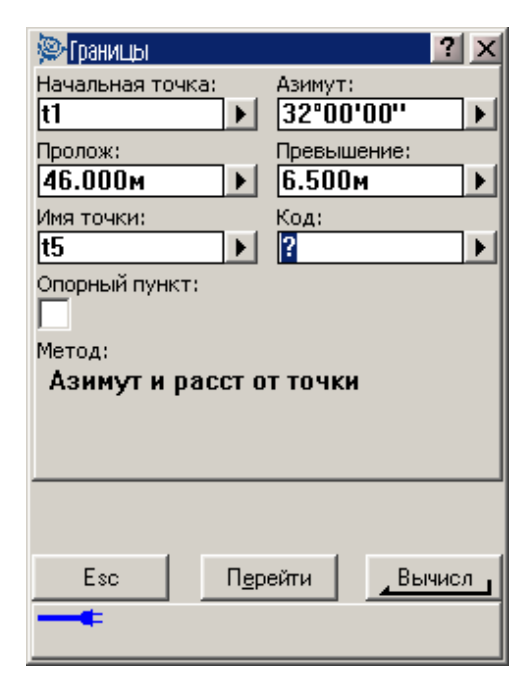

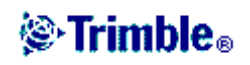

# **РАСЧЁТЫ**

## *Меню расчётов*

Это меню позволяет производить вычисления с использованием функций Координатной Геометрии – Coordinate Geometry (Cogo). Вы можете использовать пункты меню для расчёта расстояний, азимутов и координат точек различными методами.

Для производства некоторых расчётов Вы должны определить проекцию или выбрать систему координат.

Вы можете вычислять расстояния на эллипсоиде, на плоскости или на поверхности земли, изменяя поле Расстояния в экране Установки расчётов.

Дополнительная информация находится в разделах:

Обратная геодезическая задача Вычисление точек Вычисление площади Вычисление азимута Вычисление расстояния

## *Расчёты – обратная геодезическая задача*

Для вычисления азимута, горизонтального, вертикального и наклонного расстояний между двумя имеющимися точками:

- 1. Как показано на следующей диаграмме, выберите на карте точку От (1) и точку До (2).
- 2. Нажмите и удерживайте стилус на карте, а затем выберите опцию *Вычисление обратной задачи* из выпадающего меню. Иначе, выберите *Расчеты / Вычисление обратной задачи* в главном меню
- 3. Будут отображены вычисленный азимут (3), горизонтальные расстояния (4), превышения, уклон и наклонное расстояние.

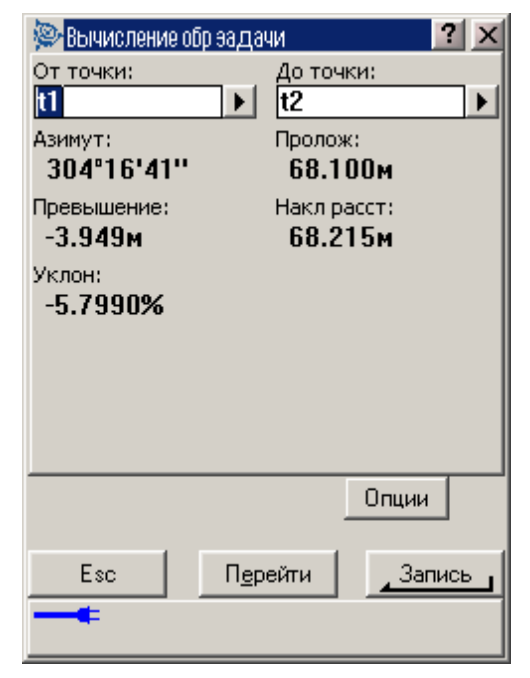

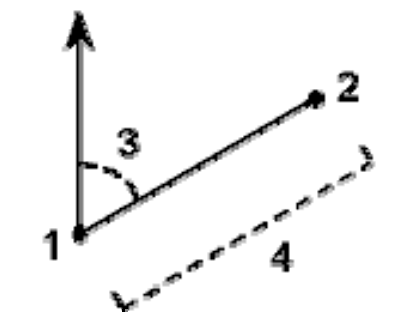

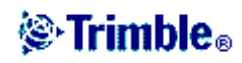

## *Расчёты – вычисление точек*

Используйте эту функцию для расчёта координат точки пересечения от 1 или 2 имеющихся точек. Вы можете сохранять полученные результаты в базе данных.

Используйте программную кнопку *Опции*, чтобы определить расстояние, как: на поверхности земли, на плоскости или по уровню моря.

**Примечание –** Имя вводимой имеющейся точки Вы можете выбрать из списка, выполняя быструю фиксацию или измерение точки. При быстрой фиксации автоматически сохраняется быстрая точка с временным именем.

**Предупреждение –** Вообще, нельзя сначала вычислить точки, а затем изменить систему координат или выполнить калибровку. Если Вы поступите таким образом, эти точки будут несовместимы с новой системой координат. В качестве исключения для расчёта таких точек используйте метод вычисления Азимута и расстояния От точки.

**Примечание –** при использовании метода Засечки от четырёх точек или метода От базисной линии и последующем изменении записи высоты антенны для одной из исходных точек, координаты точки не будут обновлены.

**Примечание –** если точки были измерены при помощи GPS, координаты точки могут быть отображены только как координаты на плоскости, если определены проекция и трансформация ИГД.

**Примечание –** для любого метода при сохранении точки используйте опцию *Сохранить как*: поле для определения, если рассчитываемая точка будет сохранена с местными, плоскими или WGS-84 значениями координат.

Вычисляйте координаты точек, используя один из следующих методов:

Азимут и расстояние от точки Линейно-азимутальная засечка Азимутальная засечка Линейная засечка Засечка от четырёх точек От базисной линии

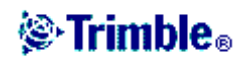

#### **Азимут и расстояние от точки**

Для расчёта координат точки пересечения используйте метод Азимута и расстояния от точки:

В основном меню выберите *Расчёты / Вычисление точки*.

- 1. Введите имя точки.
- 2. Выберите *Азимут и расстояние от точки* в поле *Метод*.
- 3. Как показано на следующей диаграмме, введите имя начальной точки (1), азимут (2) и горизонтальное расстояние (3).
- 4. Нажмите *Вычисл* для вычисления точки пересечения (4).
- 5. Сохраните точку в базе данных

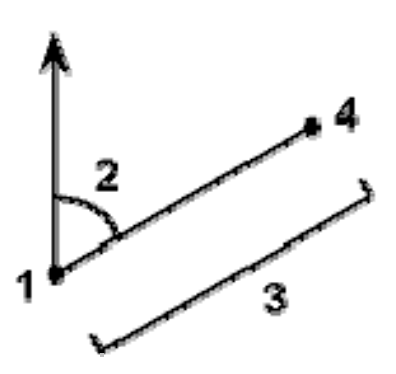

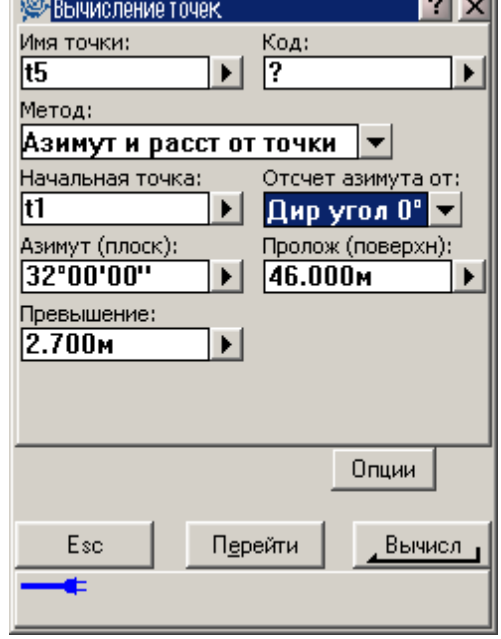

المحالم

#### **Линейно-азимутальная засечка**

Для расчёта координат точки пересечения используйте метод Линейно-азимутальной засечки:

- 1. В основном меню выберите *Расчёты / Вычисление точки*.
- 2. Введите имя точки.
- 3. Выберите *Линейно-азимутальная засечка* в поле *Метод*.
- 4. Как показано на следующей диаграмме, введите имя *Точки 1* (1), *Азимут* (2), имя *Точки 2* (3) и *Горизонтального расстояния* (4).
- 5. Нажмите *Вычислить*.
- 6. Обычно для этого вычисления существует два решения (5 и 6). Нажмите программную кнопку *Другое* для просмотра второго

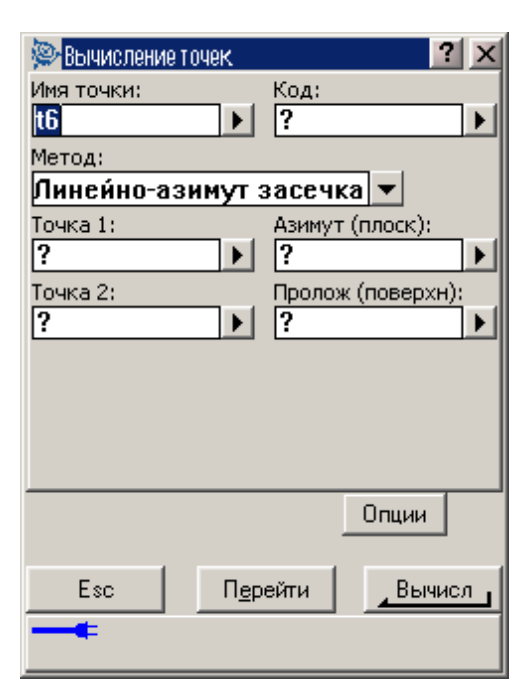

# **֎ Trimble**。

решения.

7. Сохраните точку в базе данных

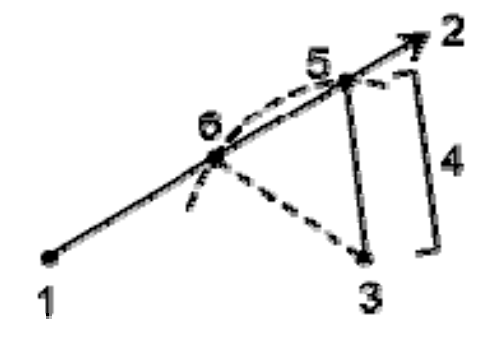

#### **Азимутальная засечка**

Для расчёта координат точки пересечения используйте метод Азимутальной засечки:

- 1. В основном меню выберите *Расчёты / Вычисление точки*.
- 2. Введите имя точки.
- 3. Выберите *Азимутальная засечка* в поле *Метод*.
- 4. Как показано на следующей диаграмме, введите имя *Точки 1* (1) и *Азимут* от неё (2), имя *Точки 2* (3) и *Азимут* от неё(4).
- 5. Нажмите *Вычисл* для вычисления точки пересечения (5).
- 6. Сохраните точку в базе данных.

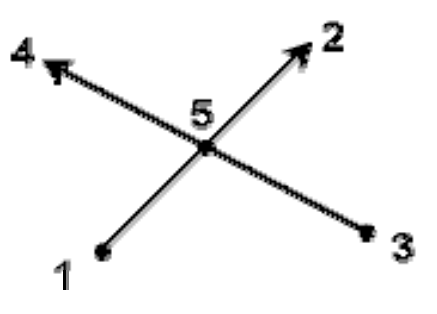

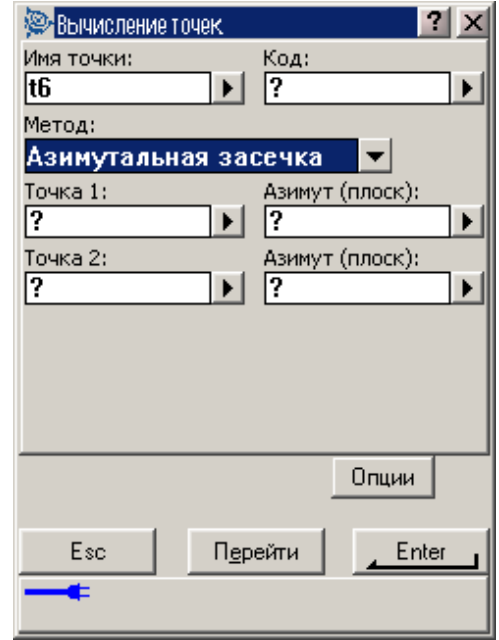

## *S*-Trimble.

#### **Линейная засечка**

Для расчёта координат точки пересечения используйте метод Линейной засечки:

- 1. В основном меню выберите *Расчёты / Вычисление точки*.
- 2. Введите имя точки.
- 3. Выберите *Линейная засечка* в поле *Метод*.
- 4. Как показано на следующей диаграмме, введите имя *Точки 1* (1) и ее *Горизонтальное расстояние* (2), имя *Точки 2* (3) и ее *Горизонтальное расстояние* (4).
- 5. Нажмите *Вычисл*.
- 6. Обычно для этого вычисления существует два решения (5 и 6). Нажмите программную кнопку *Другое* для просмотра второго решения.
- 7. Сохраните точку в базе данных

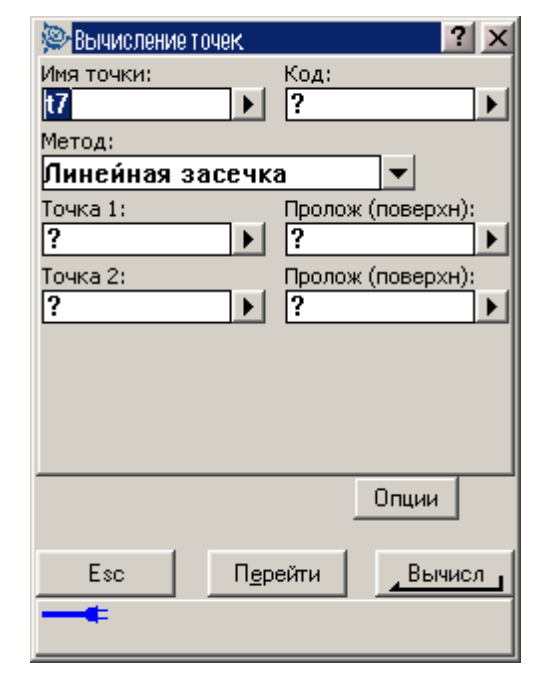

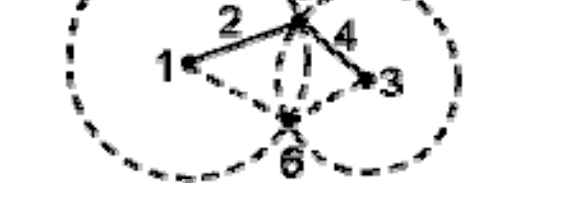

**Для записи отклонения с использованием метода Засечки от четырёх точек.** 

- 1. В основном меню выберите *Расчёты / Вычисление точки*.
- 2. Введите имя точки.
- 3. Выберите *Засечка по четырём точкам* в поле *Метод*.
- 4. Как показано на следующей диаграмме, введите имя начальной точки линии 1 (1) и конечной точки линии 1 (2), имя начальной точки линии 2 (3) и конечной точки линии 2 (4).
- 5. Введите некоторое изменение в вертикальные координаты в качестве вертикального расстояния от конца линии 2.
- 6. Нажмите *Вычисл* для вычисления отклонения точки (5).

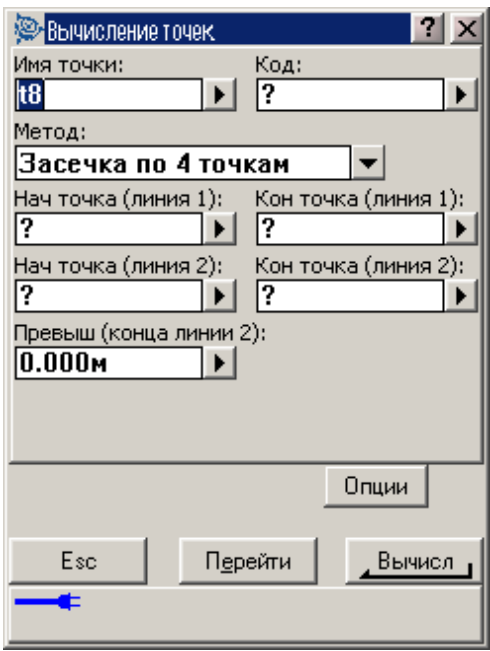

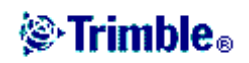

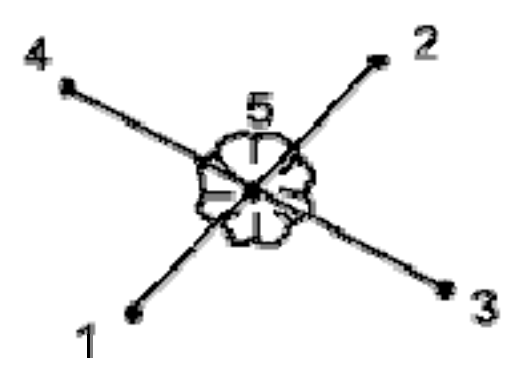

**Примечание –** две линии могут не пересекаться, но должны сходиться в некоторой точке, как показано ниже.

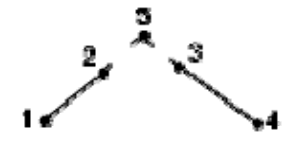

#### **Для записи отклонения с использованием метода От базисной линии.**

- 1. В основном меню выберите *Расчёты / Вычисление точки*.
- 2. Введите имя точки.
- 3. Выберите *От базисной линии* в поле *Метод*.
- 4. Как показано на следующей диаграмме, введите имена начальной точки (1) и конечной точки базовой линии (2).
- 5. Введите расстояние (5 или 6) и выберите метод направления расстояния, введите левое или правое отклонение (3 или 4) и вертикальное расстояние от конца линии.

**Примечание:** Вводите положительное отклонение, если точка отклоняется вправо (3) от конечной точки, или отрицательное

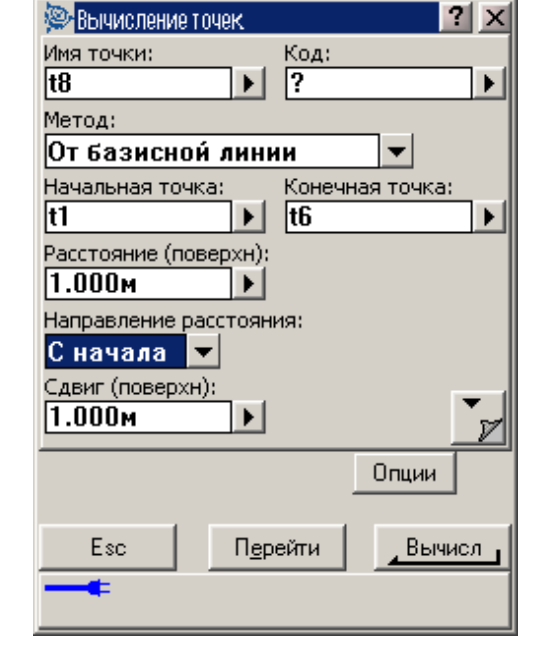

отклонение, при смещении точки влево (4). Введите 0 для каждого расстояния, в котором Вы не хотите смещать точку.

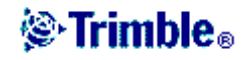

6. Нажмите *Вычисл* для вычисления отклонения точки (5).

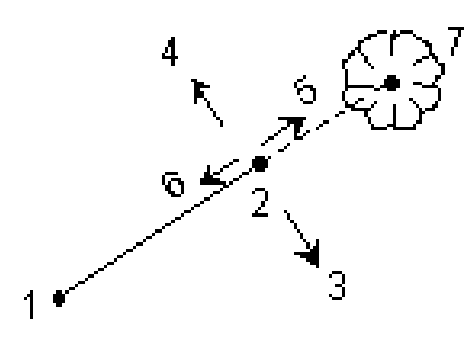

### *Расчёты – вычисление площади*

Чтобы вычислить площадь, окруженную точками из базы данных:

- 1. На карте выберите точки на периметре площади, которую необходимо вычислить. Используйте порядок точек, в котором они расположены по периметру.
- 2. Нажмите и удерживайте стилус на карте и выберите пункт Вычисление площадей из выпадающего меню. По другому, в главном меню выберите пункт *Расчеты / Вычисление площадей*.

**Примечание –** Значение вычисленной площади зависит от параметра, установленного для отображения расстояний.

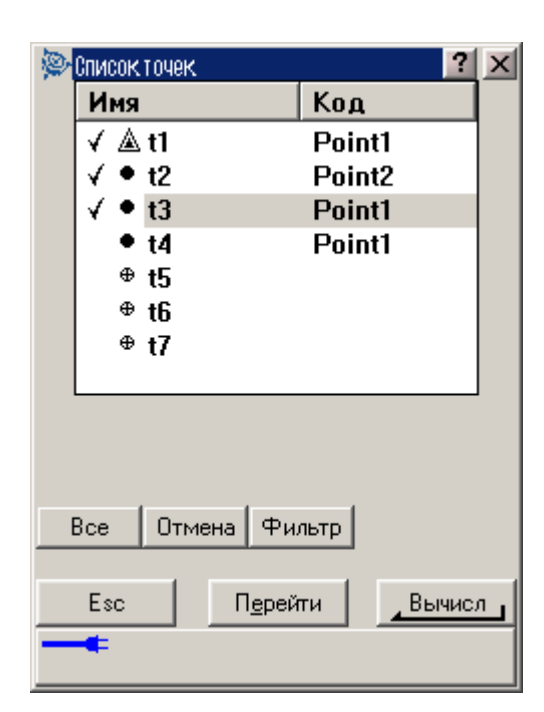

Будут отображены вычисленная площадь (1) и периметр (2), как показано на следующей диаграмме.

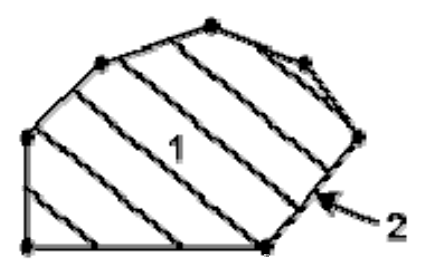

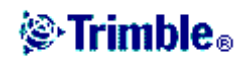

## *Расчёты – вычисление азимута*

Вы можете различными методами вычислять азимут, используя как введённые Вами с клавиатуры данные, так и точки, находящиеся в базе данных. Результат Вы также можете сохранить в базе данных. Для некоторых методов имеется возможность отобразить результаты при нажатии программной кнопки *Вычисл*.

Данные Вы можете вводить в различных единицах измерения. Например, можно прибавить угол в градусах к углу в радианах - ответ Вы получите в любом из форматов, указанном при настройке рабочего файла.

Рассчитывайте азимут, используя один из перечисленных ниже методов:

Между двумя точками Средний азимут Биссектриса Азимут плюс угол

Азимут по отклонению от прямой линии

#### **Между двумя точками**

Чтобы вычислить азимут между двумя точками:

- 1. В основном меню выберите *Расчёты / Вычисление азимута*.
- 2. Выберите *Между двумя точками* в поле *Метод*.
- 3. Введите имена *От точки* (1) и *До точки* (2), как показано на диаграмме ниже.
- 4. Будет вычислен азимут между ними (3).

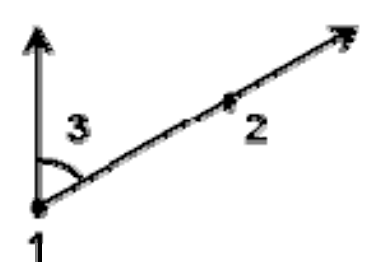

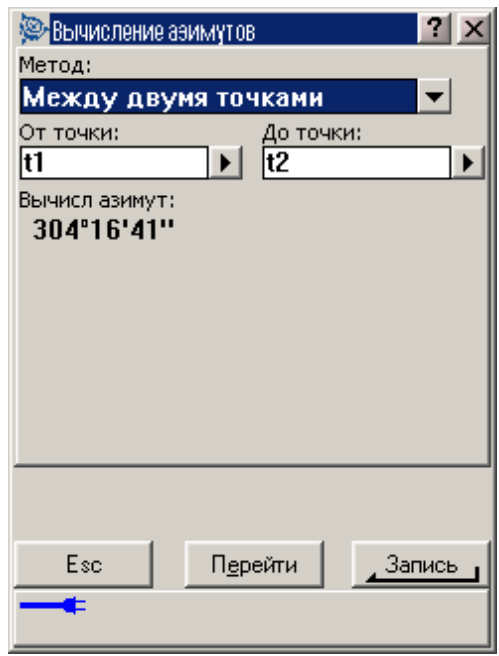

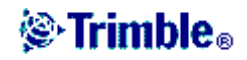

#### **Средний азимут**

Чтобы вычислить средний азимут:

- 1. В основном меню выберите *Расчёты / Вычисление азимута*.
- 2. Выберите *Средний азимут* в поле *Метод*.
- 3. Как показано на следующей диаграмме, введите *первый азимут* (1) и *второй азимут* (2).
- 4. Будет вычислен азимут между ними (3).

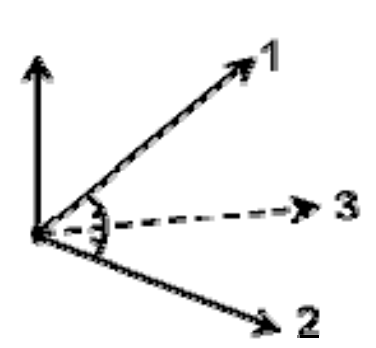

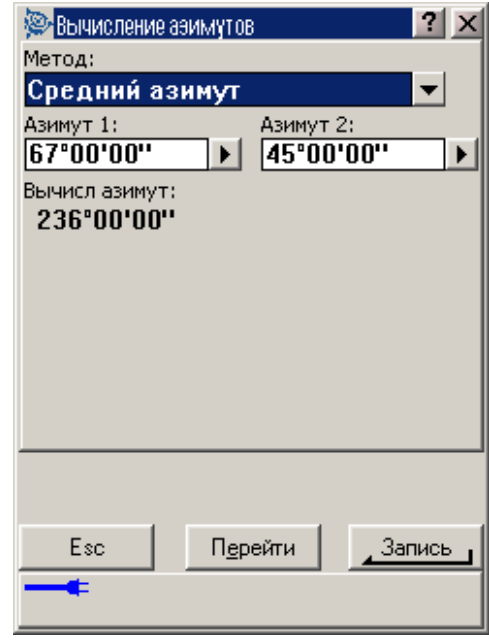

#### **Биссектриса**

Чтобы вычислить половину угла (биссектрису):

- 1. В основном меню выберите *Расчёты / Вычисление азимута*.
- 2. Выберите *Биссектриса* в поле *Метод*.
- 3. Как показано на следующей диаграмме, введите имя *Точки наведения 1* (1), *вершину угла* (2) и *Точку наведения 2* (3).
- 4. Будет вычислен азимут от вершины угла (4). Он расположен посредине между точкой наведения 1 и Точкой наведения 2 от угловой точки.

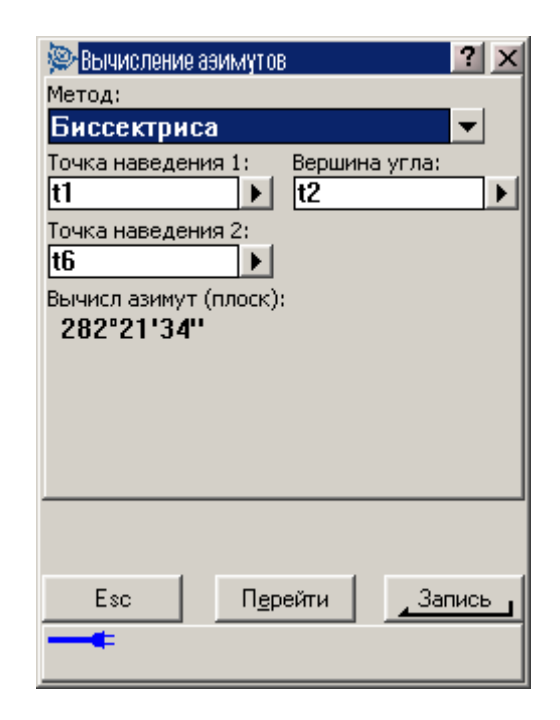

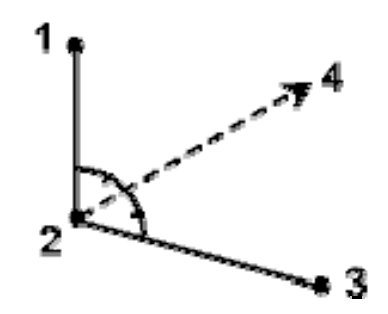

## **@Trimble**。

#### **Азимут плюс угол**

Чтобы вычислить азимут плюс угол:

- 1. В основном меню выберите *Расчёты / Вычисление азимута*.
- 2. Выберите *Азимут* плюс угол в поле *Метод*.
- 3. Как показано на следующей диаграмме, введите *азимут* (1) и *угол разворота* (2).
- 4. Будет вычислена сумма этих двух значений (3).

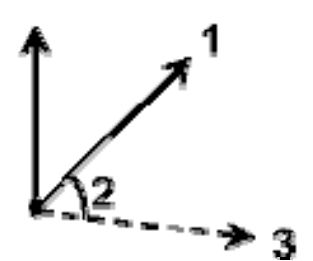

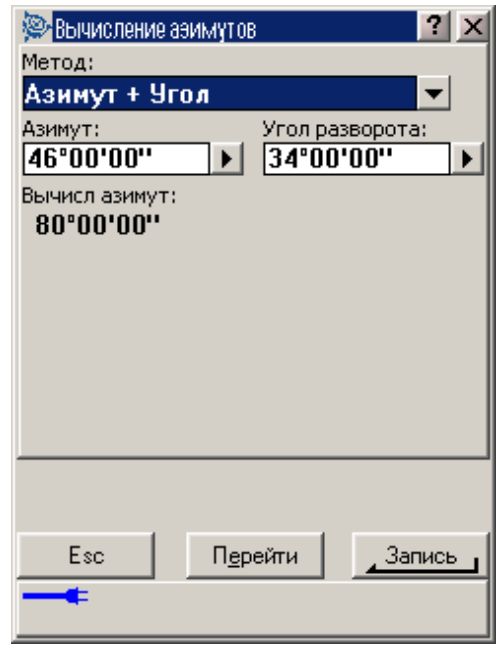

#### **Азимут по отклонению от прямой линии**

Чтобы вычислить азимут по отклонению от прямой линии:

- 1. В основном меню выберите *Расчёты / Вычисление азимута*.
- 2. Выберите *Азимут со сдвигом от прямой* в поле *Метод*.
- 3. Как показано на следующей диаграмме, введите *название прямой* (1), *значение пикета* (2) и *сдвиг в плане* (3).
- 4. Будет вычислен азимут (4) от начального пикета этой прямой до точки сдвига.

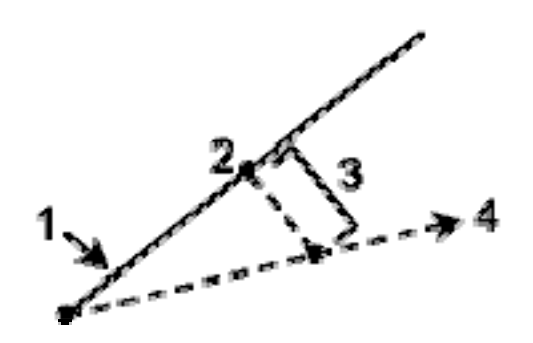

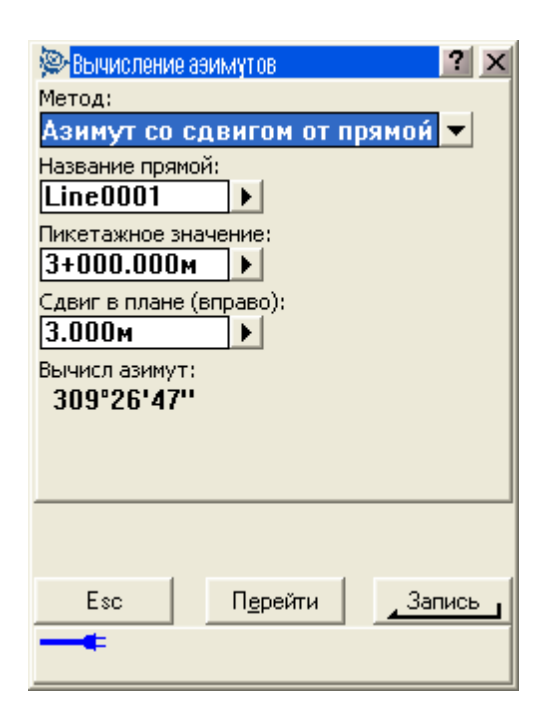

## **@Trimble**。

## *Расчёты – вычисление расстояния*

Вы можете различными методами вычислить длину линии, используя как введённые вами с клавиатуры данные, так и точки, находящиеся в базе данных. Результат вы также можете сохранить в базе данных.

Данные вы можете вводить в различных единицах измерения. Например, можно прибавить длину в метрах к длине в футах - ответ вы получите в любом из форматов, указанных при настройке рабочего файла.

Для некоторых методов имеется возможность отобразить результаты при нажатии программной кнопки *Вычисл*.

Между двумя точками

Между точкой и прямой

Между точкой и дугой

#### **Между двумя точками**

Чтобы вычислить расстояние между двумя точками:

- 1. В основном меню выберите *Расчёты / Вычисление расстояний*.
- 2. Выберите *Между двумя точками* в поле *Метод*.
- 3. Введите имена *От точки* и *До точки*.
- 4. Будет вычислено расстояние между ними.

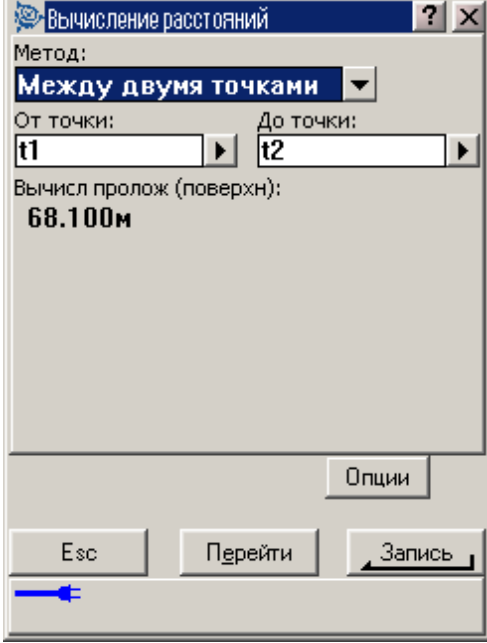

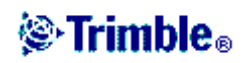

#### **Между точкой и прямой**

Чтобы вычислить расстояние между точкой и линией:

- 1. В основном меню выберите *Расчёты / Вычисление расстояний*.
- 2. Выберите Между точкой и прямой в поле *Метод*.
- 3. Как показано на следующей диаграмме, введите *имена точки* (1) и *линии* (2).
- 4. Будет вычислено расстояние по прямой (3) и перпендикулярное к линии (4). Расстояние вдоль прямой измеряется от точки (5).

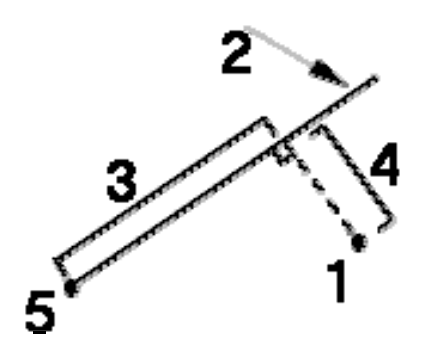

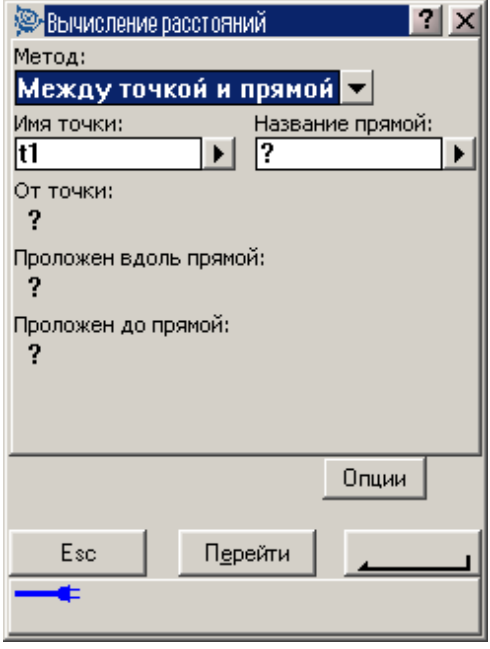

#### **Между точкой и дугой**

Чтобы вычислить расстояние между точкой и дугой:

В основном меню выберите *Расчёты / Вычисление расстояний*.

- 1. Выберите *Между точкой и дугой* в поле *Метод*.
- 2. Как показано на следующей диаграмме, введите имена точки (1) и дуги (2).
- 3. Будет вычислено расстояние вдоль дуги (3) и перпендикулярное к дуге (4). Расстояние вдоль дуги измеряется от точки (5).

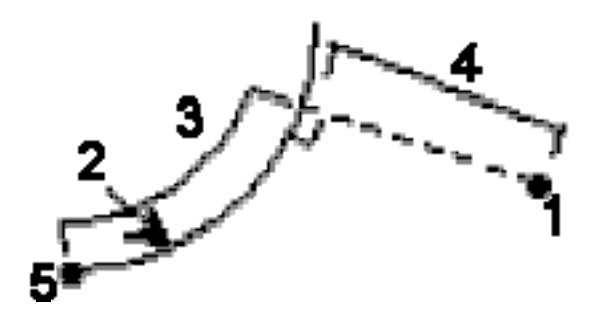

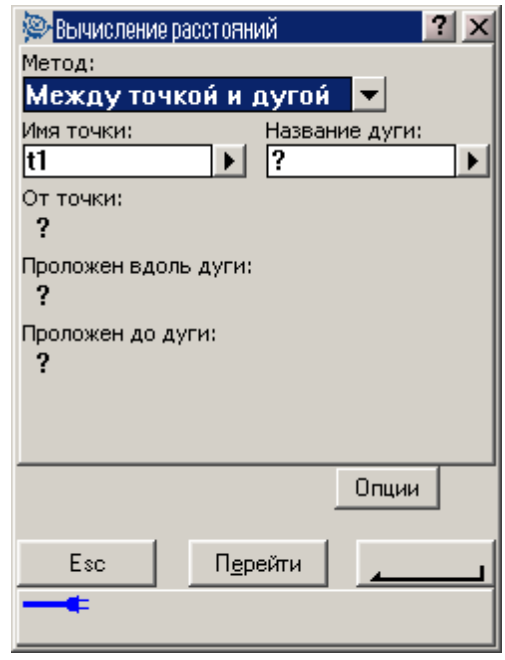

**©** Trimble.

## *Всплывающий список средств управления*

Для вставки имени объекта в поле, введите имя или нажмите кнопку всплывающего списка и выберите один из показанных ниже пунктов из появившегося списка:

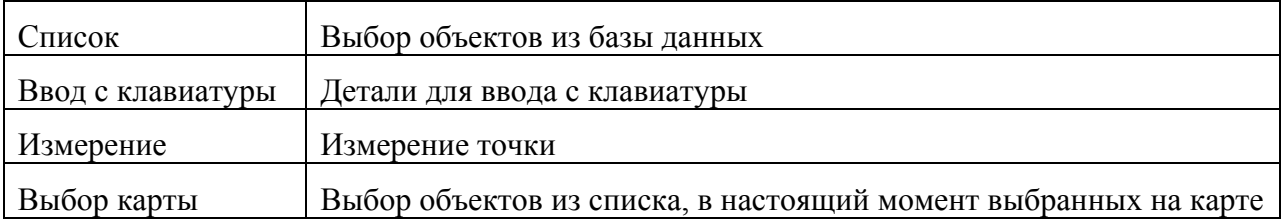

## *Установки для расчётов*

Используйте этот экран для настройки типа расстояний (на плоскости, на поверхности земли или на эллипсоиде) и чтобы ориентировать плоские системы координат, для дальнейшего использования программным обеспечением Trimble Digital Fieldbook.

Вы можете выбрать азимут на юг, или установить приращение плоских координат в направлениях северо-востока, северо-запада, юго-востока или юго-запада.

Если при GPS съёмке будут отображаться наземные расстояния, определите эллипсоид (в преобразовании ИГД), отличный от используемого эллипсоида WGS-84.

Чтобы настроить установки для расчётов, при создании нового проекта, выберите пункт меню *Файл / Новый проект / Расчёты*. Для имеющегося проекта выберите *Файл / Свойства текущего проекта / Расчёты*.

#### **Отображение расстояний.**

Поле *Расстояния* определяет, каким образом расстояния будут показаны на экране и какие расстояния используются для расчётов программным обеспечением Trimble Digital Fieldbook. Выберите одну из следующих опций:

- На земной поверхности установлено по умолчанию
- На эллипсоиде
- На плоскости

На следующей диаграмме показаны эти расстояния между точками А и В.

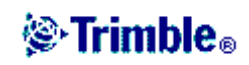

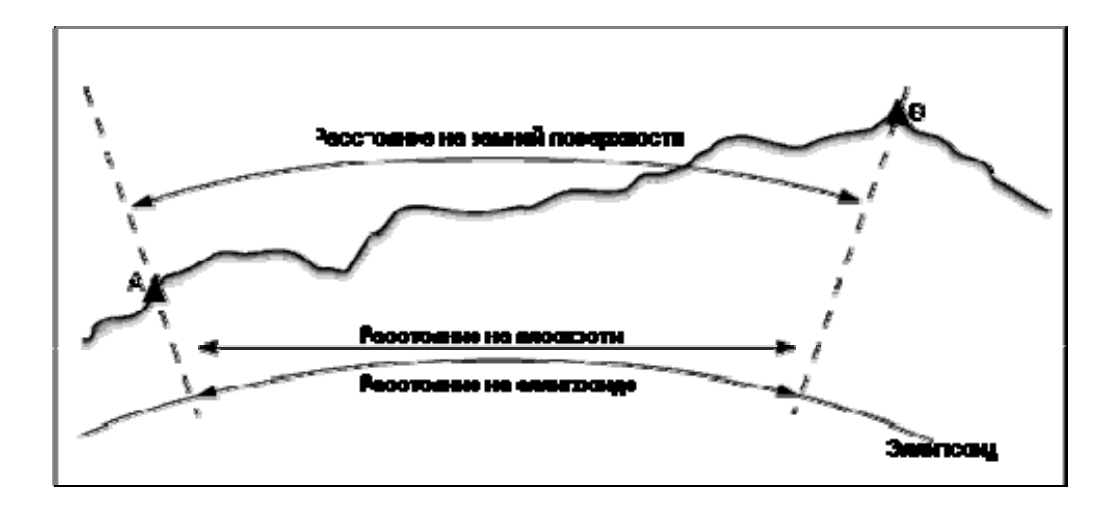

#### **Расстояние на поверхности земли.**

Расстояние на земной поверхности это горизонтальное расстояние, вычисляемое между двумя точками по среднему возвышению, параллельно выбранному эллипсоиду.

Если эллипсоид был определен в этом проекте, и в поле *Расстояния* установлено *На земной поверхности*, то расстояние вычисляется параллельно этому эллипсоиду. Если эллипсоид не был определен, то используется эллипсоид WGS-84.

#### **Расстояния на эллипсоиде**

Если в поле *Расстояния* установлено значение *На эллипсоиде*, то применяется поправка, и все расстояния вычисляются так, если бы они измерялись на местном эллипсоиде, который обычно аппроксимирован к среднему уровню моря. Если эллипсоид не был определен, то используется эллипсоид WGS-84.

#### **Расстояние на плоскости**

Если в поле *Расстояние* установлено *На плоскости*, то отображается плоское расстояние между двумя точками. Это простое тригонометрическое расстояние между двумя точками с двумерными координатами.

**Примечание –** Расстояние на плоскости между двумя измеренными GPS точками не может быть отображено до тех пор, пока Вы не определили трансформацию ИГД и проекцию.

#### **Поправка на кривизну земли**

В системе Trimble Survey Controller все расстояния на эллипсоиде и расстояния на земной поверхности параллельны эллипсоиду.

#### **Отображение азимута**

Азимут, который отображается и используется программным обеспечением Trimble Digital Fieldbook, зависит от системы координат, которую Вы определили для текущего проекта:

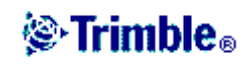

- Если Вы определили и трансформацию ИГД и проекцию, или если Вы выбрали Только масштаб, отображается азимут на плоскости.
- Если Вы определили, что проекция и ИГД не используются, то отображается лучший из доступных азимутов. Сначала азимут на плоскости, затем азимут местного эллипсоида, а затем азимут эллипсоида WGS-84.

Если необходимо получить отображение азимута от юга, установите флажок в поле *Азимут от юга*. Все угловые значения азимута по-прежнему будут увеличиваться по часовой стрелке. На рисунке ниже показан эффект от установки в поле *Азимут от юга* значение Да или Нет.

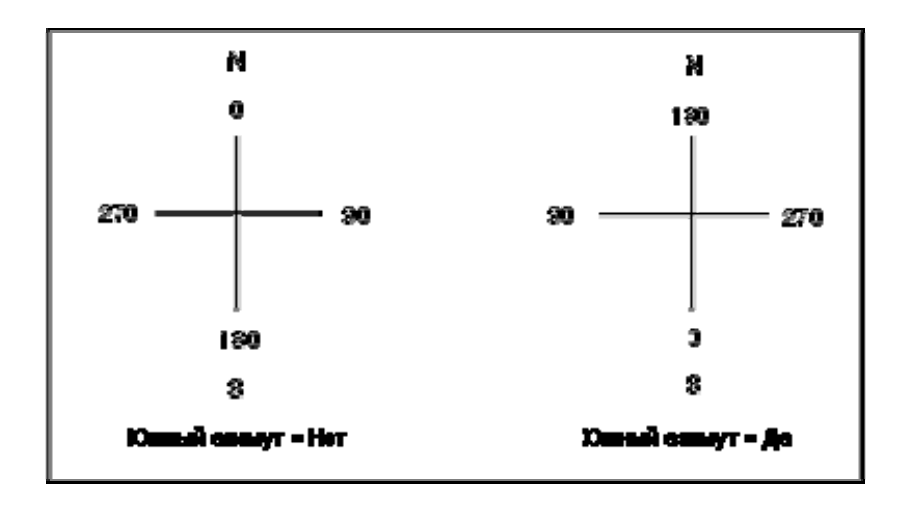

#### **Координаты на плоскости**

Используйте поле *Координаты на плоскости*, чтобы установить в каком из наборов направлений будут увеличиваться координаты на плоскости:

- север и восток
- юг и запад
- север и запад
- юг и восток

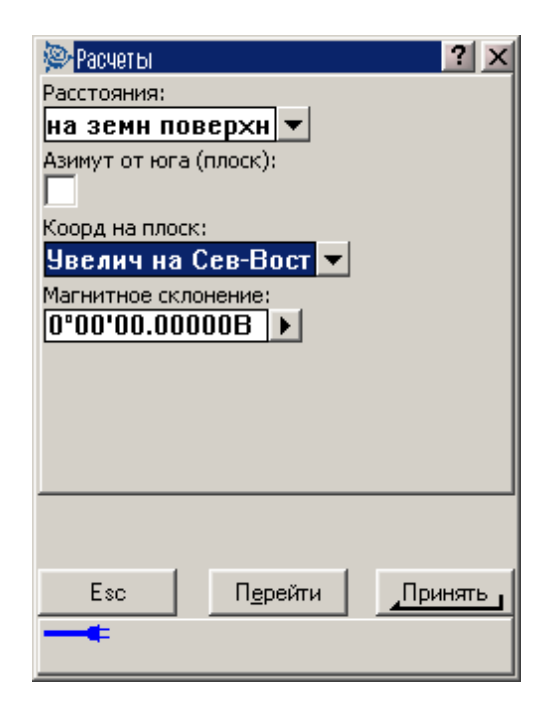

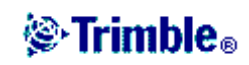

На следующем рисунке показан эффект от каждой установки.

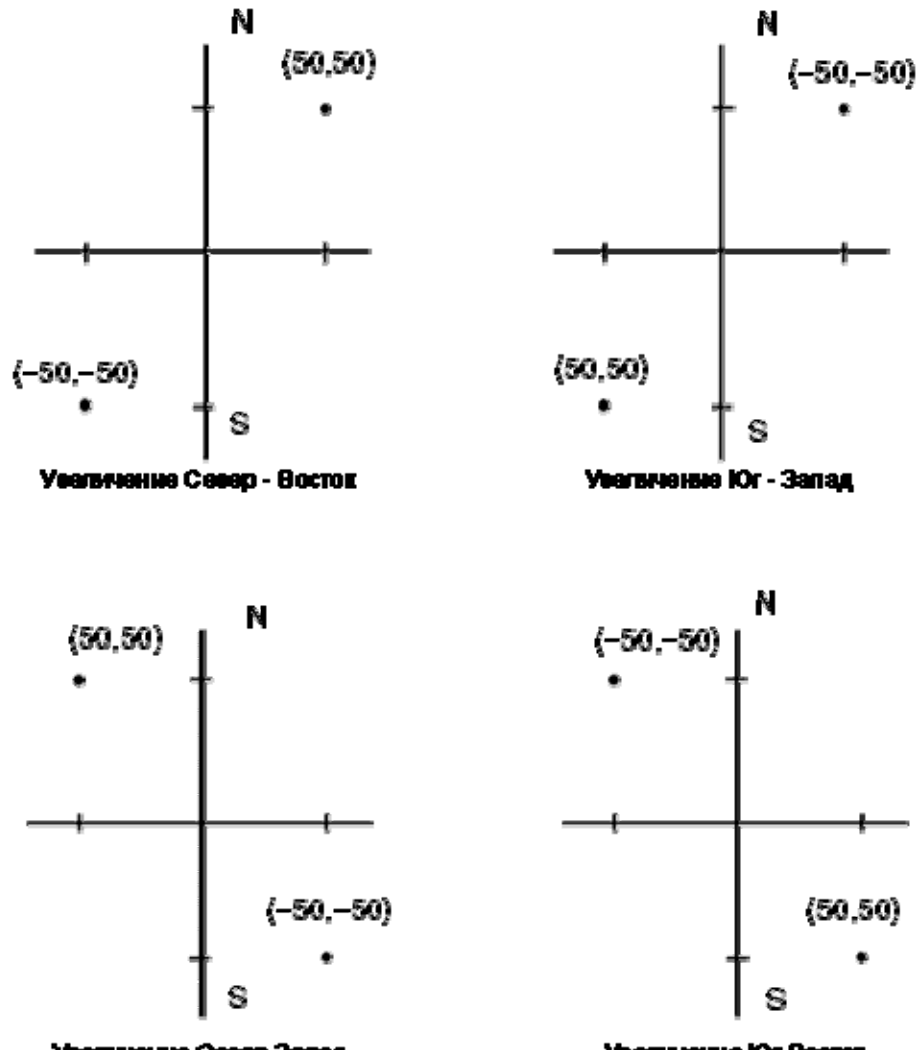

Уваличение Север-Запад

Увальниные Юг-Восток

# l<sup>©</sup>Trimble<sub>®</sub>

# **ОСНОВЫ СЪЁМКИ**

### *Меню съёмки*

Пользуйтесь этим меню для измерения точек, используя определённые программным обеспечением Trimble Digital Fieldbook Стили Съёмки.

Дополнительную информацию Вы найдёте в разделах:

Съёмка в режиме быстрой статики (FastStatic)

Съёмка в режиме кинематики с постобработкой (PPK)

## *Начало работы*

Когда Вы начинаете съёмку, первым делом Вам необходимо установить стиль съёмки (в Меню настройки съёмки) для Вашего оборудования и в соответствии с требованиями, предъявляемыми к съёмке. Это необходимо сделать один раз для каждого типа съёмки.

После этого, каждый раз при использовании определённого стиля съёмки, Вы можете выбрать этот стиль из Меню съёмки.

Дополнительную информацию Вы найдёте в разделе GPS съёмка.

## *GPS съёмки*

**Примечание –** если имеется всего один стиль съёмки, он выбирается автоматически при входе в пункт *Cъёмка* главного меню.

Программное обеспечение Trimble Digital Fieldbook предоставляет Стили Съёмки для следующих типов GPS съёмки.

Быстрая статика (FastStatic)

Кинематика с постобработкой (Postprocessed Kinematic)

Чтобы узнать о том, как настроить установки для GPS съёмок, смотрите следующие темы:

Запуск базового приёмника

Измерение точек

Точки непрерывной съёмки

Инициализация

### *Точка съёмки*

Это предварительно настроенный метод измерения и сохранения точки. Настройте этот тип точки, когда Вы создаёте или редактируете Стиль Съёмки.

Используйте поле *Шаг автонумерации точек*, чтобы установить размер приращения для автоматической нумерации точек. По умолчанию значение равно 1, но вы можете

# *S* Trimble.

использовать большее значение шага, а также отрицательные значения.

Вы можете сохранить информацию контроля качества для каждого измерения точки. По умолчанию установлено значение QC1.

#### **Измерение точки съёмки при помощи GPS съёмки.**

Вы можете измерить точку съёмки в режиме кинематики с постобработкой. Это нельзя сделать в режиме быстрой статики.

Чтобы измерить точку съёмки:

- 1. Сделайте одно из следующих действий:
	- ♦ В главном меню выберите *Съёмка / Измерение точек*
	- ♦ Нажмите программную кнопку *Перейти* и выберите *Измерение точек*.
- 2. Введите значения в поля *Имя точки* и *Код* (поле Код необязательно заполнять), и в поле *Тип* выберите *Точка съёмки*.
- 3. Введите значение в поле Высота антенны и убедитесь, что установки в поле *Измерена до* соответствуют действительности.
- 4. Нажмите программную кнопку *Начать*, чтобы начать записывать данные, когда антенна будет неподвижно зафиксирована в вертикальном положении.

**Совет –** Вы можете нажать *Принять*, чтобы принять измерение, до того как будет достигнуто необходимое для измерения время.

5. Когда будет достигнуто необходимое для измерения точки время, нажмите программную кнопку *Запись*.

**Совет –** Выберите пункт меню *Автозапись точек* в стиле съёмки для автоматического сохранения точки по достижении предустановленного времени измерения.

### *Контрольная точка*

Чтобы создать контрольную точку, измерьте точку дважды с помощью GPS съёмки. Дайте точке, измеренной второй раз, такое же имя, как и при первом измерении. При вводе имени точки, программное обеспечение Trimble Digital Fieldbook предупредит Вас, что точка с таким именем уже имеется. Продолжайте съёмку точки для проверки данных наблюдения этой точки.

### *Завершение съёмки*

Выберите пункт *Завершение съёмки* меню *Съёмка*, чтобы прервать текущую съёмку.

Когда Вы заканчиваете GPS съёмку, программное обеспечение даст запрос на выключение приёмника.

Чтобы сделать изменения в настройках текущего проекта или текущего Стиля Съёмки,

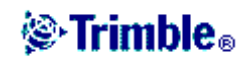
сначала необходимо завершить съёмку.

# **@Trimble**。

# **GPS СЪЁМКА**

### *Запуск базового приёмника*

В этом разделе описывается, как запустить базовый приёмник при GPS съёмке. Основными темами этого раздела являются: Координаты базовой станции Настройка оборудования для съемки с постобработкой Запуск съемки базовой станции Завершение базовой съёмки

### **Координаты базовой станции**

Когда Вы настраиваете базовую станцию, важно знать WGS-84 координаты этой точки настолько точно, насколько это возможно.

**Примечание –** Каждые 10 м ошибки в координатах базовой станции приводят к масштабной ошибке в 1 ppm на каждой измеряемой базисной линии.

Следующие методы, перечисленные в порядке уменьшения точности, используются для определения координат базовой станции в системе WGS-84:

- Опубликованные или точно определенные координаты.
- Координаты, вычисленные от опубликованных или точно определенных зональных координат.
- Автономные координаты, вычисляемые приемником

**Совет –** на территории Соединённых Штатов Вы можете принять геодезические координаты NAD83 как эквивалент координат WGS-84.

**Примечание –** Если Вы ввели координаты в системе WGS-84, которые отличаются от текущих автономных координат, генерируемых приемником, более чем на 500 м, появится предупреждающее сообщение.

Для получения подробной информации о вводе координат базовой станции смотрите раздел Запуск съемки базовой станции.

### **Целостность измерений**

Для сохранения целостности GPS съёмки уделите внимание следующему:

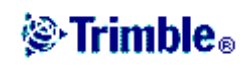

• При последовательной смене базовых приёмников для одного проекта, убедитесь в том, что каждые новые координаты базовой станции заданы в тех же единицах, что и начальные координаты базовой станции.

**Примечание –** Для проекта, чтобы запустить *первый* базовый приемник, используйте только автономные координаты. Автономные координаты эквиваленты координатам, полученным при традиционной съемке.

- Координаты, опубликованные в надежных источниках, и координаты, полученные с помощью контрольных съемок, должны быть в одной системе.
- Если координаты следующей базы являются координатами другой системы, рассматривайте координаты каждой базы в разных проектах. Каждый проект должен быть с одной определённой системой координат.
- Вы можете запустить измерения на базе с координатами в любой системе, например, с координатами на плоскости или на местном эллипсоиде.

На рисунке ниже показана съёмка с использованием двух базовых станций.

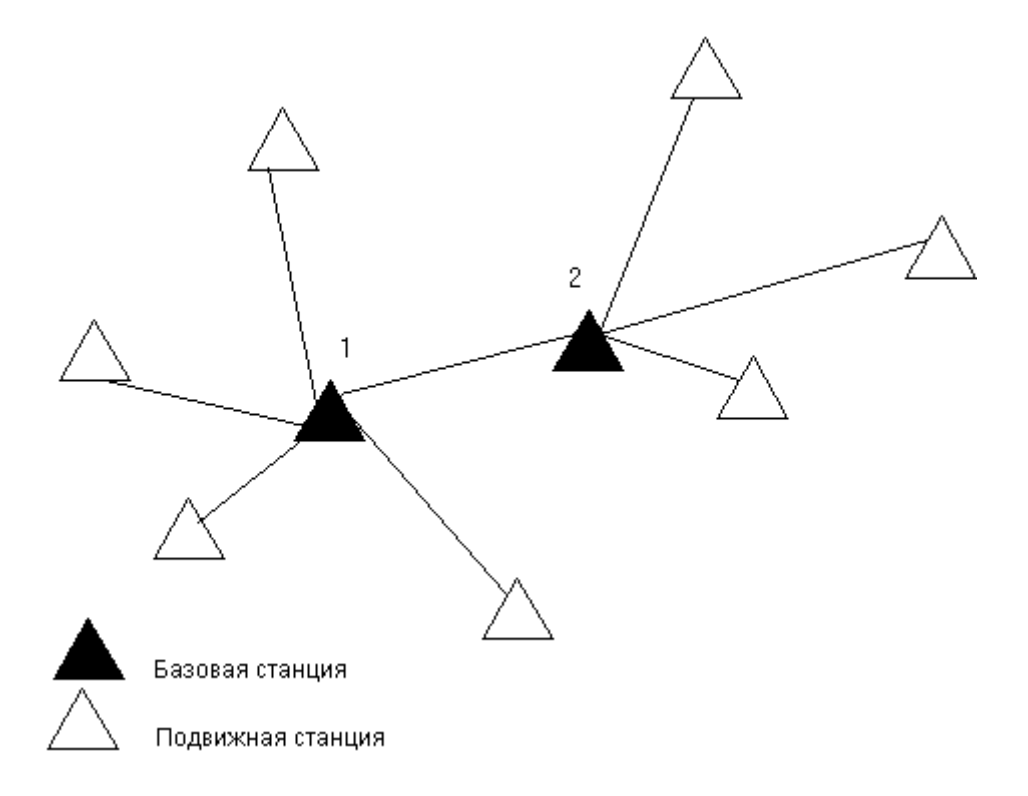

В этой съёмке Базовая станция 2 определена с Базовой станции 1.

**Примечание –** Базовые станции 1 и 2 *должны* быть связаны измеренной базисной линией, и Базовая станция 2 *должна* быть запущена с тем же именем, с которым она

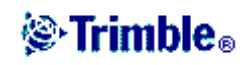

была, когда ее снимали от Базовой станции 1.

#### **Настройка оборудования для съёмки с постобработкой**

Здесь описывается, как собрать компоненты оборудования базового приёмника для съёмки в режимах кинематики с постобработкой и быстрой статики. Ниже описаны эти действия, применительно к приёмнику 4600LS.

#### **Использование приемника 4600LS**

Чтобы настроить базовый приемник для проведения съемки с постобработкой с использованием приемника 4600LS выполните следующие действия:

- 1. Установите GPS антенну над наземной маркой при помощи штатива и треггера и переходника для треггера.
- 2. Если необходимо внешнее питание, подайте его через Порт 2 приёмника с разъёмом Lemo.

**Предупреждение –** Не прикладывайте слишком большие усилия, когда вставляете разъём в порт приёмника. Совместите красную точку на разъеме с красной линией на гнезде, а затем осторожно вставьте разъём.

- 3. Присоедините контроллер к Порту 1 приёмника.
- 4. Включите контроллер и выполните инструкцию из раздела *Запуск съёмки базовой станции*, приведённую ниже.

#### **Запуск съемки базовой станции**

Чтобы выполнить съемку, используя предопределённый стиль съёмки, убедитесь, что открыт необходимый проект. В заголовке главного меню должно быть имя текущего проекта.

В главном меню выберите *Съёмка* и выберите стиль съёмки из списка. Чтобы создать или отредактировать стиль съёмки, смотрите руководство.

Будет создано меню *Съёмка*. Оно отображает пункты, относящиеся к выбранному стилю съёмки, и включает пункты *Запуск базовой станции* и *Запуск съемки*.

Чтобы запустить съёмку на базовой станции:

- 1. В меню *Съёмка* выберите *Запуск базовой станции*.
	- ♦ Если контроллер соединен с приёмником, который записывает данные, сбор данных будет остановлен.
	- ♦ Если Вы используете этот стиль съёмки в первый раз, то помощник по стилям попросит вас указать оборудование, которое Вы используете.

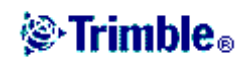

Появится экран *Запуск базы*.

**Примечание –** Когда Вы начинаете съёмку, программное обеспечение Trimble Digital Fieldbook автоматически устанавливает самую высокую возможную скорость передачи данных для связи с подсоединенным приёмником.

- 2. Введите имя базовой станции и её координаты. Используйте один из следующих методов:
	- ♦ Если известны координаты в системе WGS-84:

Зайдите в поле *Имя точки* и введите имя точки. Нажмите *Ввод*.

На экране *Ввод точки* в поле *Метод* выберите Введённые координаты. Проверьте, что полями координат являются *Широта*, *Долгота* и *Высота* (WGS-84). Если это не так нажмите *Опции* и измените установки *Тип координат* на *WGS-84*. Введите известные координаты в системе WGS-84 для этой базовой станции и нажмите *Запись*.

♦ Если известные зональные координаты и определены проекция и параметры трансформации ИГД:

Зайдите в поле *Имя точки* и введите имя точки. Нажмите *Ввод*. На экране *Ввод точки* установите поле *Метод*, в котором выберите *Введённые координаты*. Проверьте, что полями координат являются *Северные*, *Восточные* и *Высота*. Если это не так нажмите *Опции* и измените установки *Тип координат* на установку *На плоскости*. Введите известные зональные координаты для этой базовой станции и нажмите *Запись*.

♦ Если известны местные геодезические координаты и определена трансформация ИГД:

Зайдите в поле *Имя точки* и введите имя точки. Нажмите *Запись*. На экране *Ввод точки* установите поле *Метод*, в котором выберите *Введённые координаты*. Проверьте, что полями координат являются *Широта*, *Долгота* и *Высота* (*местные*). Если это не так нажмите *Опции* и измените установки *Тип координат* на *На реф-эллипсоиде*. Введите известные местные координаты для этой базовой станции и нажмите *Запись*.

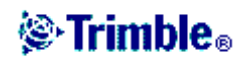

**Предупреждение –** Для проекта, чтобы запустить *первый* базовый приемник, используйте только автономные координаты (программная кнопка *Здесь*).

- 3. Поле *Тип наблюдений* показывает тип наблюдений на этой базовой точке. Для получения подробной информации смотрите раздел Сохранение GPS точки.
- 4. Введите значения в поля *Код* (необязательно) и *Высота антенны*.
- 5. Установите соответствующее значение в поле *Измерена до*.
- 6. Нажмите *Начать*.

Э- Запуск базы  $\overline{2}$ Имя точки: Код: 444  $\mathbf{F}$  $\overline{\mathbf{?}}$ Тип наблюдений: **Автономное** Высота антенны (Неиспр):  $1.000M$  $\mathbf{F}$ Измер до: Рулеткой до крючка на  $\blacktriangledown$ Нет съемки РООР:4.2 Esc Перейти Запуск ,  $T_{1,000}$  $\Box$  60%

Базовая станция начинает записывать данные.

7. Если Вы записываете данные в контроллер, появится экран *База*. Он показывает, какая точка снимается в данный момент и время, которое прошло с момента запуска записи данных. Оставьте контроллер с Trimble Digital Fieldbook подключенным к базовому приемнику и настройте мобильный приемник при помощи другого контроллера с Trimble Digital Fieldbook.

#### **Завершение базовой съёмки**

Завершите съёмку после того, как Вы закончите сбор данных в приёмник.

- 1. Вернитесь к оборудованию и выберите пункт *Съёмка / Завершить съемку*. Нажмите *Да*, чтобы подтвердить, что Вы хотите завершить эту съёмку и нажмите ещё раз, чтобы выключить приёмник.
- 2. Выключите контроллер.
- 3. Отсоедините оборудование.

После записи данных базовой станции в контроллер с Trimble Digital Fieldbook, завершите съёмку

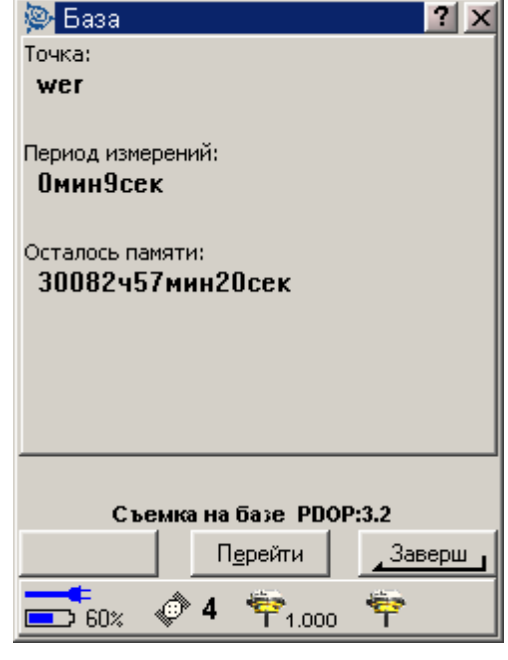

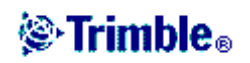

- 1. Вернитесь к оборудованию и нажмите *Завершить*.
- 2. Нажмите *Да*, чтобы подтвердить, что Вы хотите завершить эту съёмку и нажмите ещё раз, чтобы выключить приёмник.
- 3. Выключите контроллер.
- 4. Отсоедините оборудование.

# *Опции базы*

Чтобы настроить Базовую съёмку при создании или редактировании Стиля Съёмки:

- 1. В главном меню выберите *Настройка / Стили съёмки / < Выбранный стиль съёмки> / Базовая станция*.
- 2. Выберите тип съёмки.
- 3. Установите маску возвышения.
- 4. Установите тип антенны.

### *Установки оборудования на примере GPS приёмника Trimble R3*

В этом разделе рассказывается, как собрать оборудование подвижного приёмника для съёмки с постобработкой. Будет описано, как это сделать, на примере приёмника R3.

Чтобы найти дополнительную информацию, обращайтесь к указанным далее темам:

Установка оборудования для съёмки с постобработкой

Запуск подвижного приёмника

Методы инициализации при постобработке

Завершение съёмки подвижным приёмником

#### **Установка оборудования для съёмки с постобработкой**

1. Установите приёмник R3 на раздвижной вехе.

**Примечание –** может быть полезным применение двуноги для фиксации вехи, пока производятся измерения.

- 2. Включите приёмник.
- 3. Запустите съёмку.

#### **Запуск съёмки на подвижном приёмнике**

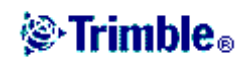

Запускайте съёмку только после запуска базового приёмника. Более подробную информацию Вы найдёте в разделе Запуск базового приёмника.

Для проведения съёмки:

- 1. Убедитесь, что необходимый проект открыт. В заголовке главного меню должно быть имя текущего проекта.
- 2. Выберите в главном меню пункт *Съёмка*. Из списка выберите стиль съёмки.

**Примечание –** Если имеется только один созданный стиль съёмки, он будет установлен по умолчанию.

Будет создано меню *Съёмка*. Оно отображает пункты, относящиеся к выбранному стилю съёмки, и включает пункты *Запуск базовой станции* и *Запуск съёмки*.

Когда Вы первый раз запустите съёмку, используя отдельный стиль съёмки, определённый Trimble, программное обеспечение Trimble Digital Fieldbook подскажет Вам о необходимости подогнать стиль для Вашего конкретного оборудования.

Если съёмка запущена, перестанут отображаться пункты меню *Запуск базового приёмника* и *Запуск съёмки*. При кинематической съёмке появится новый пункт *Инициализация*.

**Предупреждение –** Если приёмник записывает данные, сбор данных прекратится. Если Вы запускаете съёмку, для которой указано устройство для сбора данных, сбор данных возобновится в другой файл.

**Примечание –** Когда Вы начинаете съёмку, программное обеспечение Trimble Digital Fieldbook автоматически устанавливает максимально высокую возможную скорость передачи данных для связи с подсоединённым приёмником.

В режиме быстростатической съёмки, Вы можете начать съёмку немедленно, не проводя инициализации съёмки.

Съёмку в режиме кинематики с постобработкой необходимо инициализировать, чтобы при обработке данных достичь точности измерений сантиметрового порядка.

**Примечание –** Для обработки данных необходимо использовать модуль Обработки базовых линий программного обеспечения Trimble Geomatics Office, установленного на Вашем офисном компьютере.

Дополнительная информация об инициализации съёмки с постобработкой приведена в разделе Методы инициализации при постобработке. Информация об измеряемых точках приведена в разделе Точки съёмки.

### **Работа в «Грубом» режиме**

Если Вы не хотите инициализировать съёмку, работайте в «Грубом» режиме. Запустите

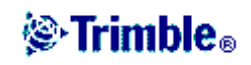

съёмку и выберите пункт *Инициализация*. Когда появится экран инициализации, нажмите программную кнопку *Инициал*. В поле *Метод* поставьте *Без инициализации* и нажмите *Принять*.

#### **Завершение съёмки подвижным приёмником**

После того, как Вы измерили все необходимые точки, сделайте следующее:

- 1. В меню *Съёмка* выберите *Завершить съемку*.
- 2. Выключите контроллер **перед тем, как** отсоединить оборудование.

Программное обеспечение Trimble Digital Fieldbook даст запрос на выключение приёмника. Нажмите *Да* для подтверждения.

3. Вернитесь к базовой станции и завершите базовую съёмку. Дополнительная информация приведена в разделе Завершение базовой съёмки.

### *Опции подвижного приёмника*

Для настройки съёмки подвижным приёмником при редактировании или создании Стиля Съёмки:

- 1. В главном меню выберите *Настройка / Стили съёмки / < Выбранный стиль съёмки> / Подвижный приёмник.*
- 2. Выберите тип съёмки и установите соответствующие параметры.

Обычно, когда система GPS Total Station состоит из одной базовой станции и одного мобильного приемника, убедитесь, что тип съёмки, выбранный в поле Подвижный приёмник и в поле Базовая станция, совпадают. Однако, когда у Вас несколько мобильных приёмников, Вы можете иметь различные настройки. В следующей таблице показаны возможные типы съёмки для мобильного приёмника, когда на базовой станции выбран тип съёмки RTK (кинематика реального времени) или Кинематика с постобработкой.

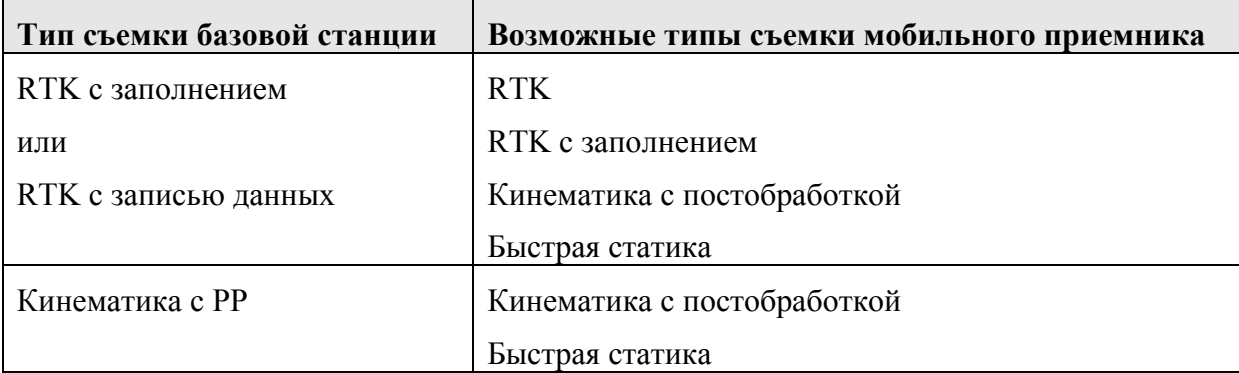

#### **Маска возвышения**

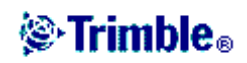

Вы должны указать маску возвышения, ниже которой спутники не используются для вычислений. Для кинематической съемки значение по умолчанию в 13° является идеальным, как для базовой станции, так и для мобильного приёмника.

### **Маска PDOP**

Для мобильного приёмника определите маску PDOP. Программное обеспечение Trimble Digital Fieldbook выдаёт предупреждения о высоком значении PDOP, что характеризует ухудшение качества спутниковой геометрии. Значением по умолчанию является 6.

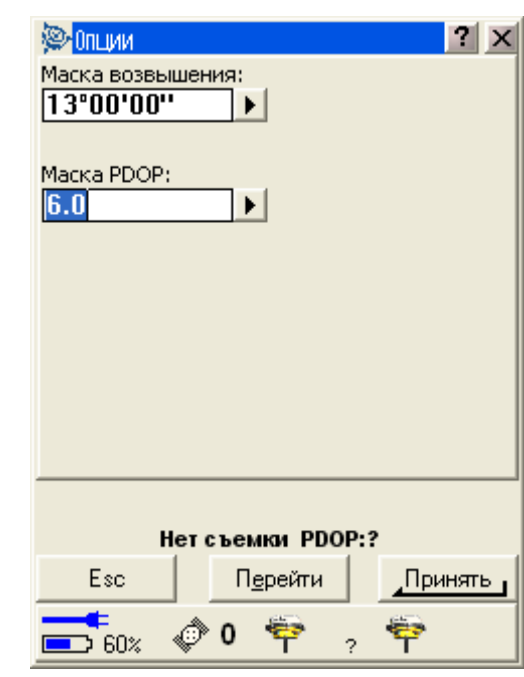

### **Устройство сбора данных**

Установите сбор данных в Приёмник или в Контроллер.

Чтобы определить интервал записи, введите значение в поле Интервал измерений. Интервалы записей для базовой станции и мобильного приемника должны соответствовать друг другу (или быть кратными).

### **Тип антенны**

Установите значение по умолчанию для высоты антенны, введите это значение в поле *Высота антенны*.

Чтобы задать характеристики антенны, зайдите в поле *Тип* и выберите соответствующую антенну из списка. Зайдите в поле *Измерена до* и выберите соответствующий метод измерения для данного оборудования и типа съёмки. Поле, в котором отображается номер изделия, заполняется автоматически. Введите серийный номер.

### *Измерение высоты антенны*

На следующей диаграмме показывается, как измеряется высота антенны, установленной на раздвижной вехе, в случаях, когда в поле *Измерена до* установлено *Низ антенны* или *Низ крепления антенны*.

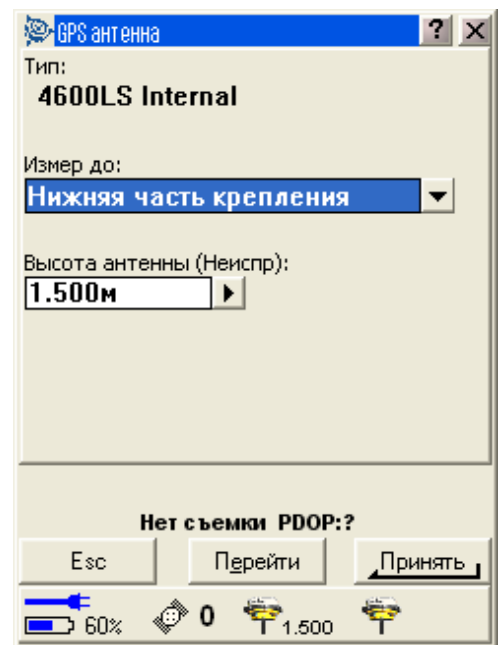

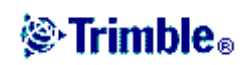

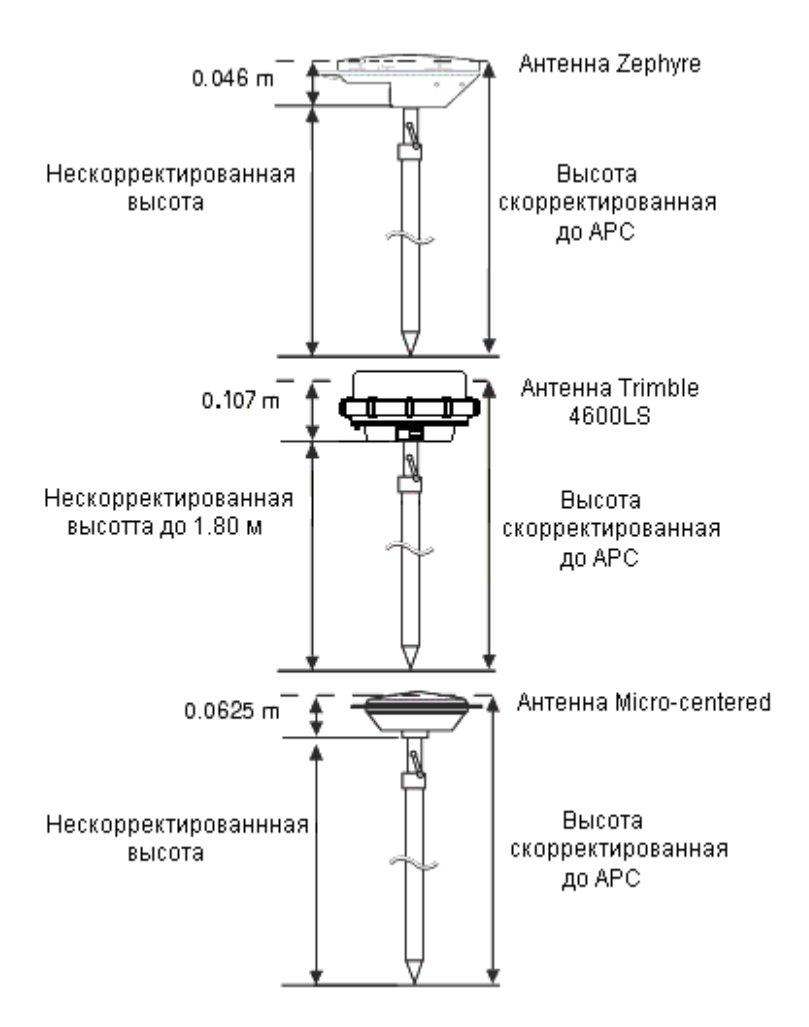

#### **Измерение высоты антенны на штативе**

Способ измерения зависит от используемого оборудования.

#### **Антенна Zephyr**

Если эта антенна закреплена на штативе, измеряйте высоту до верхней части выреза на боковой части антенны. Смотрите рисунок ниже.

#### **Антенна Zephyr Geodetic**

Если эта антенна закреплена на штативе, измеряйте высоту до нижней части выреза на боковой части антенны. Смотрите рисунок ниже.

#### **Приемник GPS Total Station 5800**

Если этот приёмник установлен на штативе, измеряйте неисправленную высоту до основания корпуса приёмника.

#### **Приемник GPS Total Station 5700**

Если эта антенна закреплена на штативе, измерьте не скорректированную высоту до одной из восьми выступающих засечек на краю пластикового корпуса антенны. Они

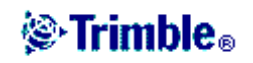

расположены внутри внешнего противоударного кольца корпуса. Используйте специальную рулетку поставляемую Trimble. Введите значение в поле *Высота антенны*, и в поле *Измерена до* выберите значение *До крючка на 4800*.

**Совет –** Если Вы используете штатив фиксированной высоты, можете измерить высоту до нижней части корпуса антенны и в поле *Измерена до* выбрать значение *Нижняя часть крепления антенны*.

### **Антенна Micro-centered L1/L2**

Если эта антенна закреплена на штативе, измеряйте высоту до нижней части выреза на пластиковом корпусе. Введите это значение в поле *Высота антенны* и в поле *Измерена до* установите *Нижняя часть антенны*.

### **Приёмник 4600LS**

Если этот приёмник установлен на штативе, измеряйте неисправленную высоту до крючка на корпусе приёмника. Используйте специальную рулетку поставляемую Trimble. Введите значение в поле *Высота антенны*. В поле *Измерена до* выберите *До крючка на 4600LS*.

#### **Отражатель**

Если вы используете отражатель, смотрите следующий раздел.

#### **Измерение высоты антенны с защитным отражателем**

На следующем рисунке показано, как измерять не скорректированную высоту антенны Micro-centered (или антенны Compact L1/L2), которая имеет отражатель. Измерьте расстояние до нижней части выступа отражателя.

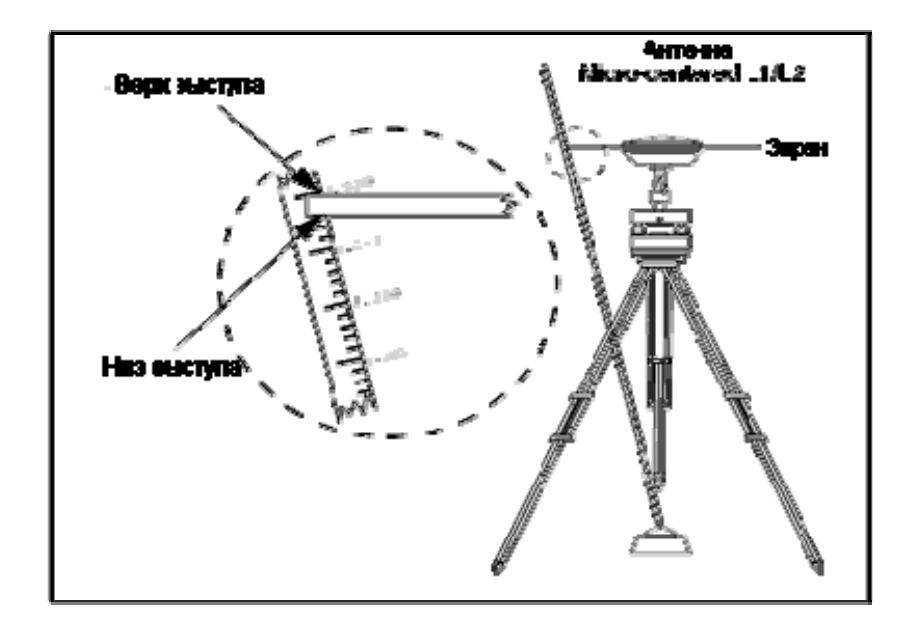

# *L* Trimble.

**Совет –** Измерьте высоту до трех различных выступов по периметру отражателя. Затем запишите среднее значение как не скорректированную высоту антенны.

# *Файл Antenna.ini*

Программное обеспечение Trimble Digital Fieldbook содержит интегрированный файл Antenna.ini, который содержит список антенн для выбора при создании стиля съёмки. Вы не можете редактировать этот список в программном обеспечении Trimble Digital Fieldbook. Однако если Вы хотите сократить этот список или добавить новый тип антенны, можете отредактировать и передать в Trimble Digital Fieldbook новый файл Antenna.ini.

Чтобы отредактировать файл Antenna.ini, используйте текстовый редактор, такой, например, как Microsoft Notepad (Блокнот). Отредактируйте группу *DigitalFieldbook* и передайте новый файл Antenna.ini в программное обеспечение Trimble Digital Fieldbook при помощи утилиты Trimble Передача данных.

**Примечание –** Когда Вы передаете файл Antenna.ini, он будет перезаписан взамен любого существующего файла с таким же именем. Информация в этом файле также используется в настройках информации об антенне, встроенной в программное обеспечение Trimble Digital Fieldbook.

## *Методы инициализации при постобработке*

При съёмке в режиме постобработки Вы должны выполнить инициализацию для получения сантиметрового уровня точности.

Используйте один из следующих методов для инициализации одночастотной кинематической съёмки постобработки в поле:

- По новой точке
- По известной точке

**Примечание –** Во время съёмки с постобработкой соберите достаточное количество данных во время инициализации, чтобы процессор WAVE мог успешно обработать их. В следующей таблице показано рекомендуемое Trimble время.

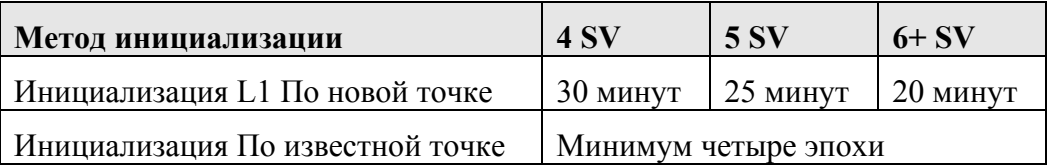

После инициализации режим съёмки изменится из *Грубо* на *Точно*. Режим остается *Точно*, если приёмник непрерывно отслеживает хотя бы четыре спутника. Если режим изменяется на *Грубо*, выполните повторную инициализацию съёмки.

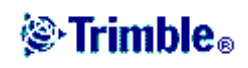

Чтобы начать работу без инициализации съёмки (в режиме Грубо), запустите съёмку и выберите пункт *Инициализация*. Когда появится экран инициализации, нажмите программную кнопку *Инициал*. В поле *Метод* поставьте *Без инициализации* и нажмите *Запуск*.

#### **Инициализация по известной точке**

Во время съёмки в режиме постобработки Вы можете выполнить инициализацию по:

- точке, измеренной ранее в текущем проекте
- точке, для которой Вы зададите координаты позже (перед тем как данные будут обработаны в офисе).

Чтобы выполнить инициализацию по известной точке:

- 1. Расположите антенну мобильного приёмника над известной точкой (точкой с известными координатами).
- 2. В меню *Съёмка* выберите *Инициализация*.
- 3. Установите в поле *Метод* значение *По известной точке*.
- 4. Зайдите в поле *Имя точки* и нажмите *Список*. Выберите точку из списка известных точек.
- 5. Введите значения в поле *Высота антенны* и убедитесь, что поле *Измерена до* установлено правильно.
- 6. Когда антенна отцентрована и расположена вертикально над точкой, нажмите *Запуск*.

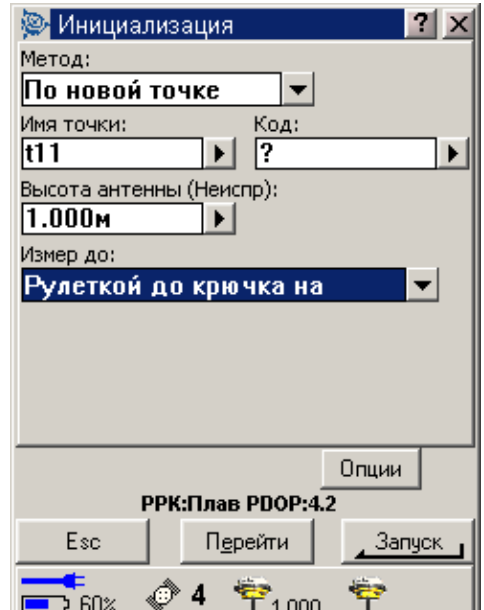

Trimble Digital Fieldbook запустит запись данных, и в панели состояния появляется иконка статической съёмки  $(\lambda)$ .

Удерживайте антенну неподвижно в вертикальном положении во время записи данных.

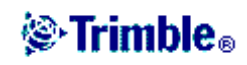

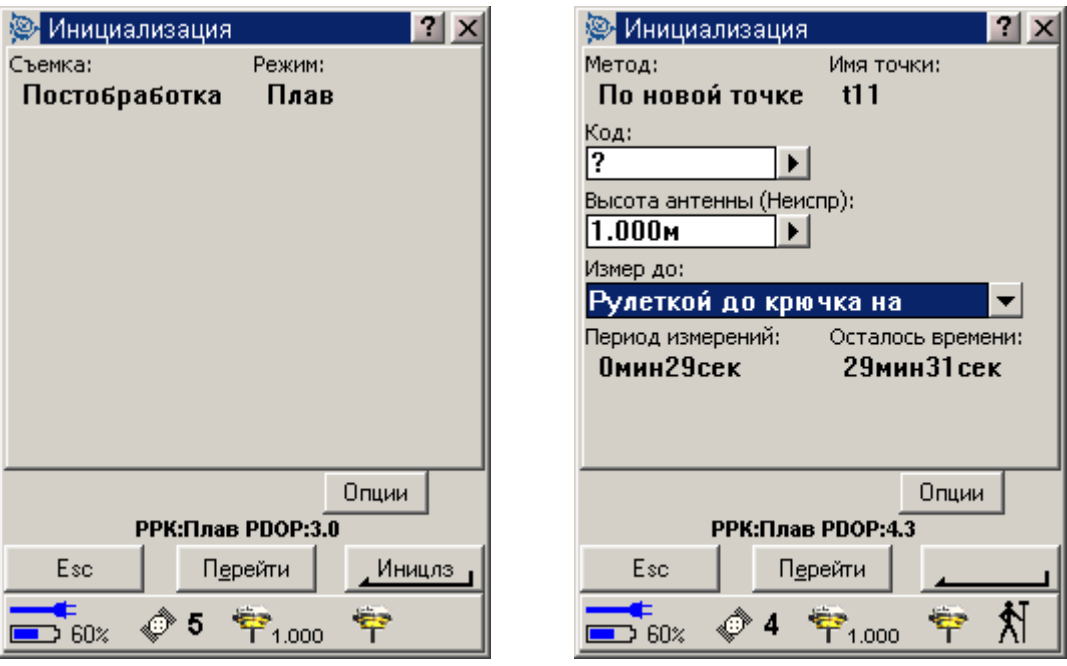

7. Когда приемник инициализирован, появится следующее сообщение:

Изменение инициализации. Инициализация выполнена. Отображаются результаты. Нажмите *Enter*, чтобы принять эту инициализацию.

8. Если инициализация не удалась, отображаются результаты. Программное обеспечение Trimble Digital Fieldbook спрашивает, хотите ли Вы повторить инициализацию. Нажмите *Да* или *Нет*.

## *Съёмка в режиме быстрой статики*

Съёмка в режиме быстрой статики является съёмкой с постобработкой, при этом период сбора GPS данных должен составлять не менее 20 минут. После съёмки данные обрабатываются в программном обеспечение Trimble Geomatics Office для достижения точности сантиметрового порядка. Обычно, время для сбора данных сильно зависит от числа спутников. Необходимо, чтобы приёмник принимал сигналы от, как минимум, 4 спутника.

Настройте быстростатическую съёмку при создании или редактировании стиля съёмки. Для этого сделайте следующее:

- 1. В главном меню выберите *Настройка / Стили съёмки / Быстрая статика / Опции базы*.
- 2. В поле *Тип съёмки* выберите *FastStatic* (*Быстрая статика*).
- 3. Сделайте тоже самое и для опций подвижного приёмника.

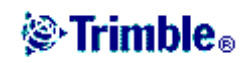

Дополнительная информация приведена по следующим ссылкам:

Опции подвижного приёмника Опции базы Запуск съёмки подвижным приёмником Точка быстрой статики Идентичные точки

# *Съёмка в режиме кинематики с постобработкой*

В процессе съёмки в режиме кинематики с постобработкой накапливаются сырые наблюдения, а обработка этих данных производится позже.

Настройте кинематическую съёмку с постобработкой при создании или редактировании Стиля Съёмки.

Когда Вы используете этот тип съёмки, интервал записи данных по умолчанию будет составлять пять секунд. Если Ваш приёмник может накапливать съёмочные данные, при первом использовании этого стиля съёмки, помощник по стилям съёмки подскажет Вам о необходимости определить, куда вести сбор данных.

Перед измерением точек, инициализируйте съёмку, используя один из следующих методов:

- По известной точке
- На лету  $(OTF)$

Если Вы хорошо знакомы с оборудованием, можете настроить время инициализации для постобработки.

Дополнительная информация приведена по следующим ссылкам:

Опции подвижного приёмника Опции базы Запуск съёмки подвижным приёмником

Точка быстрой статики

Идентичные точки

## *Время инициализации для постобработки*

Выберите опцию стиля съемки Время инициализация для постобработки по новой точке L1, чтобы определить время инициализации. Значения по умолчанию подходят в

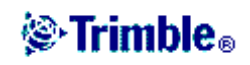

большинстве случаев.

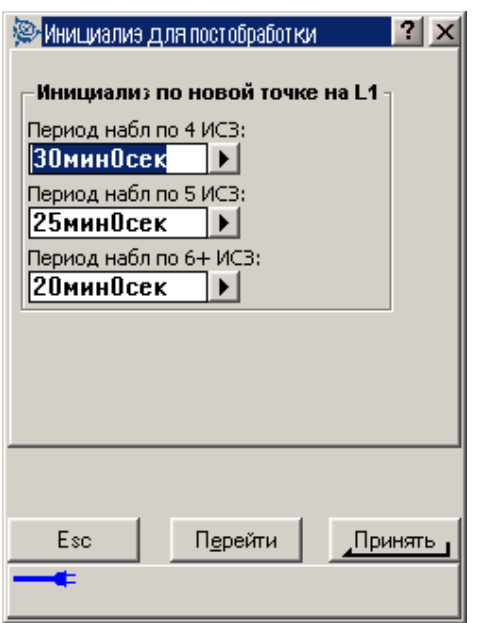

**Предупреждение –** Уменьшение любого из этих периодов может повлиять на результаты съёмки постобработки. Всегда увеличивайте эти периоды вместо их уменьшения.

### *Непрерывная съёмка*

Используйте эту функцию, чтобы непрерывно измерять точки. Точка сохраняется после того, как пройдёт заранее установленное время. Если Вы выполняете съёмку с постобработкой, этот временной интервал соответствует интервалу записи данных.

Установите этот интервал в поле *Интервал измерений* экрана *Подвижный приёмник*.

Для измерения точек непрерывной съёмки:

- 1. В основном меню выберите *Съёмка / Непрерывная съёмка*.
- 2. Вы можете использовать только метод с Фиксированным временем продолжения для съёмки с постобработкой. Временной интервал установлен по умолчанию соответствующим интервалу записи данных.
- 3. Введите значения в поле *Высота антенны* и убедитесь, что поле *Измерена до* установлено правильно.
- 4. Введите значение в поле *Имя первой точки*. Это значение увеличивается автоматически.
- 5. Нажмите программную кнопку *Начать*, чтоб начать запись данных, и затем двигайтесь вдоль объекта, который необходимо снять.
- 6. Чтобы прервать измерение точек непрерывной съёмки, нажмите программную кнопку *Завершить*.

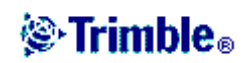

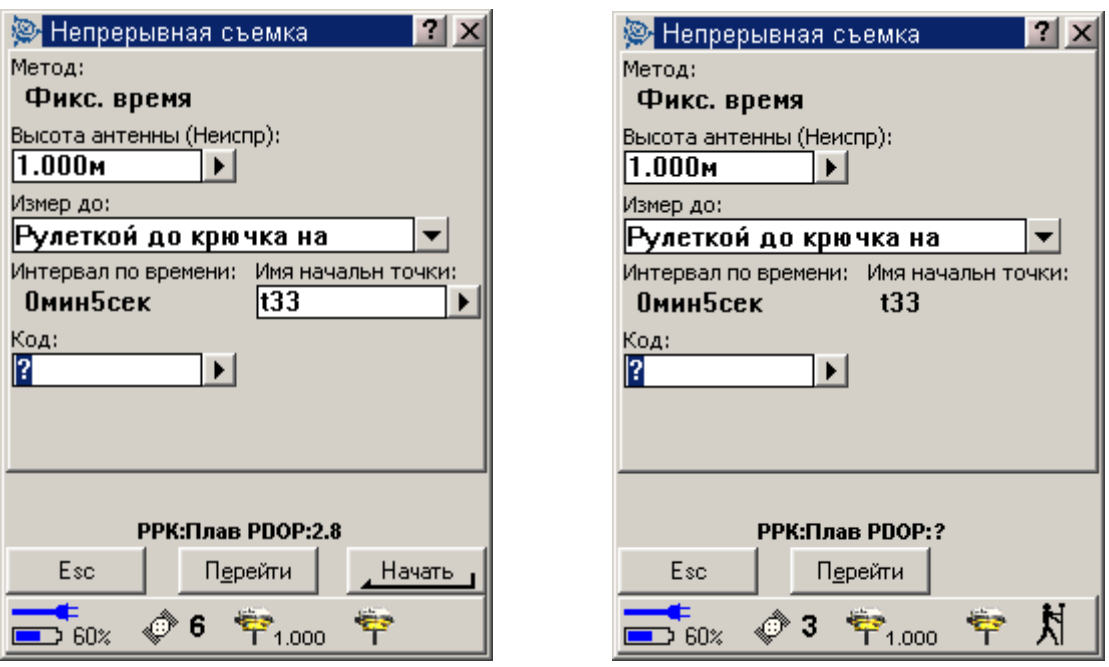

### *Точка быстрой статики*

Этот тип точек измеряется при помощи Съёмки в режиме быстрой статики. Предварительно установите время для измерения быстростатической точки при создании или редактировании Стиля Съёмки – обычно достаточно использовать значения времени, установленные по умолчанию.

**Примечание:** Если Вы не соберёте достаточное количество данных, существуют вероятность, что вы не сможете получить координаты точки с сантиметровой точностью

Программное обеспечение Trimble Digital Fieldbook завершит быстростатическую съёмку автоматически, если выбран пункт меню *Автозапись точки* и определены удовлетворительные значения времени для измерения на точке.

Установленные по умолчанию эти значения времени, удовлетворяют большинство пользователей. Если Вы меняете время измерения на точке, выберите установки, соответствующие количеству спутников, отслеживаемых приёмником. Помните, что и базовый и подвижный приёмники должны отслеживать в одно время одинаковые спутники, чтобы данные могли быть использованы при постобработке.

Изменение времени наблюдения на точке повлияет на результат быстростатической съёмки. Всегда увеличивайте эти периоды вместо их уменьшения.

Точку быстрой статики можно измерить только при съёмке в режиме быстрой статики.

**Примечание –** Съёмка в режиме быстрой статики является съёмкой с постобработкой и не нуждается в инициализации.

Чтобы измерить точку быстрой статики:

1. Выполните одно из следующих действий:

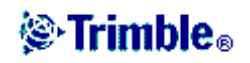

- ♦ В главном меню выберите *Съёмка / Измерение точек*.
- ♦ Нажмите программную кнопку *Перейти* и выберите *Измерение точек*.
- 2. Введите значения в поля *Имя точки* и *Код* (ввод поля *Код* необязателен).
- 3. Введите значение в поле Высота антенны и убедитесь, что установки поля *Измерена до* верны.
- 4. Нажмите программную кнопку *Начать*, чтобы начать измерение точки.
- 5. Когда предустановленное время съёмки достигнуто, как показано в следующей таблице, нажмите программную кнопку *Запись*, чтобы сохранить эту точку.

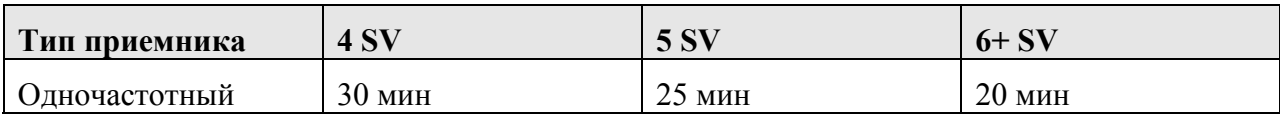

**Совет –** Между измерениями точек нет необходимости отслеживать спутники. Вы можете выключить оборудование.

# *Измеренный опорный пункт*

Этот метод измерения и сохранения точки имеется среди предварительно настроенных методов. Настройте съёмку измеренного контрольного пункта с постобработкой при создании или редактировании Стиля Съёмки. Точка сохраняется с Нормальной классификацией поиска.

Программное обеспечение Trimble Digital Fieldbook может прервать измерения опорного пункта и сохранить результат автоматически, если выбрана опция *Автозапись точек* и удовлетворено количество наблюдений.

**Примечание –** Если опция автосохранения не установлена, нажмите программную кнопку *Запись*, когда она появится на месте кнопки *Enter*. Программная кнопка *Enter* погасает, когда выйдет время, определённое для наблюдения на точке. Для сохранения точки, если время для наблюдения ещё не вышло, нажмите *Enter*. Когда Вы сделаете это, Trimble Digital Fieldbook попросит Вас подтвердить сохранение точки. Нажмите *Да*, чтобы сохранить точку.

С каждой точкой автоматически сохраняется информация контроля качества:

• Опорные пункты съёмки с постобработкой сохраняют только записи QC1.

Программное обеспечение Trimble Digital Fieldbook сохранит точку, для которой производится измерение, как для измеренного опорного пункта, когда будет достигнуто предварительно установленное число эпох (циклов измерений).

Для измерения известного контрольного пункта:

1. Сделайте одно из следующих действий:

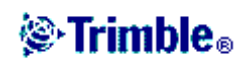

- ♦ В главном меню выберите *Съёмка / Измерение точек*.
- ♦ Нажмите программную кнопку *Перейти* и выберите *Измерение точек*.
- 2. Введите значения в поля *Имя точки* и *Код* (поле *Код* необязательно заполнять), и в поле *Тип* выберите *Контрольный пункт (измерен)*.
- 3. Введите значение в поле Высота антенны и убедитесь, что установки в поле *Измерена до* соответствуют действительности.
- 4. Нажмите программную кнопку *Начать*, чтобы начать записывать данные.
- 5. Когда предустановленное количество эпох и точность будут достигнуты, нажмите программную кнопку *Запись*, для сохранения этой точки.

**Примечание –** Для съёмки в режиме кинематики с постобработкой, Вы сможете начать измерение точки, но не сможете сохранить точку, пока не инициализируете съёмку.

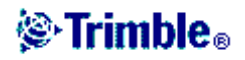

# **НАСТРОЙКА СЪЁМКИ**

### *Меню настройки съёмки*

Используйте это меню, чтобы:

- Произвести или изменить установки, связанные с программным обеспечением Trimble Digital Fieldbook.
- Создать и редактировать библиотеку объектов и атрибутов.
- Создать и редактировать стили съёмки.

Дополнительная информация находится по следующим ссылкам:

Меню контроллера Библиотека объектов и атрибутов Стили съёмки

Опции программного обеспечения

## *Стили съёмки*

Стили Съёмки определяют параметры для настройки соединения с инструментами, измерения и сохранения точек. Стили Съемки дают инструкции базовому и мобильному приемникам на выполнение необходимых операций для определенных типов съёмки. Это целый набор информации, который хранится в качестве шаблона и может быть вызван и использован многократно при необходимости.

Если имеется только один стиль, он выбирается автоматически. Иначе необходимо выбрать стиль из списка, который становится доступен, когда вы входите в меню *Настройки / Стили съёмки*.

Если вы будете использовать стили, поставляемые с системой, у Вас не возникнет необходимости полностью настраивать их. Однако вы можете поменять некоторые предварительно установленные значения, как это необходимо.

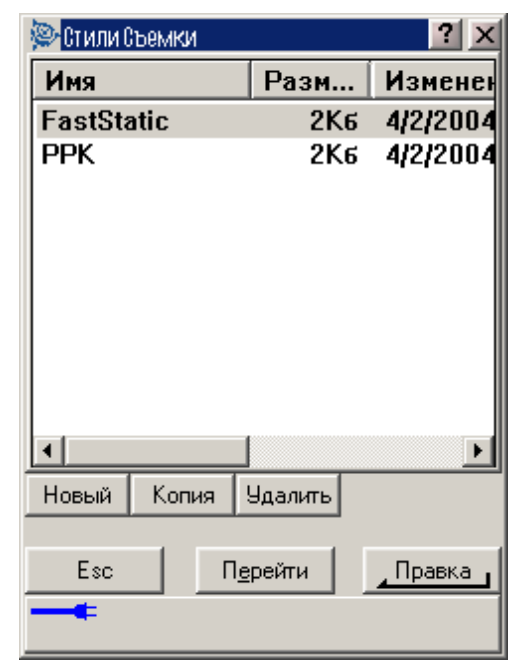

Установите соответствующие *Опции* для просмотра и использования Стилей Съёмки.

Чтобы изменить настройки программного обеспечения Trimble Digital Fieldbook для различных типов съёмки, выберите в главном меню пункт *Настройка / Стили съёмки*.

Дополнительная информация приведена в разделах:

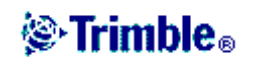

Съёмка в режиме быстрой статики Съёмка в режиме кинематики с постобработкой

### *Опции программного обеспечения*

Доступной программной опцией является только поддержка GPS. Выберите из основного меню пункт *Настройка / Опции* для того чтобы увидеть диалог *Опции*.

По умолчанию опции выключены. Файлы стилей GPS съёмки создаются в папке «Trimble data» и отображаются на экране, только когда включена эта опция.

**Примечание –** Поддержка GPS автоматически включается, когда к контроллеру подсоединён приёмник.

Нажмите *Обновить*, чтобы установить новые ключи опций для обновления опций программного обеспечения.

### *Типы съёмки*

Тип GPS съёмки будет зависеть от имеющегося в наличии оборудования, полевых условий и требуемых результатов. Настройте тип съёмки, создавая или редактируя Стили Съёмки.

Для этого сделайте следующее:

- 1. В главном меню выберите *Настройка / Стили съёмки / < Выбранный стиль съёмки> / Базовая станция*.
- 2. Измените поле *Тип*, как Вам необходимо.
- 3. Сделайте тоже самое для опций подвижного приёмника.

В программном обеспечении Trimble Digital Fieldbook имеются стили съёмки для указанных ниже типов съёмки:

Съёмка в режиме быстрой статики

Съёмка в режиме кинематики с постобработкой

### *Идентичные точки*

В процессе GPS съёмки, когда Вы пытаетесь добавить имя точки, программное обеспечение Trimble Digital Fieldbook предупредит Вас, если точка с таким именем уже существует.

## *Библиотека объектов и атрибутов*

При проведении съёмки пользуйтесь предустановленной библиотекой объектов и атрибутов, загружаемой из программы Trimble Geomatics Office, или создайте список кодов объектов в Trimble Digital Fieldbook. Вы также можете передавать файлы словарей

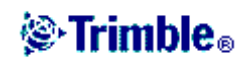

данных (.ddf) при помощи утилиты Передача данных.

Для создания нового списка кодов объектов:

- 1. Выберите в главном меню *Настройка / Библиотеки объектов и описаний*.
- 2. Нажмите программную кнопку *Новый*.
- 3. Введите имя списка.
- 4. Нажмите *Правка*, чтобы добавлять, удалять или редактировать коды.

**Примечание –** Коды объекта не могут содержать более 20 символов.

**Совет –** Коды и Описания будут одновременно отображаться на экране, когда Вы используете Библиотеки кодов и атрибутов. Недавно использованные коды отображаются в верхней части списка.

5. Для установки свойств показа кодов объектов, нажмите программную кнопку *Вывод*. Если опции кодированных объектов выбраны в опциях карты, Trimble Digital Fieldbook нарисует линии между точками, основываясь на определённых свойствах показа.

**Примечание –** Используйте Проводник Windows Explorer, чтобы скопировать или удалить библиотеку объектов и атрибутов. Дополнительная информация приведена в разделе Файловый проводник Windows Explorer.

Имена кодов объектов, содержащие пробелы, отображаются программным обеспечением Trimble Digital Fieldbook с маленькой точкой между словами, вместо пробела, например, Пожарный. Гидрант. Эта точка не будет отображаться в офисном программном обеспечении.

Некоторые символы не поддерживаются библиотекой объектов и атрибутов, например, ! и [ ]. Если вы используете символы, которые не поддерживаются при создании библиотеки в офисном программном обеспечении, то программное обеспечение Trimble Digital Fieldbook конвертирует их в символ « $\rightarrow$  при их передаче.

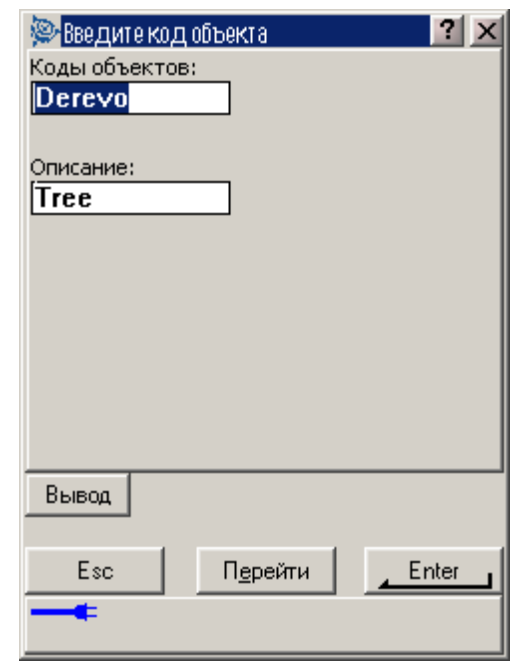

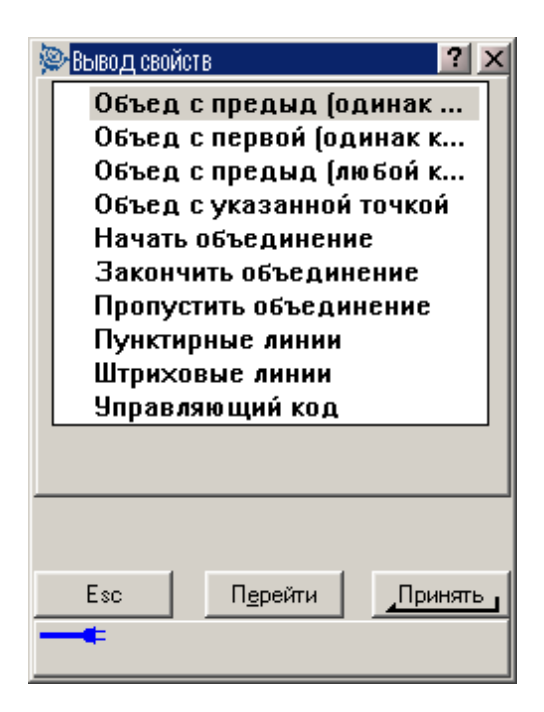

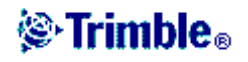

#### **Управляющие команды**

Точки, которые имеют один и тот же код могут быть объединены линиями или представлены символами на плане. Например, в топографической съёмке снимите центральную линию дороги и присвойте ее код CL. Затем настройте офисное программное обеспечение, которое обрабатывает эти коды объектов так, чтобы все точки с кодом CL объединялись вместе.

Однако, если Вы снимаете центральную линию двух различных дорог, и все точки используют код СL, то две центральные линии будут объединены. Чтобы этого избежать, используйте код CL START для первой точки первой центральной линии. Снимите последовательность точек с кодом CL, а затем используйте код CL END для последней точки первой центральной линии.

Настройте библиотеку кодов объектов так, чтобы офисное программное обеспечение распознавало эти начальные и конечные коды как команды управления.

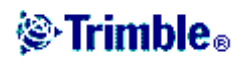

# **ИНСТРУМЕНТЫ**

### *Меню инструментов*

Это меню позволяет получить информацию об инструменте, который подключен к Trimble Digital Fieldbook.

Доступные опции зависят от инструмента, к которому подключен контроллер.

Дополнительная информация приведена в следующих разделах:

Спутники

Файлы приемника

Координаты

Состояние приемника

Установки приёмника

Навигация на точку

## *Спутники*

Для просмотра текущей информации о спутниках, отслеживаемых приёмником, нажмите иконку спутника на панели состояния или выберите в главном меню пункт *Инструмент / Спутники*. После номера спутника отображается информация об его азимуте, высоте, отношении сигнал/шум и установленных флагах.

В списке спутников каждая горизонтальная строка данных связана с одним спутником. Спутник идентифицируется номером космического аппарата в колонке *ИСЗ*. Азимут (*Азм*) и высота (*Elev*) определяют расположение спутника в небе. Отношения сигнала к шуму (*С/ШL1*) показывают силу принимаемых GPS сигналов. Чем больше это число, тем лучше сигнал. Если сигнал L1 не отслеживаются, то в соответствующей колонке появится пунктирная линия (-----).

Галочка слева показывает, задействован ли этот спутник в текущем решении, как показано в следующей таблице.

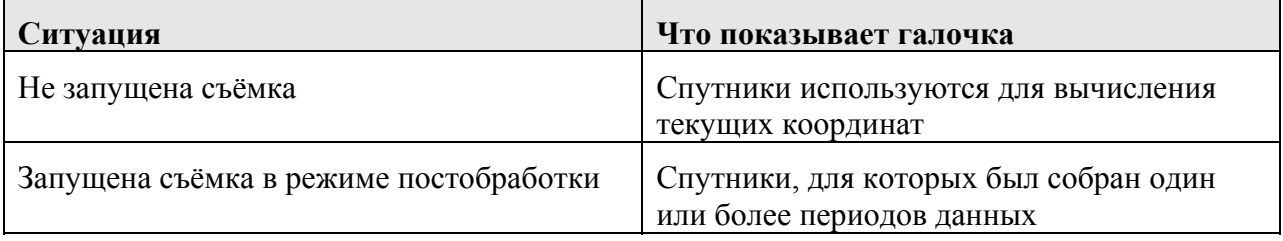

Вы также можете выбрать следующие опции:

- Чтобы просмотреть дополнительную информацию об отдельном спутнике, нажмите на соответствующую строку.
- Нажмите программную кнопку *Отключить*, и приёмник перестанет отслеживать этот спутник.

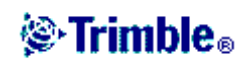

**Примечание –** Если Вы отключаете спутник, он остается отключенным до тех пор, пока Вы не включите его снова. Приемник помнит тот факт, что спутник отключен, даже когда находится в выключенном состоянии.

- Для просмотра плана расположения спутников на небосводе, нажмите программную кнопку *График*. Экран плана может быть ориентирован по направлениям на солнце или на север. Нажмите дважды на изображение спутника, чтобы просмотреть информацию о нём.
	- Внешняя окружность представляет горизонт или возвышение 0°
	- ♦ Внутренняя пунктирная окружность показывает установленную маску возвышения
	- ♦ Номера SV на этой диаграмме помещаются на координаты соответствующего спутника
	- ♦ Центром окружности является зенит (возвышение 90°)
	- ♦ Спутники, которые отслеживаются, но не задействованы в этом решении, выглядят инверсными (белым по черному).
- Для просмотра списка спутников, нажмите на кнопку Список.
- Чтобы изменить маски возвышения и PDOP для текущей съёмки, нажмите программную кнопку Опции.
- При съёмке с постобработкой, в диалоге Спутники появляется программная кнопка L1. Нажмите её для просмотра списка периодов слежения для каждого спутника.

Значение в столбце *CntL1* представляет собой число непрерывно отслеживаемых циклов для данного спутника. Значение в столбце *TotL1* представляет собой число отслеживаемых циклов с момента запуска съёмки для данного спутника.

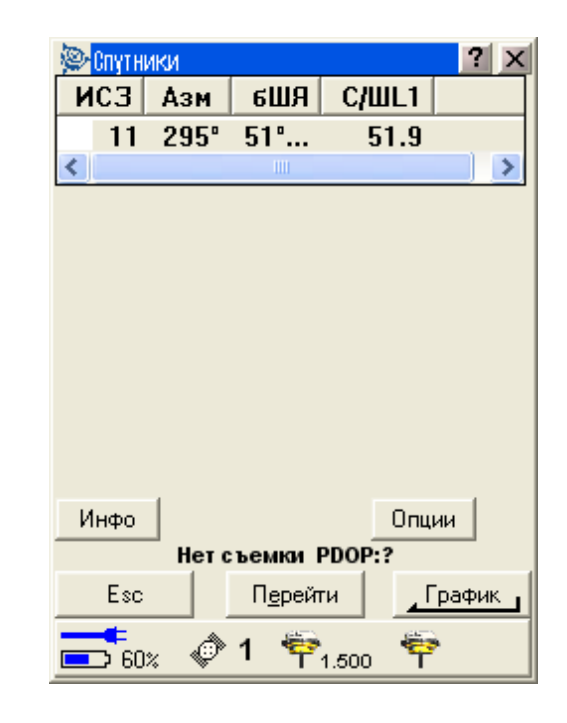

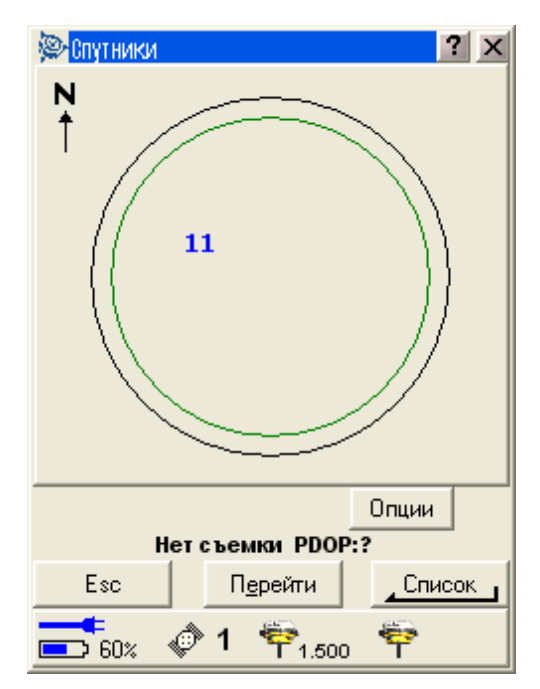

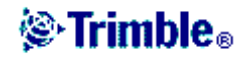

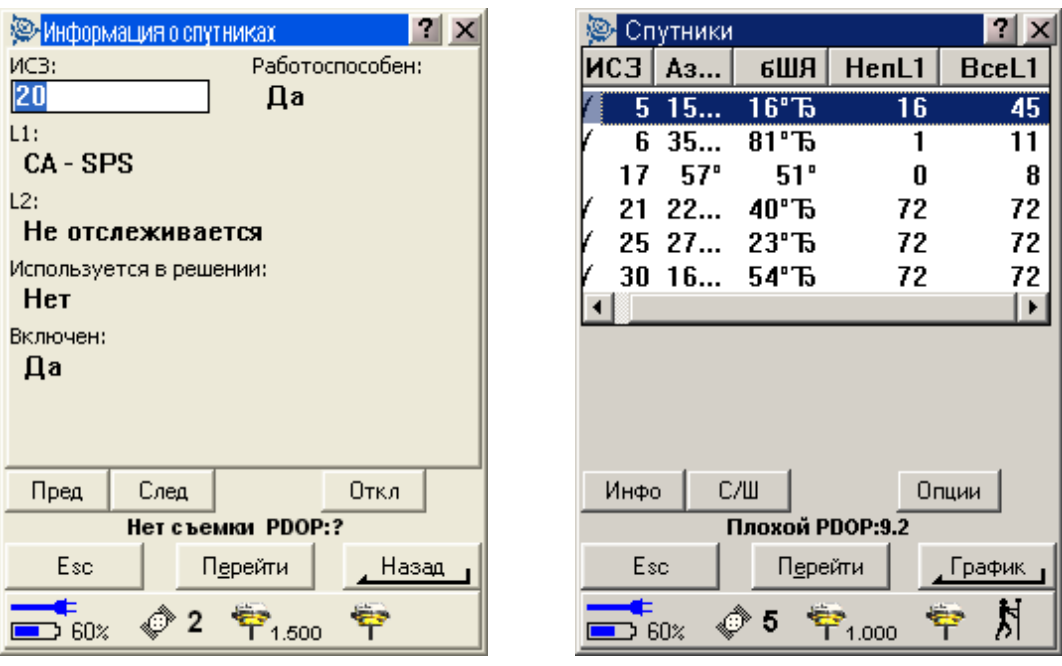

### *Файлы приёмника*

Используйте эту опцию для копирования и удаления файлов в подсоединённом приёмнике.

Чтобы импортировать файлы из подсоединённого приёмника в программное обеспечение Trimble Digital Fieldbook:

- 1. В главном меню выберите *Инструмент / Файлы приемника / Импорт из приемника*. В появившемся списке показаны все файлы, которые хранятся в этом приемнике.
- 2. Нажмите на файл(ы), который Вы хотите импортировать. Рядом с выбранными файлами появятся галочки.

**Примечание -** Чтобы просмотреть подробную информацию о файле, выделите имя файла и нажмите программную кнопку *Инфо*. Чтобы удалить файл, выделите имя файла и нажмите программную кнопку *Удалить*.

- 3. Нажмите программную кнопку *Импорт*. Появится экран *Копирование файлов в контроллер*.
- 4. Нажмите программную кнопку *Запуск*.

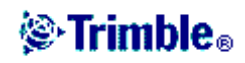

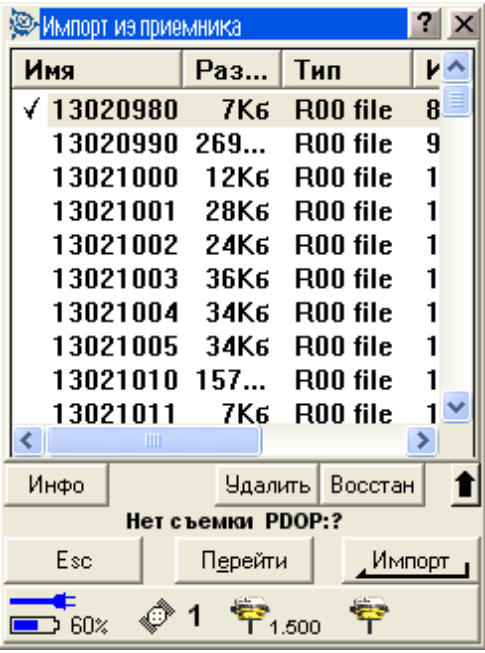

## *Координаты*

Эта функция показывает текущие координаты антенны базового или подвижного GPS приёмника.

Для просмотра плоских координат должны быть указаны проекция и трансформация ИГД.

Чтобы увидеть текущие координаты, в главном меню выберите пункт *Инструмент / Координаты*.

Если определена высота антенны, то программное обеспечение вычисляет координаты мобильной антенны. Нажмите программную кнопку *Опции* для определения, в каком виде выводить на экран эти координаты: в виде WGS-84, местных или плоских.

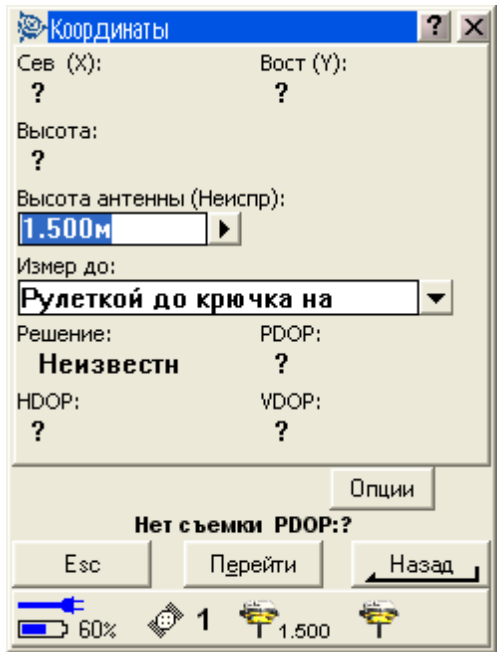

**Box 198** 

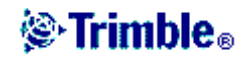

## *Состояние приёмника*

Чтобы просмотреть состояние источника питания и памяти подсоединенного GPS приемника, GPS время (в секундах) и GPS неделю, выберите в главном меню *Инструмент / Состояние приемника*.

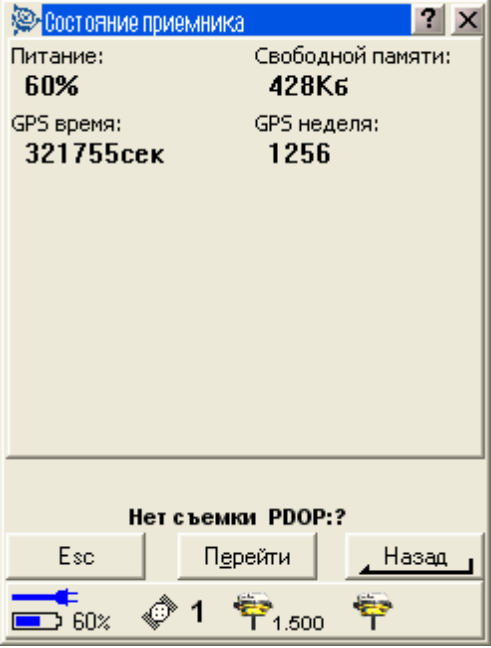

### *Установки приёмника*

Чтобы увидеть настройки подключенного GPS приёмника, в главном меню выберите пункт *Инструмент / Установки приёмника*.

Вы также можете посмотреть настройки, нажав на иконку приёмника в панели состояния.

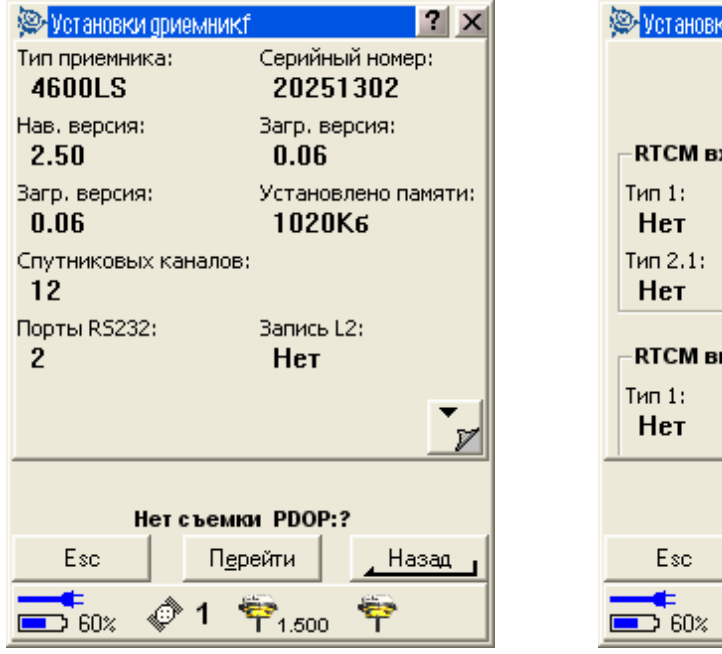

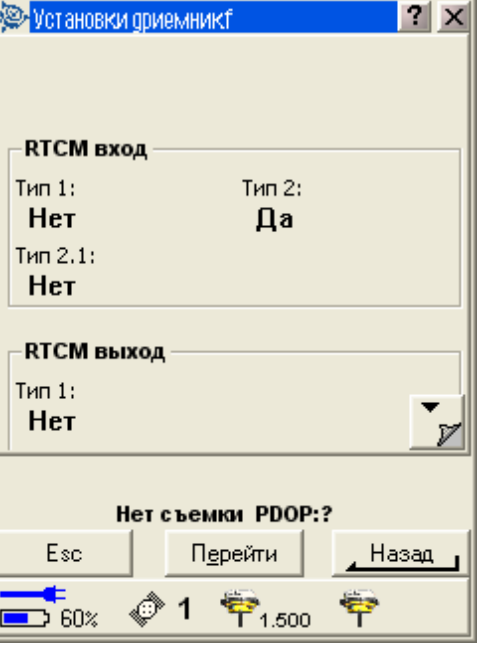

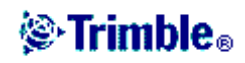

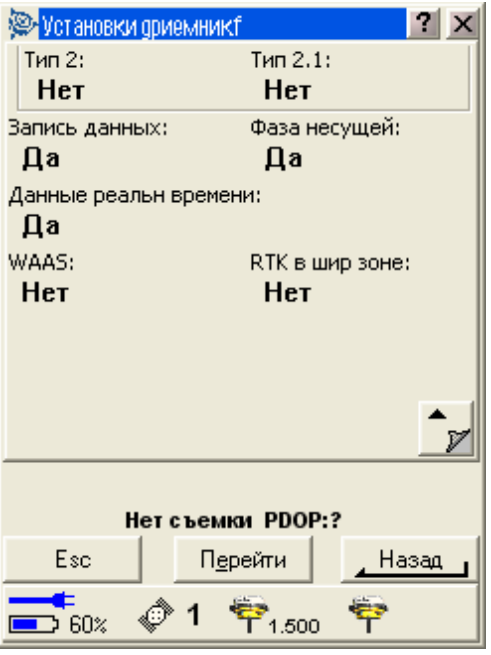

### *Навигация на точку*

Вы можете осуществлять навигацию к точке при запущенной съёмке или без этого. Все координаты автономны.

Для навигации к точке:

- 1. Выберите точку на карте, к которой Вы собираетесь переместиться.
- 2. Нажмите и удерживайте стилус на карте. Появится выпадающее меню. Выберите опцию *Навигация на точку*. Иначе, в главном меню выберите *Инструмент / Навигация на точку*.
- 3. Если Вы хотите просматривать информацию о треках перемещения, установите поле *Навигация*. Доступны следующие опции: *От фиксированной точки* и *От исходного положения*.
- 4. Заполните остальные поля и нажмите *Запуск*. Появится экран графического отображения.
- 5. Используйте стрелку как указатель направления на точку, которая показана в виде перекрестия. Когда Вы приблизитесь к точке, стрелка исчезнет, и точка будет показана символом мишени.
- 6. Когда Вы окажетесь на точке, перекрестие накрывает мишень.
- 7. При необходимости, обозначьте эту точку.

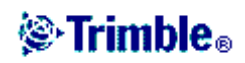

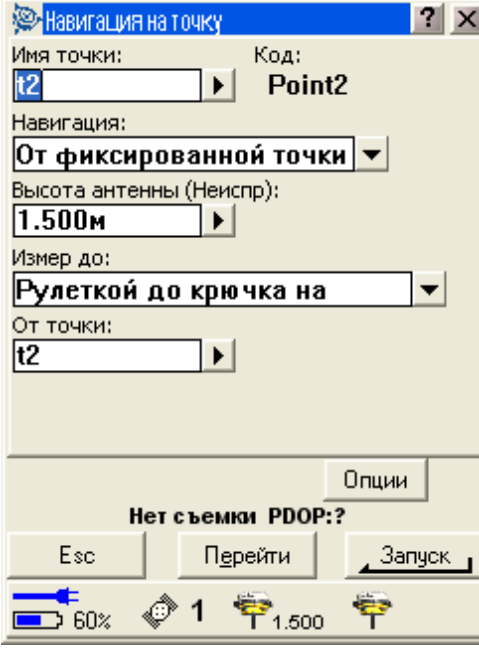

I

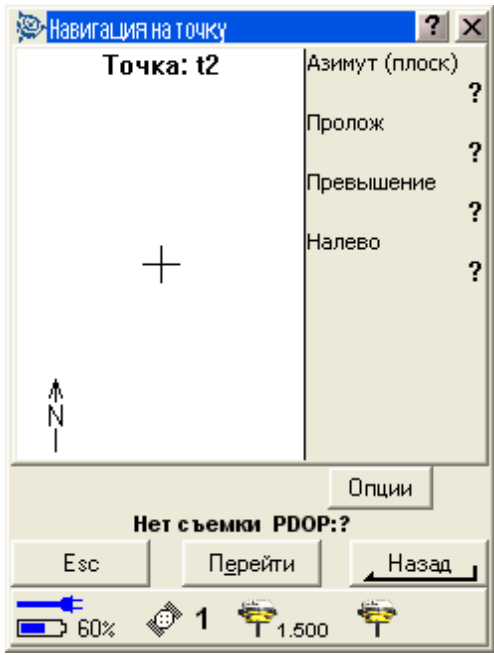

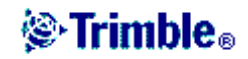

# **СИСТЕМА КООРДИНАТ**

### *Система координат*

Система координат состоит из проекции и трансформации ИГД, а также при необходимости дополнительного уравнивания в плане и по высоте.

Выберите систему координат при создании проекта одним из перечисленных ниже способом:

- Выбор из библиотеки
- Ввод параметров с клавиатуры
- Без проекции и ИГД

При необходимости, после выбора системы координат, измените параметры вручную, выбрав пункт меню *Файлы / Свойства текущего проекта / Система координат*.

Когда параметры введены вручную или использована калибровка, установки системы координат отображаются как «Местный участок».

При изменении вручную параметров системы координат, Вы должны сделать это до того, как будете рассчитывать точки отклонения или пересечения.

Чтобы установить для проекта систему координат на поверхности земли, выберите опции *Выбор из библиотеки* или *Ввод параметров*.

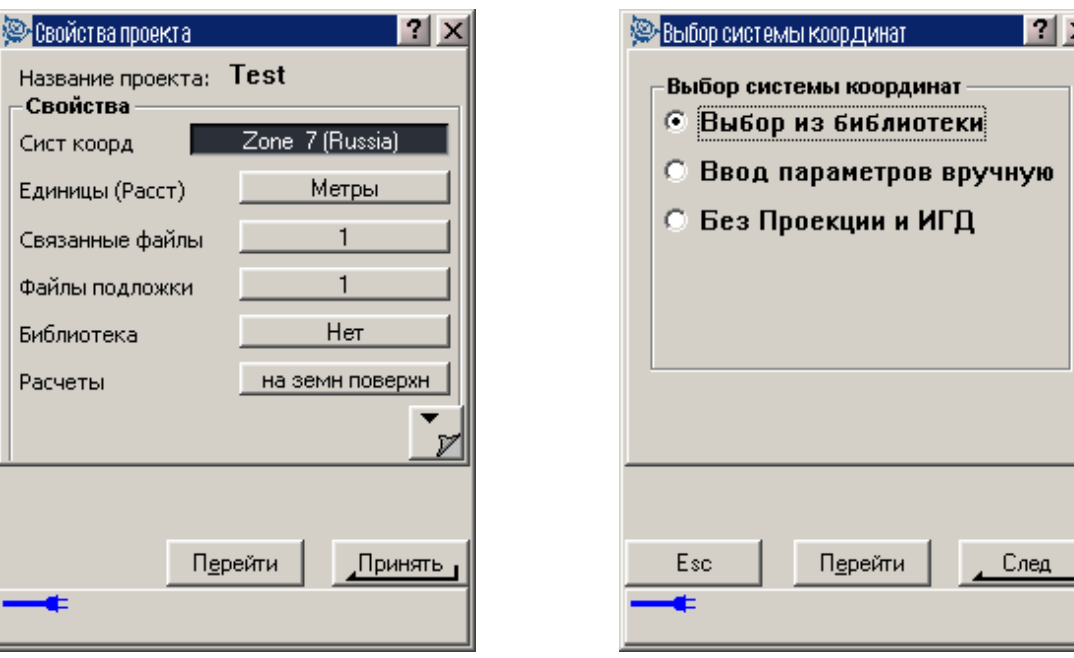

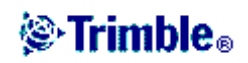

# *Проекция*

Проекция используется для трансформации местных геодезических координат в местные зональные координаты.

**Примечание:** Для правильной коррекции расчета уровня моря и дальнейшего применения его для координат на плоскости, введите соответствующее значение высоты проекта по умолчанию для Trimble Digital Fieldbook.

Измерения GPS основаны на опорном эллипсоиде WGS-84. Для работы с местными зональными координатами необходимо определить проекцию и трансформацию ИГД.

Вы можете определить проекцию:

- при создании проекта, когда предоставляется выбор системы координат (выбор из списка или ввод параметров вручную)
- в программном обеспечении Trimble Geomatics Office при передаче данных.

Не изменяйте систему координат после расчёта смещения или точек пересечения.

### *Система координат на поверхности земли*

Чтобы установить систему координат на поверхности при создании проекта:

- 1. Определите систему координат для проекта. Выберите пункт *Выбор из библиотеки* или *Ввод параметров вручную*.
- 2. Чтобы использовать систему координат на поверхности земли нажмите кнопку перевода на следующую страницу и затем в поле *Координаты* сделайте одно из следующего:
	- ♦ Чтобы ввести масштаб вручную, выберите *На поверхности земли (Ввести масштаб вручную)*.
	- ♦ Чтобы программное обеспечение Trimble Digital Fieldbook рассчитало масштаб, выберите *На поверхности земли (Рассчитать масштаб)*.

Программное обеспечение Trimble Digital Fieldbook установит для проекции соответствующий наземный масштаб.

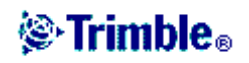

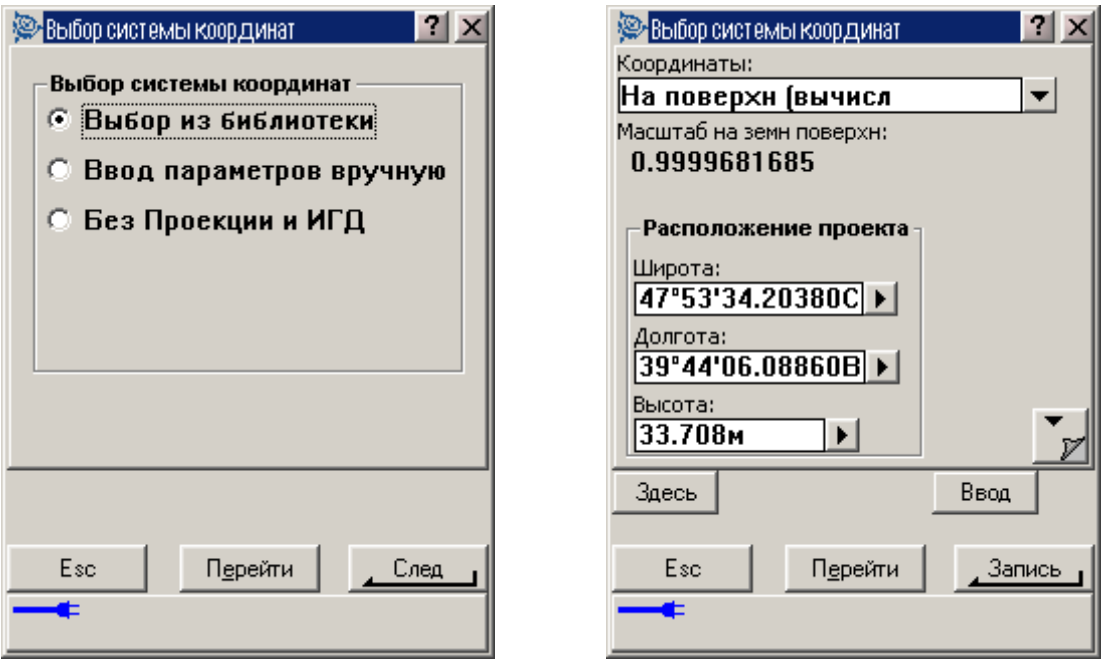

3. Чтобы добавить смещения к координатам, введите значения в поля *Условный сдвиг на север* и *Условный сдвиг на восток*, если это необходимо.

**Примечание:** Используйте смещения для отличия координат на поверхности от не модифицированных зональных координат.

## *Высота проекта*

Высота проекта может быть определена как часть описания системы координат при создании нового проекта. Чтобы это сделать, выберите пункт *Файлы / Свойства текущего проекта* и откройте диалог *Выбор из библиотеки* или *Ввод параметров вручную* для проекции.

Если точка не имеет возвышения, то программное обеспечение Trimble Digital Fieldbook использует высоту проекта для расчётов. Если Вы объединяете GPS и двумерные данные, установите в поле *Высота* примерное значение высоты места съёмки. Эта высота используется для 2D точек, чтобы вычислить расстояния на плоскости или на эллипсоиде от измеренных расстояний на поверхности земли.

Если Вы определили проекцию и выполняете 2D съемку, Вы должны ввести значение для высоты проекта, как приблизительную высоту участка. Это необходимо для уменьшения разницы между измеренными расстояниями на земной поверхности и расстояниями на эллипсоиде, а также для расчёта координат.

Если Вы редактируете высоту проекта (или любой другой параметр местной съемки) после GPS калибровки, то калибровка становится неправильной.

## *Без проекции и ИГД*

Чтобы выбрать систему координат без определённой проекции и ИГД, при создании

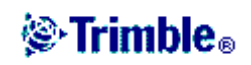

проекта:

- 1. Нажмите кнопку *Сист коорд* и выберите *Без проекции и ИГД*.
- 2. В поле *Координаты* поставьте *На земной поверхности* и введите значение (среднюю высоту участка) в поле *Высота для проекта* для использования наземных координат. Иначе в поле *Координаты* поставьте *На плоскости*.
- 3. Поставьте флажок в пункте меню *Использовать модель геоида* и выберите необходимую для проекта модель геоида.

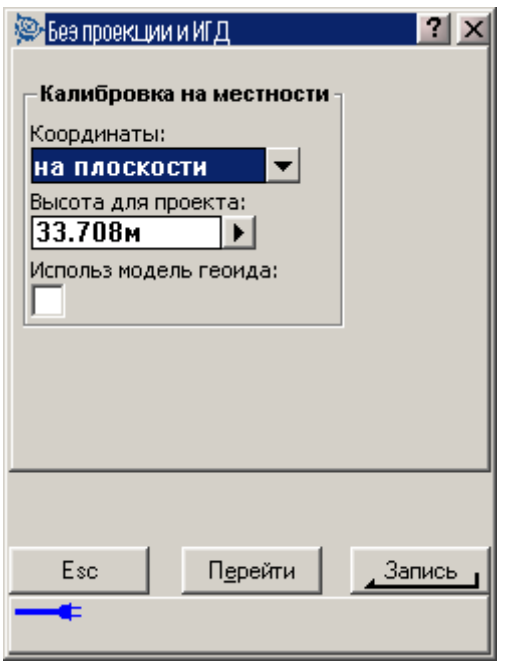

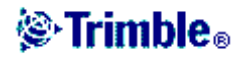

# *Коррекция в плане*

Плановая коррекция производится методом наименьших квадратов, который применяется для минимизации разницы между трансформированными зональными координатами и местными опорными пунктами.

Коррекция в плане и по высоте вычисляется при расчёте GPS калибровки соответствующим офисным программным обеспечением.

Trimble рекомендует Вам отснять и использовать минимум четыре местных опорных пункта для вычислений плановой и высотной коррекции.

При создании нового проекта Вы можете вручную ввести известные параметры плановой коррекции, как часть определения координатной системы.

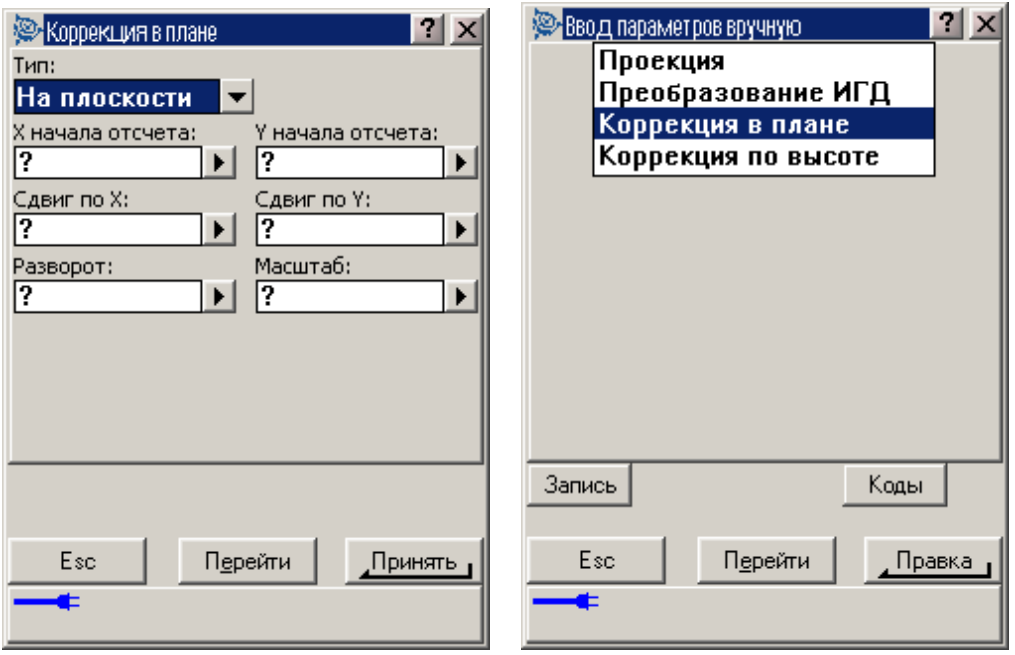

### *Коррекция по высоте*

Эта коррекция производится методом наименьших квадратов и служит для преобразования высоты (над эллипсоидом) в возвышение (над уровнем моря). Коррекция методом наименьших квадратов вычисляется при выполнении GPS калибровки соответствующим офисным программным обеспечением.

Если у Вас есть откуда выбрать модель геоида, Вы можете использовать только модель геоида или модель геоида плюс коррекцию наклонной плоскости. Trimble рекомендует Вам использовать модель геоида для обеспечения большей точности GPS измерений ортометрических высот.

Вы можете определить тип высотной коррекции при создании проекта. Установите этот параметр при изменении системы координат. Эти параметры при создании проекта можно только ввести вручную. Для изменения параметров текущего проекта в главном меню выберите *Файлы / Свойства текущего проекта* и нажмите программную кнопку *Сист*

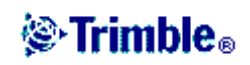
*коорд*, после чего выберите *Ввод параметров с клавиатуры / Высотная коррекция*.

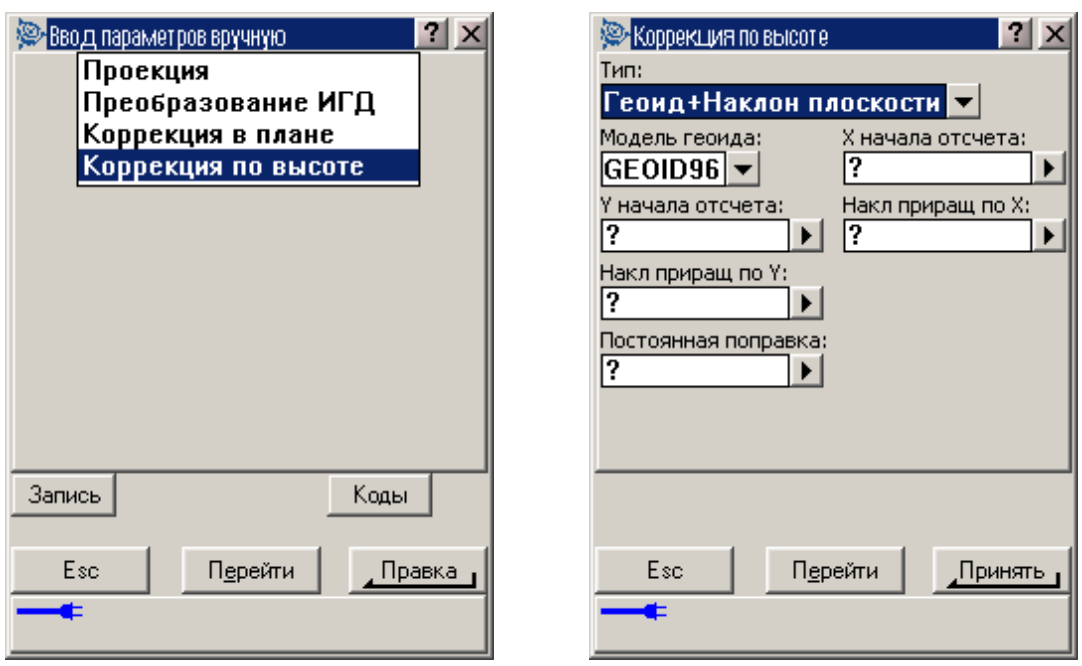

# *Системы координат*

Перед началом GPS съемки вы должны выбрать подходящую Вам систему координат. Эта глава рассматривает некоторые вопросы, связанные с принятием этого решения.

Выбор системы координат для GPS съемки Система координат GPS Местные системы координат Калибровка Использование файла ИГД по сетке Использование модели геоида Работа с координатами на земной поверхности

#### **Выбор системы координат для GPS съемки**

Когда Вы создаете новый проект, программное обеспечение Trimble Digital Fieldbook попросит Вас указать систему координат, которую Вы хотите использовать. Вы можете выбрать систему из библиотеки, ввести параметры вручную или выбрать работу без проекции и трансформации ИГД. Для получения подробной информации об этом смотрите раздел Создание проекта.

Наиболее точно определенная система координат состоит из четырех частей:

- трансформация ИГД
- картографическая проекция

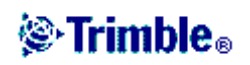

- уравнивание в плане
- уравнивание по высоте

**Совет –** В поле Тип координат выберите *Местный* для отображения местных геодезических координат. Выберите *На реф-эллипсоиде* для отображения местных зональных координат.

Местные геодезические координаты будут получены, когда координаты WGS-84 трансформируются на местный эллипсоид при помощи трансформации ИГД. Местные геодезические координаты трансформируются в локальные зональные координаты при помощи картографической проекции. Результатом будут северные и восточные координаты на местной плоскости. Если определено плановое уравнивание, то оно применяется после высотного уравнивания.

# **Система координат GPS**

Измерения GPS основаны на опорном эллипсоиде 1984 World Geodetic System также известном как WGS-84. Однако для большинства геодезических задач результаты в переводе на WGS-84 не удобны для практического применения. Лучше всего отображать и хранить результаты в местной системе координат. Перед началом съёмки выберите систему координат. В зависимости от требований к съёмке Вы можете выбрать, выдавать ли Вам результаты в национальной системе координат, в местной зональной системе координат или в местной геодезической системе координат.

# **Местные системы координат**

Местная система координат просто преобразует измерения с криволинейной поверхности (земля) в плоскую поверхность (карта или план). Местная система координат состоит из четырех важных элементов:

- местные ИГД
- трансформация ИГД
- картографическая проекция
- калибровка (коррекция в плане и по высоте).

Когда Вы проводите съёмку с использованием GPS, рассмотрите каждый из этих элементов.

# **Местные ИГД**

Поскольку модель поверхности земли не может быть точно описана математически, были созданы локализованные эллипсоиды (математические поверхности), чтобы лучше отобразить определённые территории. На эти эллипсоиды иногда ссылаются, как на местные ИГД. Примерами местных ИГД являются NAD83, GRS80 и AGD66.

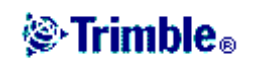

# **Трансформация ИГД**

Измерения в GPS основаны на эллипсоиде WGS-84, размеры и координаты которого лучше всего представляют землю целиком.

Для съёмки в местной системе координат GPS координаты в WGS-84 должны быть сначала трансформированы в местный эллипсоид при помощи трансформации ИГД. Обычно используются три типа трансформации ИГД. Хотя Вы можете не использовать трансформацию вовсе.

Существуют следующие трансформации ИГД:

• по трём параметрам – предполагается, что ось вращения местных ИГД параллельна оси вращения WGS-84. Трансформация по трём параметрам включает в себя три простых пересчета по X, Y и Z. Трансформация по трём параметрам, которая используется в программном обеспечении Trimble Digital Fieldbook, является трансформацией Молоденского, поэтому здесь также могут возникнуть изменения в радиусе эллипсоида и в выравнивании.

**Примечание –** Координаты на местных ИГД обычно называются «местными геодезическими координатами». Программное обеспечение Trimble Digital Fieldbook называет «На реф-эллипсоиде».

- по семи параметрам это наиболее сложное преобразование. Оно применяет пересчеты **и** повороты по X, Y, Z, а также масштабный множитель.
- ИГД по сетке этот тип использует сеточный набор данных стандартных смещений ИГД. После интерполяции получается приближенное значение трансформации ИГД в любой точке этой сетки. Точность сетки ИГД зависит от точности сеточного набора данных, который он использует. Для получения подробной информации смотрите Использование файла ИГД по сетке.

# **Картографическая проекция**

Местные геодезические координаты трансформируются в местные зональные координаты при помощи картографической проекции (математической модели). Поперечные проекции Меркатора и Ламберта являются примерами общих картографических проекций.

**Примечание –** Координаты на картографической проекции обычно называются «местными зональными координатами». Программное обеспечение Trimble Digital Fieldbook сокращает их до «На плоскости».

#### **Плановое и высотное уравнивания**

Если используются опубликованные параметры трансформации ИГД, могут существовать лёгкие различия между местными контрольными координатами (каталожные координаты) и координатами, полученными от GPS, после применения к ним калибровки. Эти различия могут быть уменьшены с помощью небольших настроек, вычисленных при

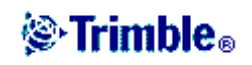

использовании GPS калибровки соответствующим программным обеспечением. Они называются плановым и высотным уравниванием.

### **Калибровка**

Калибровка это процесс уравнивания спроецированных (плоских) координат в соответствии с местными контрольными координатами. Вы можете ввести с клавиатуры параметры калибровки, рассчитанные офисным программным обеспечением. Вы должны вычислить и применить калибровку перед вычислением смещения или точек пересечения.

Trimble рекомендует Вам отснять и использовать минимум четыре местных опорных пункта для калибровочных вычислений. Для наилучших результатов, местные опорные пункты должны быть достаточно распределены вокруг района съёмки, а также быть хорошо распределены по периметру места съёмки (полагается, что опорные пункты не содержат ошибок).

**Совет –** Используйте те же принципы расстановки контрольных точек, что и при решении фотограмметрических задач. Убедитесь, что местные опорные пункты хорошо распределены в рамках рабочей площади.

#### **Копирование параметров калибровки**

Вы можете скопировать параметры калибровки из предыдущего проекта, если новый проект полностью зависит от этой начальной калибровки. Если часть нового проекта лежит за пределами начальной проектной территории, добавьте новые опорные пункты, чтобы покрыть необследованную область. Отснимите эти новые точки и вычислите новую калибровку при помощи офисного программного обеспечения, например, используйте Trimble Geomatics Office. Передайте новую калибровку (путём передачи одной или большего числа точек из офисного программного обеспечения) и скопируйте её в проект.

**Совет –** Чтобы копировать калибровку из существующего проекта, убедитесь, что **текущий** проект имеет необходимую для нового проекта калибровку. Затем создайте новый проект. Он будет по умолчанию использовать все настройки из предыдущего проекта. Используйте программные кнопки на экране Свойств проекта для изменения значений, установленных по умолчанию.

#### **Использование файла ИГД по сетке**

Трансформация ИГД по сетке использует методы интерполяции для вычисления значения трансформации ИГД в любой точке поверхности, покрытой файлами ИГД по сетке. Для этой интерполяции необходимо два сеточных файла ИГД – файл сетки широты ИГД и файл сетки долготы ИГД. Когда Вы экспортируете сетку ИГД при помощи программного обеспечения Trimble Geomatics Office, два файла ИГД по сетке, связанные с текущим проектом, объединяются в один файл для использования в программном обеспечении Trimble Digital Fieldbook.

**Выбор файла ИГД по сетке**

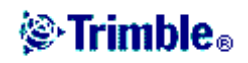

Чтобы выбрать файл ИГД по сетке при создании проекта, выполните одно из следующих действий:

- Выберите систему координат из библиотеки, имеющейся в программном обеспечении Trimble Digital Fieldbook. Выделите пункт меню *Использовать ИГД по сетке*. В поле *ИГД по сетке* выберете файл, который Вы хотите использовать.
- Введите с клавиатуры параметры системы координат. Выберите *Трансформация ИГД* и установите в поле *Тип* значение *ИГД по сетке*. В поле *ИГД по сетке* выберите файл, который Вы хотите использовать.

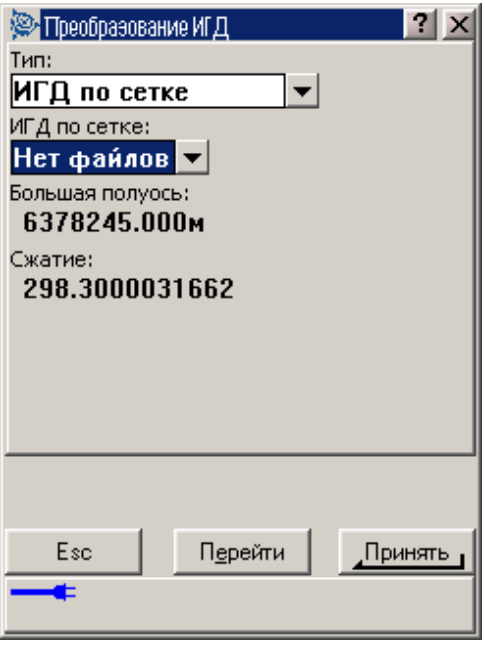

**Примечание –** Для систем координат U.S. State Plane 1927 и U.S. State Plane 1983 в программном обеспечении Trimble Digital Fieldbook применяется трансформация по трём параметрам.

Чтобы выбрать файл ИГД по сетке для использования в текущем проекте:

- *1.* В главном меню выберите *Файлы / Свойства текущего проекта Система координат.*
- 2. Выполните одно из следующих действий:
	- ♦ Если выбран экран *Ввод параметра вручную*, нажмите *Правка*. Выберите *Преобразование ИГД* и установите в поле *Тип* значение *ИГД по сетке*. В поле *ИГД по сетке* выберите файл, который Вы хотите использовать.
	- ♦ Если выбран экран *Выбор системы координат*, нажмите *Далее*. Выделите пункт *Использовать ИГД по сетке*. В поле *ИГД по сетке* выберите файл, который Вы хотите использовать.

На экране для выбранного файла ИГД по сетке появятся значения большой полуоси и

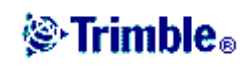

сжатия. Эти параметры запишутся поверх параметров, уже указанных для данной проекции.

### Использование молели геоила

Геоид - это поверхность постоянного гравитационного потенциала, который приближённо равен среднему уровню моря. Модель геоила или файл сетки геоила (\*.2gf) – это таблица разности высот между геоидом и эллипсоидом, использующаяся при GPS съёмках относительно эллипсоида для определения приближённого значения высоты.

Значения разности геоид-эллипсоид (N) вычисляется по модели геоида путем вычитания из высоты эллипсоида (H) для конкретной точки. Результатом будет возвышение (h) точки над средним уровнем моря (геоида). Это показано на следующем рисунке.

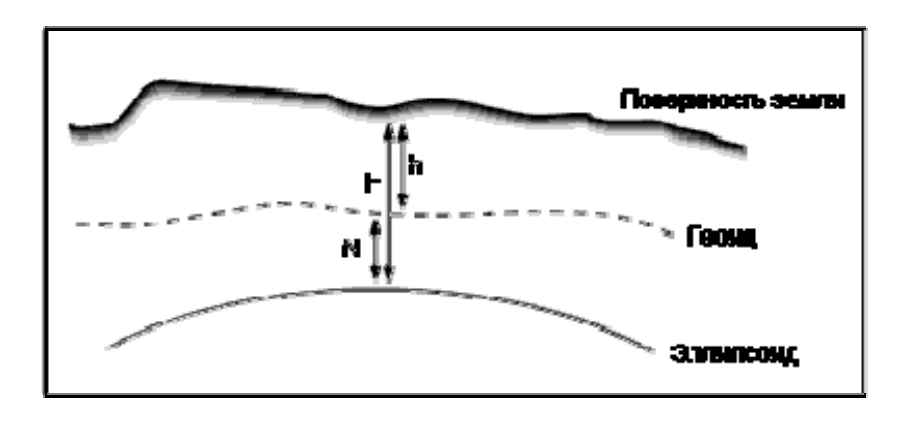

Примечание - Для получения точных результатов высота над эллипсоидом (Н) должна основываться на эллипсоиле WGS-84.

Когда Вы выбираете модель геоида в качестве типа высотного уравнивания, программное обеспечение Trimble Digital Fieldbook берёт разности геоид-эллипсоид из выбранного файла геоида, а затем использует их для отображения высот на экране.

Преимуществом данной функции является то, что Вы можете отображать возвышения без необходимости калибровки в определении системы координат. Это полезно, когда местные опорные пункты или высотные реперы не доступны, и позволяет работать с высотами «на поверхности земли» вместо высоты над эллипсоидом.

Примечание - Если Вы используете модель геоида в проекте Trimble Geomatics Office, обязательно передайте файл геоида (или его значимую часть) при передаче проекта в Trimble Digital Fieldbook.

#### Выбор файла геоида

Чтобы выбрать файл геоида при создании проекта, выполните одно из следующих лействий:

Выберите систему координат из библиотеки, имеющейся в программном  $\bullet$ обеспечении Trimble Digital Fieldbook. Выделите пункт Использовать модель геоида. В поле Модель геоида выберите файл, который вы хотите использовать.

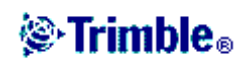

• Введите с клавиатуры параметры системы координат. Выберите *Высотная коррекция* и установите в поле *Тип* значение *Модель геоида или Геоид +Наклон плоскости*. Выберите *Геоид +Наклон плоскости*, если Вы хотите ввести вручную параметры коррекции наклонной плоскости.

Чтобы выбрать файл геоида для текущего проекта:

- 1. В главном меню выберите *Файлы / Свойства текущего проекта Система координат.*
- 2. Выполните одно из следующих действий:
	- ♦ Если выбран экран *Ввод параметров вручную* нажмите *След*. Выберите *Высотная коррекция* и установите в поле *Тип* значение *Модель геоида* или *Геоид +Наклон плоскости*. (Выберите *Геоид +Наклон плоскости*, если хотите ввести вручную параметры коррекции наклонной плоскости).
	- ♦ Если выбран экран *Выбор системы координат*, нажмите *След*. Выделите пункт *Использовать модель геоида*. В поле *Модель геоида* выберите файл, который будет использоваться.

# **Работа с координатами на земной поверхности**

Если Вам необходимо, чтобы координаты были на земной поверхности (например, на территориях, расположенных на большой высоте), используйте систему координат на поверхности.

Когда Вы выбираете систему координат на поверхности, расстояния по сетке равны расстояниям на поверхности.

#### **Установка системы координат на поверхности**

Когда Вы устанавливаете систему координат на поверхности в проекте Trimble Digital Fieldbook, программа применяет масштабный коэффициент на поверхности к описанию проекции в системе координат.

Чтобы установить систему координат на поверхности при создании проекта:

- 1. Определите систему координат для проекта. Выполните одно из следующих действий:
	- ♦ Выберите пункт *Выбор из библиотеки*, чтобы выбрать систему координат из библиотеки, поставляемой в программном обеспечении Trimble Digital Fieldbook. Нажмите *След*.
	- ♦ Выберите пункт *Ввод параметров вручную*, чтобы ввести параметры системы координат с клавиатуры. Нажмите *След* и выберите *Проекция*.
- 2. В поле *Координаты* выберите параметр, определяющий масштаб на поверхности.

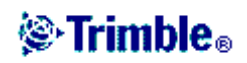

Под полем *Координаты* появятся дополнительные поля.

- 3. Если Вы выбрали пункт *На поверхности (введен масштаб)*, введите значение в поле *Масштаб на земной поверхности*.
- 4. В группе *Местоположение проекта* введите значения в необходимые поля. Нажмите программную кнопку *Здесь*, чтобы ввести текущие координаты, полученные GPS приемником в автономном режиме. Координаты в автономном режиме отображаются в системе координат WGS-84.

 $\overline{\phantom{a}}$ 

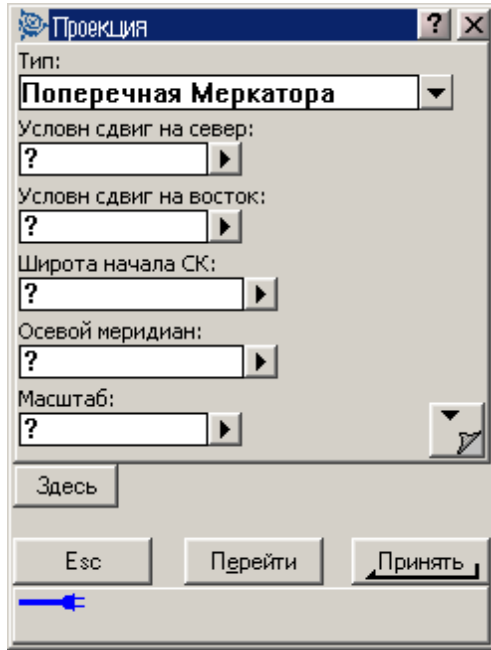

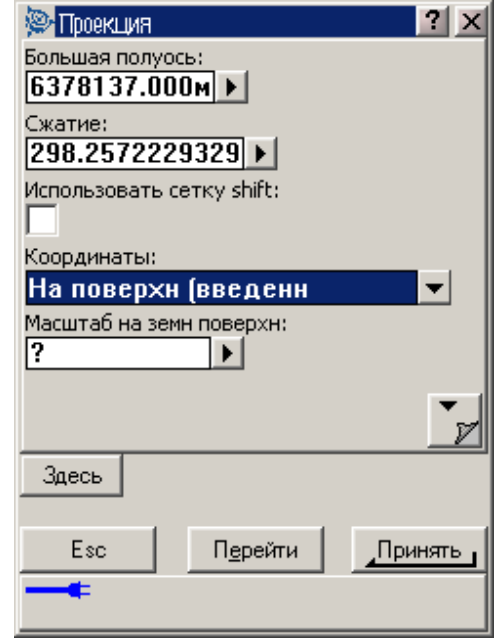

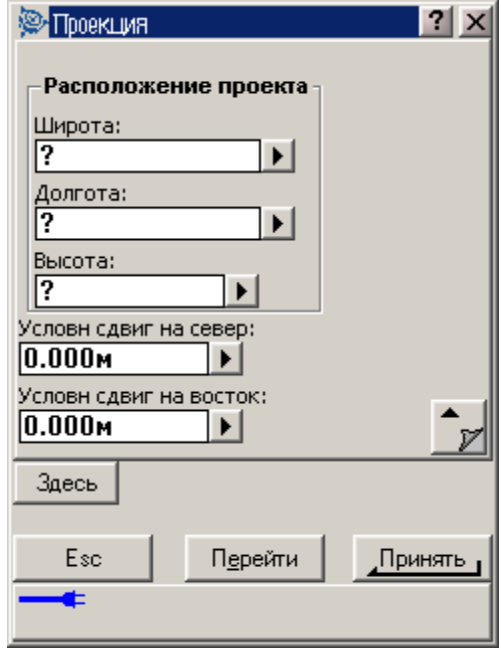

Высота проекта используется с 2D точками для упрощения расчета расстояний на поверхности в вычислениях Cogo. Для получения подробной информации

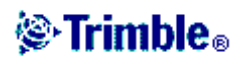

смотрите раздел Высота проекта. Если Вы выбрали пункт *На поверхности (вычислен масштаб)*, то поля будут используются для вычисления масштаба на поверхности земли. Когда поля заполнены, вычисленный масштаб на поверхности земли отображается в поле *Масштаб на земной поверхности*.

5. Чтобы добавить смещения к координатам, введите значения в поля *Условный сдвиг на север* и *Условный сдвиг на восток*, если это необходимо.

**Примечание –** Используйте смещения для дифференцирования координат на поверхности от не модифицированных зональных координат.

Для настройки системы координат на поверхности для текущего проекта:

- 1. В главном меню выберите *Файлы / Свойства текущего проекта Система координат*.
- 2. Выполните одно из следующих действий:
	- ♦ Если выбран экран *Ввод параметра вручную*, нажмите *След* и выберите *Проекция*. Выберите параметр из поля *Координаты*. Если необходимо, заполните поля, расположенные ниже.
	- ♦ Если выбран экран *Выбор системы координат* нажмите *След*. Выберите параметр из поля *Координаты*, и если это необходимо заполните поля расположенные ниже.

# *Программные кнопки опций*

Эти программные кнопки появляются только в некоторых экранах. Они позволяют Вам изменить настройки для выполняемых задач.

Если Вы сделали изменения, используя эти программные кнопки, то эти изменения будут применены только к текущим съёмке или вычислению. Изменения не повлияют на текущий Стиль Съёмки или на настройки проекта.

# **Опции установки расстояний**

Расчёт площадей различается при разных установках экрана *Расстояние*. В следующей таблице показано влияние установок расстояния на вычисление площади.

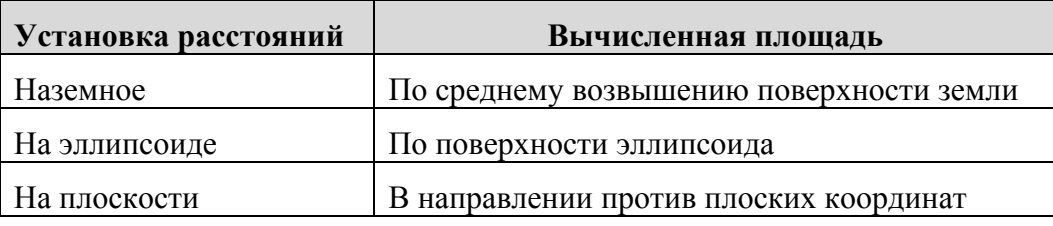

# *Установки вида координат*

Для изменения установок *Вида координат* (при просмотре проекта) для точки, которую Вы хотите увидеть:

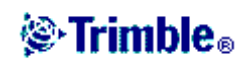

- 1. При просмотре базы данных, выделите запись точки и нажмите *Enter*.
- 2. Нажмите кнопку Опции и установите поле *Тип координат,* как это необходимо.

Если значение координат для точки равно *?* , то возможно произошла одна из следующих ситуаций:

- Точка, может быть сохранена как GPS точка, но проекция и трансформация ИГД не определены, а в поле Вид координат установлено значение *На реф-эллипсоиде* или *На плоскости*. Чтобы исправить ситуацию, измените установки поля *Вид* координат на *WGS-84* или определите трансформацию ИГД и/или проекцию.
- Точка могла быть сохранена как полярный вектор от точки, которая была удалена. Чтобы исправить ситуацию, восстановите точку.
- В 2D съёмке, проекция может быть определена с нулевой высотой проекта. Чтобы исправить ситуацию, установите высоту проекта примерно равной средней высоте участка.

# *Проекционные сетки*

Используйте проекционные сетки для управления типами проекций, которые напрямую не поддерживаются шаблонами систем координат Trimble. Файл проекционной сетки хранит значения местных широты и долготы, которые соответствуют нормальным координатам севера/востока. В зависимости от направления изменения, каждые проекция или координаты широта/долгота интерполируются данными сетки для точек в пределах шага сетки.

Используйте утилиту Менеджер систем координат для создания файла, определяющего проекционную сетку (\*.pjg). Дополнительная информация приведена в онлайновом справочнике этой утилиты.

Используйте утилиту Передача данных или программу Microsoft ActiveSync для передачи \*.pjg файла в контроллер. Переданный файл сохраняется в папке Trimble Data. Дополнительная информация приведена в онлайновом справочнике утилиты Передача данных и программы Microsoft ActiveSync.

Чтобы использовать проекционную сетку в Trimble Digital Fieldbook:

- 1. В главном меню выберите *Файлы / Новый проект*.
- 2. В диалоге создания проекта, введите имя проекта.
- 3. В группе *Свойства* нажмите кнопку *Система координат*.
- 4. В диалоге *Выбор системы координат* поставьте флажок в меню *Ввод параметров вручную*. Нажмите *След*.
- 5. В диалоге ручного ввода параметров выберите *Проекция*. Нажмите *Правка*.
- 6. В поле *Тип* диалога выбора проекции выберите *Проекционная сетка* из выпадающего списка.
- 7. В поле выбора файла проекционной сетки отметьте необходимый файл сетки.
- 8. При необходимости, поставьте флажок для меню *Использовать сетку Shift*.

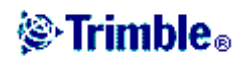

- 9. Нажмите *Принять*.
- 10. В диалоге ручного ввода параметров, нажмите *Запись*.
- 11. В диалоге создания нового проекта, нажмите *Принять*.

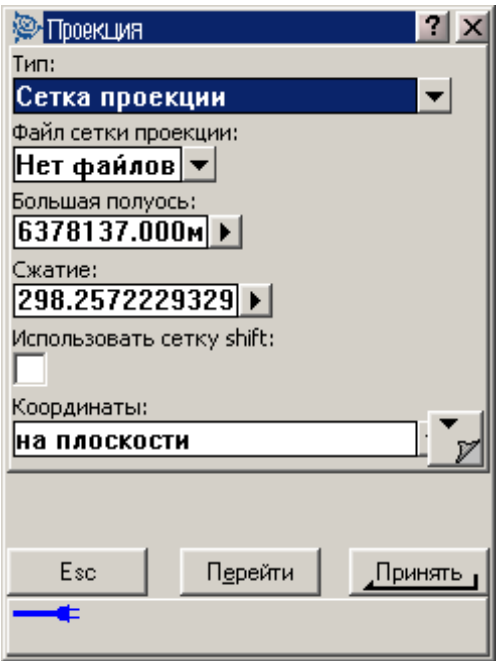

# *Изменяющиеся сетки*

Исходными проекционными координатами являются проекции, рассчитанные при помощи определённых шаблонов проекций. Чтобы скорректировать эти координаты, в некоторых странах применяются изменяющиеся сетки. Такая коррекция обычно используется для подгонки исходных координат для местных искажений в структуре съёмки, которые, таким образом, не могут быть смоделированы путём простой трансформации. Вы можете применить изменяющиеся сетки для некоторых типов проекций. В состав координатных систем, использующих изменяющиеся сетки, входят RD зона Нидерландов и зоны Национальной Сетки OS Объединённого Королевства.

**Примечание:** Зоны Национальной Сетки OS в настоящее время используют специфический тип проекции, но могут также использоваться как поперечная проекция Меркатора плюс изменяющаяся сетка.

Свяжитесь с Вашим дилером Trimble, чтобы получить дополнительную информацию по этой теме.

Используйте утилиту Менеджер систем координат для создания файла изменяющейся сетки (\*.sgf). Дополнительная информация приведена в онлайновом справочнике этой утилиты.

Используйте утилиту Передача данных или программу Microsoft ActiveSync для передачи \*.sgf файла изменяющейся сетки в контроллер. Переданный файл сохраняется в папке Trimble Data. Дополнительная информация приведена в онлайновом справочнике утилиты Передача данных и программы Microsoft ActiveSync.

Чтобы применить изменяющуюся сетку для определения проекции:

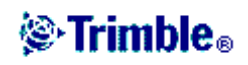

- 1. В диалоге *Проекция* поставьте флажок для меню *Использовать сетку Shift*.
- 2. В появившемся меню выбора файла, из списка выберите необходимый файл.

# **@ Trimble**。

# **ПЕРЕДАЧА ДАННЫХ**

# Передача данных

В этой главе описано, как передавать данные между контроллером Trimble (Recon) и офисным компьютером. В ней перечислены типы файлов, которые могут быть переданы, и показано, как подсоединить оборудование для передачи. Кроме того, описано, как передавать имена точек, коды точек и координаты на плоскости в формате ASCII между контроллером Trimble и различным множеством обычных инструментов, накопителей данных и офисных компьютеров.

Дополнительная информация находится в разделах:

Передача данных между контроллером Trimble и офисным компьютером

Использование утилиты Trimble Передача данных

Использование утилиты Trimble Передача данных с включенным программным обеспечением Microsoft ActiveSync

Использование Microsoft Explorer с включенным программным обеспечением Microsoft **ActiveSync** 

Преобразование файлов

Передача данных между программным обеспечением Trimble Survey Controller и другим устройством

Передача ASCII данных на и из внешнего устройства

Отправка ASCII данных на внешнее устройство

Получение ASCII данных из внешнего устройства

#### Передача данных между контроллером Trimble и офисным компьютером

Вы можете передавать различные типы файлов между контроллером Trimble и офисным компьютером, включая файлы накопителя данных (.dc), файлы кодов объектов и языковые файлы. Процесс передачи данных управляется программным обеспечением офисного компьютера, когда Вы подсоединяете контроллер Trimble к офисному компьютеру и выбираете соответствующие опции.

Вы можете передавать файлы при помощи:

- Утилиты Trimble Передача данных
- Утилиты Trimble Передача данных с включенным программным обеспечением Microsoft ActiveSync
- Microsoft Explorer с включенным программным обеспечением Microsoft ActiveSync

Чтобы использовать программное обеспечение Microsoft ActiveSync, сначала установите его с компакт-диска с программным обеспечением Trimble Digital Fieldbook.

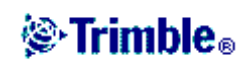

Вы также можете передавать данные в и из контроллера Trimble при помощи других программных пакетов Trimble. Для подробной информации обратитесь к справочному руководству, поставляемому с офисным программным обеспечением Trimble.

**Примечание** – Чтобы передать ASCII данные между контроллером Trimble и другими устройствами, смотрите раздел Передача данных между программным обеспечением Trimble Digital Fieldbook и другим устройством.

#### Использование утилиты Trimble Передача данных

Используйте утилиту Trimble Передача данных для передачи файлов между программным обеспечением Trimble Digital Fieldbook и офисным компьютером.

Утилиту Trimble Передача данных использует описание устройства для сохранения информации о контроллере Trimble, который Вы соединяете с компьютером. При первом использовании утилиты Trimble Передача данных для передачи данных в или из контроллера Trimble, создайте описание устройства с помощью мастера добавления устройства. Создав устройство однажды, Вы можете использовать утилиту Передача данных для передачи файлов всякий раз, когда устройство соединено с Вашим офисным компьютером.

Для получения подробной информации по использованию утилиты Trimble Передача данных смотрите Trimble Data Transfer Help.

#### Использование утилиты Trimble Передача данных с включённым программным обеспечением Microsoft ActiveSvnc

Чтобы передать файлы между программным обеспечением Trimble Digital Fieldbook и офисным компьютером:

- 1. Убедитесь, что контроллер Trimble и офисный компьютер включены. Отсоедините любые устройства, которые взаимодействуют с контроллером Trimble, и закройте все приложения, чтобы удостовериться, что все коммуникационные порты доступны.
- 2. Подсоедините контроллер Trimble к офисному компьютеру. Используйте один из следующих способов:
	- Кабель для последовательного порта
	- USB кабель (с использованием многопортового переходника)
	- Сетевую (Ethernet) карту (с использованием многопортового переходника)
	- Инфракрасный порт (если контроллер поддерживает его)

Примечание - Для создания партнёра Вы должны соединить контроллер с компьютером, используя кабельное соединение или соединение через инфракрасный порт.

Для получения подробной информации о гостевых соединениях смотрите справку по Microsoft ActiveSync.

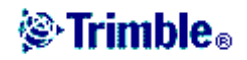

- 3. Иконка Microsoft ActiveSync на панели задач Windows начнет вращаться, и контроллер Trimble выдаст Вам сообщение Connect to desktop. Нажмите Да.
- 4. Если это сообщение не появилось на контроллере Trimble, и иконка Microsoft ActiveSync не вращается, значит, возникли проблемы с соединением. Убедитесь, что параметры связи в программном обеспечении Microsoft ActiveSync верны, и что никакое другое приложение не использует COM-порт на контроллере Trimble. При необходимости выполните перезагрузку (программный сброс). Для получения подробной информации смотрите руководство по началу работы с контроллером Trimble Digital Fieldbook.
- 5. На офисном компьютере запустите утилиту Передача данных. Далее процедура будет управляться этим программным обеспечением.

Примечание - Чтобы передать файлы в и из GPS приёмников Trimble, отключите программное обеспечение Microsoft ActiveSync и используйте утилиту Trimble Передача данных напрямую.

# Использование Microsoft Explorer с включённым программным обеспечением **Microsoft ActiveSync**

Вы можете использовать Microsoft Explorer и программное обеспечение Microsoft ActiveSync для перемещения или копирования файлов в или из контроллера Trimble. Используйте это программное обеспечение для передачи файлов, которым не требуется преобразование утилитой Передача данных (например, файлы (.csv), разделённые запятой). Смотрите таблицу ниже.

**В** окне Microsoft ActiveSync:

- 1. Нажмите Explore для перемещения или копирования файлов между офисным компьютером и контроллером Trimble. Иначе Вы можете использовать Microsoft Explorer для перемещения или копирования файлов.
- 2. Нажмите Tools для резервного копирования и восстановления файлов.

Для получения подробной информации об использовании программного обеспечения Microsoft ActiveSvnc для передачи файлов смотрите справку по Microsoft ActiveSvnc.

# Преобразование файлов

Когда данные передаются в и из программного обеспечения Trimble Digital Fieldbook, некоторые файлы преобразовываются для использования в программном обеспечении Trimble

В следующей таблице перечислены файлы, которые используются в программном обеспечении Trimble Digital Fieldbook, и типы файлов, в которые они конвертируются при передаче в и из офисного программного обеспечения Trimble. Если в столбце Microsoft Explorer с ActiveSync стоит значение «Нет», для передачи этого файла используйте утилиту Trimble Передача данных.

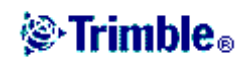

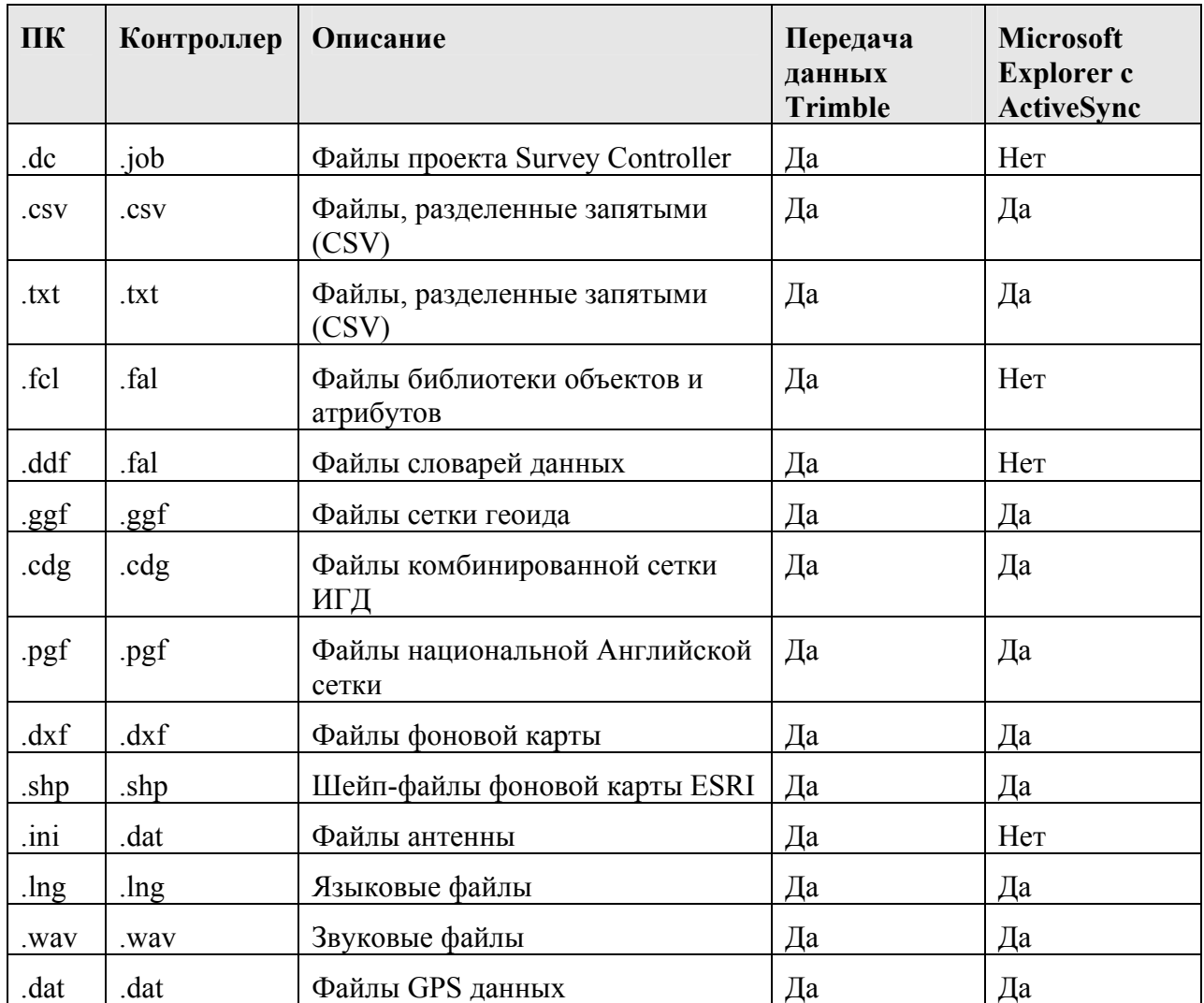

Когда .dc файл передается в программное обеспечение Trimble Digital Fieldbook, то также передаются все файлы GPS данных, связанные с этим файлом. Вы можете получить информацию о формате файла .dc на Интернет сайте Trimble (www.trimble.com). Для получения подробной информации свяжитесь с Вашим местным дилером Trimble.

Примечание - Если проект Trimble Geomatics Office использует модель геоида, не забудьте также передать файл геоида (или его часть) при передаче проекта в программное обеспечение Trimble Digital Fieldbook.

# Передача данных между программным обеспечением Trimble Digital Fieldbook и другим устройством

Этот раздел расскажет Вам о том, как использовать функцию передачи ASCII данных в программном обеспечении Trimble Digital Fieldbook. Используйте эту функцию для передачи названий точек, кодов точек и зональных координат в ASCII формате между контроллером Trimble и множеством традиционных инструментов, накопителей данных и офисных компьютеров.

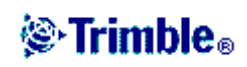

Кроме того, вы можете передавать ASCII файлы непосредственно в офисный компьютер. используя программы передачи данных сторонних разработчиков, такие, например, как HyperTerminal.

Примечание – Когда вы используете функцию передачи ASCII данных, передаются только точки с плоскими координатами. Если в проекте не определена проекция и трансформация ИГД, GPS точки не могут быть переданы. Более того, удаленные точки и любые точки, которые хранятся как полярные вектора от удаленных точек, не могут быть переданы.

# Передача ASCII данных на и из внешнего устройства

Вы можете передать ASCII данные в и из внешнего устройства или офисного компьютера в следующих форматах:

- Значения, разделенные запятыми (\*.csv)
- Trimble DC  $v10.0$
- $\bullet$  SC Exchange

В .dc файле формата SC Exchange все измерения переводятся в WGS-84 координаты и зональные координаты. Используйте этот формат файла для передачи .dc файлов между различными версиями программного обеспечения Trimble Digital Fieldbook, работающего на контроллере Trimble.

В следующих разделах описано, как соединиться с контроллером Trimble и как передавать или принимать данные в программном обеспечении Trimble Digital Fieldbook.

# Отправка ASCII данных на внешнее устройство

Предупреждение – При отправке данных на устройство, которое не включает параметры единиц измерения как часть этого файла, убедитесь, что файл Trimble Digital Fieldbook использует установки единиц измерения этого устройства.

Если Вы не уверены, что файл этого устройства содержит установки единиц, установите в файле Trimble Digital Fieldbook те же единицы измерения, что и для устройства.

Чтобы отправить ASCII данные на внешнее устройство:

- 1. Выберите файл для передачи:
	- 1. Выберите пункт меню Файл / Импорт/Экспорт / Отправить ASCII данные.
	- 2. Используйте поле Формат файла, чтобы определить тип файла, который Вы хотите отправить. В поле Отправить в: установите значение Внешнее устройство.

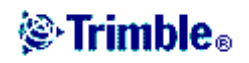

- 2. Установите параметры передачи:
	- 1. Установите в поле Порт контролера соответствующий порт контроллера Trimble, который Вы используйте для передачи.
	- 2. Установите поля Скорость передачи и Контроль четности в соответствии с параметрами на устройстве, с которым Вы собираетесь связаться.

Примечание – Если в поле Формат файла установлено значение Через запятую (\*.csv, \*.txt), то установите скорость передачи прямо на внешнем устройстве. Если необходимо также установите управление потоком данных (xon/xoff).

- 3. Если Вы передаете файл .dc и хотите, чтобы программное обеспечение Trimble Digital Fieldbook включило контрольную сумму при передаче файла, выберите значение Включить в поле Контрольная сумма.
- 3. Установите параметры файла:

Если в поле *Формат файла* установлено значение *Через запятую* (\*.csv, \*.txt), Вы можете указать формат данных для вывода. Появится пять полей: Имя точки, Код точки, Север (X), Восток (Y) и Высота. Используя соответствующие параметры, выберите позицию для каждого поля. Выберите Не использовать, если вы не хотите передавать это значение. Например:

Имя точки Поле 1

Кол точки Не использовать

Север  $(X)$  Поле 3

Восток (Y) Поле 2

 $\Gamma$ Опе $4$ Высота

- 4. Передайте файлы:
	- 1. Когда параметры формата заполнены, нажмите Отправ.
	- 2. Если Вы передаете точки (а не файл .dc), появится экран Выбор точек. Выберите точки для передачи.
	- 3. Программное обеспечение Trimble Digital Fieldbook запросит подтверждение для начала передачи на инструмент, на который Вы передаете данные. Для получения подробной информации о приёме данных обратитесь к руководству по

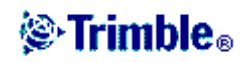

принимающему устройству. Когда устройство готово к приёму, нажмите Да, чтобы передать данные. Данные будут переданы.

Примечание – При передаче ASII данных из Trimble Digital Fieldbook на внешнее устройство, важно следовать появляющимся на экране инструкциям. Кабель не должен быть подсоединён, пока вы не получите указание сделать это. Если кабели были подсоединены не вовремя, передача данных будет ошибочной.

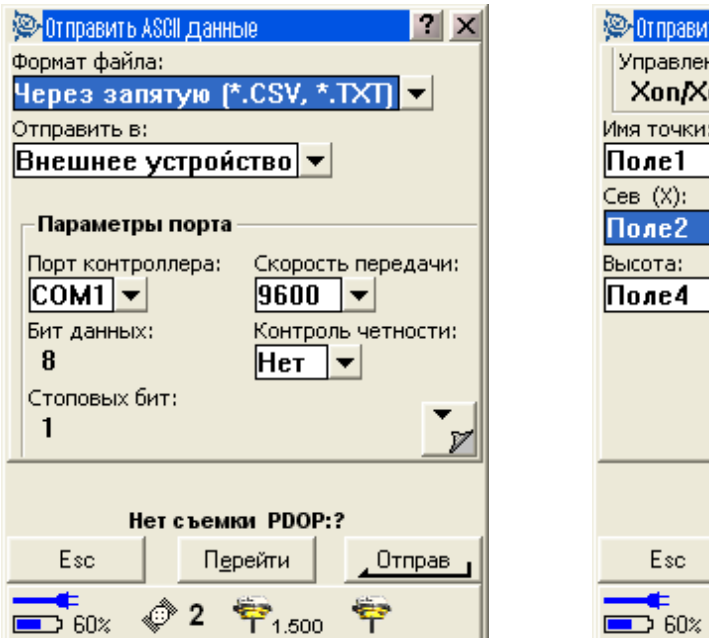

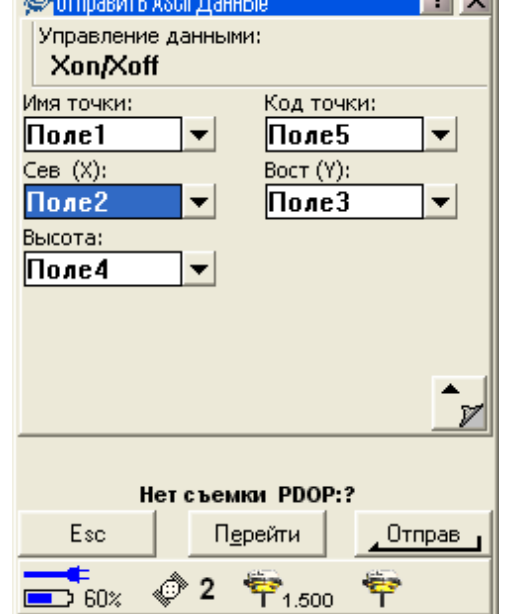

**Light** sell

# Получение ASCII данных из внешнего устройства

Предупреждение - При приёме данных с устройства, которое не включает параметры единиц измерения как часть этого файла, убедитесь, что файл Trimble Digital Fieldbook использует установки елиниц измерения этого устройства.

Если Вы не уверены, что файл этого устройства содержит установки единиц, установите в файле Trimble Digital Fieldbook те же единицы измерения, что и для устройства.

Чтобы принять ASCII данные с внешнего устройства:

- 1. Выберите файл для приёма:
	- 1. Выберите пункт Файл / Импорт/Экспорт / Принять ASCII данные.
	- 2. Используйте поле Формат файла, чтобы определить устройство, с которого Вы хотите принять данные.

Установите в поле Принять из значение Внешнее устройство.

- 2. Установите параметры передачи:
	- 1. Установите в поле Параметры порта / Порт контролера

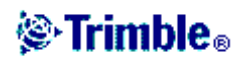

соответствующий порт контролера Trimble, который Вы используйте для приёма.

2. Установите в полях Скорость приёма и Контроль чётности значения в соответствии с параметрами устройства, с которым Вы собираетесь связаться.

Примечание – Если в поле Формат файла установлено значение Через запятую (\*.csv. \*.txt), то установите скорость передачи прямо на внешнем устройстве. Если необходимо, также установите управление потоком данных (xon/xoff).

- 3. Если Вы передаёте файл .dc и хотите, чтобы программное обеспечение Trimble Digital Fieldbook включило контрольную сумму при передаче файла, выберите значение Включено в поле Контрольная сумма.
- 3. Значение в поле Формат файла определяет, что Вы будете делать дальше:

Если в поле Формат файла установлено значение Через запятую (\*.csv, \*.txt), Вы можете указать формат данных для вывода. Появится пять полей: Имя точки, Код точки, Север (X), Восток (Y) и Высота.

Используя соответствующие параметры, выберите позицию для каждого поля. Выберите Не использовать, если Вы не хотите принимать это значение. Например:

Имя точки Поле 1 Код точки Не использовать  $Cesep(X)$  $\Box$ Оле 3 Восток (Y) Поле 2 Поле 4 Высота

- 4. Сохраните файлы:
	- 1. Когда параметры формата заполнены, и внешнее устройство готово передать данные, подсоедините кабели и нажмите Принять. Программное обеспечение Trimble Digital Fieldbook запросит подтверждение для начала приёма данных из внешнего устройства. и появится индикатор процесса.

# **֎ Trimble**。

Когда передача завершена, программное обеспечение Trimble Digital Fieldbook автоматически прерывает операцию и сохраняет полученные данные.

2. Если ясно, что передача завершена, но операция не была прервана, нажмите *Esc* . Появится следующее сообщение:

Передача данных прервана. Что вы хотите сейчас сделать? Выполните одно из следующих действий:

- ♦ Нажмите *Продолжить*, для возвращения программного обеспечения Trimble Digital Fieldbook в режим приема.
- ♦ Нажмите *Завершить*, чтобы прервать операцию и сохранить все принятые данные в текущий проект.
- ♦ Нажмите *Отмена*, чтобы прервать операцию и отменить все принятые данные.

**Примечание –** При передаче ASII данных из Trimble Digital Fieldbook на внешнее устройство, важно следовать появляющимся на экране инструкциям. Кабель не должен быть подсоединён, пока вы не получите указаний сделать это. Если кабели были подсоединены не вовремя, передача данных будет ошибочной.

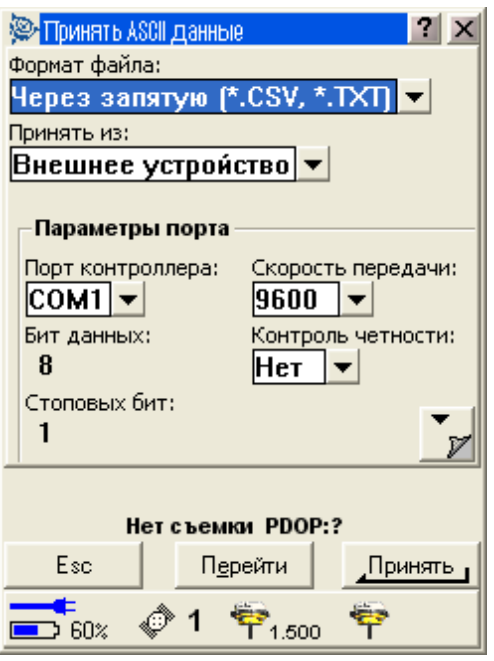

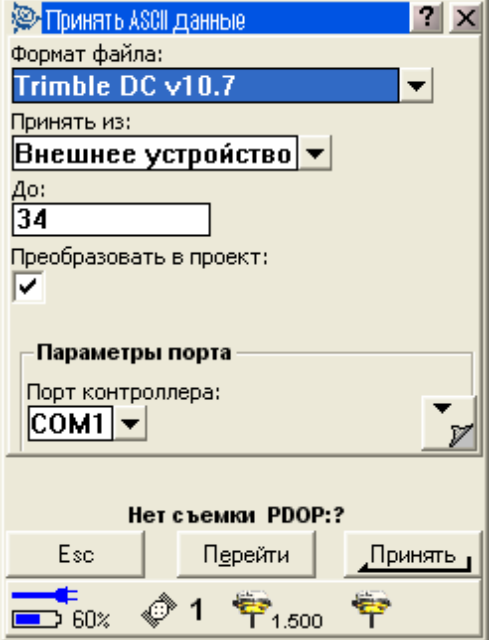

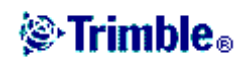

# ПРАВИЛА ПОИСКА В БАЗАХ ДАННЫХ

# Правила поиска в базах данных

В этой главе обсуждаются правила поиска в базе данных, которые используются программным обеспечением Trimble Digital Fieldbook.

#### База данных

Программное обеспечение Trimble Digital Fieldbook включает в себя линамическую базу данных. Это позволяет создать систему для хранения рассчитанных точек как полярных векторов, соединённых с точками съёмки и введёнными точками. Если Вы измените координаты точки, которая имеет зависимые вектора, это повлияет на координаты всех точек, зависящих от этой.

Чтобы изменить координаты точки, измерьте или введите вручную точку, с таким же именем, как у имеющейся точки. Выберите Перезапись, когда появится предупреждение, что точка уже имеется.

Программное обеспечение Trimble Digital Fieldbook использует правила поиска в базе данных для вычисления координат зависимых точек, основываясь на новых координатах для точки, от которой они зависят. Если координаты точки с зависимыми точками перемещаются на определенное значение, то зависимые точки сдвигаются на тоже значение

Предупреждение - Когда Вы получаете предупреждающее сообщение о повторной точке, Вы можете перезаписать точку, которая имеет зависимые вектора. Координаты зависимых векторов могут измениться.

# Правила поиска

Программное обеспечение Trimble Digital Fieldbook допускает существование множества точек с одним и тем же именем точки (ID точки) в одном проекте:

Если Вы измеряете или вводите точку с именем, которое уже существует в этой  $\bullet$ базе данных, Вы можете выбрать её перезапись при сохранении новой. Все предыдущие точки с тем же именем и с тем же или более низким классом поиска удаляются.

Примечание - Когда Вы сохраняете координаты и выбираете перезапись, все координаты с таким же и более низким классом будут удалены.

Примечание - Удалённые точки остаются в базе данных и имеют класс поиска Удалённая. Для получения подробной информации смотрите раздел Классы поиска.

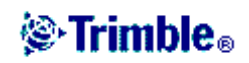

• Если Вы измеряете или вводите точку с именем, которое уже существует в этой базе данных, Вы можете выбрать сохранение другой точки. Обе точки сохраняются в базе данных, и обе передаются в проект. Правила поиска Trimble Digital Fieldbook гарантируют, что для вычислений используется точка с наивысшим классом. Если существует две точки с одним и тем же классом, то используется **первая** точка.

Для того чтобы различить точки с одинаковым именем и решить, какую из этих точек использовать, программное обеспечение Trimble Digital Fieldbook применяет набор правил поиска. Когда Вы запрашиваете координаты точки для выполнения функции или вычисления, эти правила поиска сортируют базу данных в соответствии с:

- порядком, в котором записи точек были записаны в базу данных,
- классификацией (классом поиска), присвоенной каждой точке.

#### **Порядок в базе данных**

Поиск в базе данных начинается с начала базы данных проекта и идет до конца проекта в поисках точки с определенным именем.

Программное обеспечение Trimble Digital Fieldbook находит первое вхождение точки с этим именем. Затем оно продолжает поиск в оставшейся базе данных точек с тем же именем.

Общими правилами, которых придерживается программное обеспечение, являются:

- Если две или более точек имеют одинаковый класс и одинаковое имя, то используется первая точка.
- Если две или более точек имеют одинаковое имя, но различные классы, то используется точка с более высоким классом, даже если она не является первым вхождением этой точки.
- Если две или боле точек (одна из базы данных проекта и одна из связанного файла) имеют одинаковое имя, то используется точка из базы данных проекта, несмотря на классификацию точки из связанного файла. Дополнительная информация приводится в разделе Связанные файлы и правила поиска для них.

#### **Классы поиска**

Программное обеспечение Trimble Digital Fieldbook дает классификацию большинству точек. Оно использует эту классификацию для определения относительной важности точек, хранимых в базе данных проекта.

**Примечание –** Класс Координат выше класса Наблюдений.

**Классы Координат** располагаются в убывающей иерархии следующим образом:

• Контрольная – (наивысший класс) может быть установлен только, когда точка

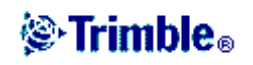

введена или передана.

- Усреднённая присваивается точкам с плоскими координатами, являющимися результатом расчёта усредненного местоположения.
- Обычная присваивается всем измеренным точкам. Переданным точкам также может быть присвоен этот класс.
- Удаленная присваивается точкам, которые были перезаписаны, когда исходная точка имела тот же (или более низкий) класс поиска, что и новая точка.

Удаленные точки не отображаются в списках точек и не используются в вычислениях. Однако они остаются в базе данных.

**Примечание –** Вы не можете перезаписать контрольную точку измеренной точкой или использовать контрольный класс для точек, полученных при расчёте усреднённого местоположения.

Контрольный класс является более предпочтительным, чем остальные. Он может быть установлен только Вами. Присваивайте контрольный класс для точек, которые Вы хотите использовать предпочтительнее, чем точки с тем же именем в той же базе данных проекта. Для получения подробной информации смотрите раздел Присвоение контрольного класса точке.

Если точки имеют один и тот же класс, а также одно и тоже имя, то будет использоваться первая точка в базе данных.

**Классы Наблюдений** располагаются в убывающей иерархии следующим образом:

- Нормальный
- Проверочный
- Удалённый

Удалённые наблюдения не показываются в списке точек и не используются при расчётах. Однако они остаются в базе данных.

# **Пример**

Если точка с именем «1000» вводится как начальная точка при вычислении смещения от базовой линии, программное обеспечение Trimble Digital Fieldbook ищет первое вхождение точки «1000». Затем оно ищет оставшуюся часть базы данных на вхождение любых точек с именем «1000» по следующим правилам:

- Если не найдено другой точки с таким именем, то используется эта точка для вычисления смещения.
- Если найдена другая точка «1000», то программное обеспечение сравнивает классы этих двух точек. Оно использует точку «1000», которая имеет наивысшую классификацию. Помните что класс Координат точек (например, введённые вручную точки) выше, чем класс Наблюдений точек.

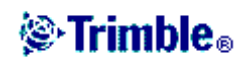

Например, если обе точки были ввелены, и одной из них была дана обычная классификация, а другой контрольная, то программное обеспечение Trimble Digital Fieldbook использует для вычисления смещения точку контрольного класса - вне зависимости от того, какая запись была найдена первой. Если одна точка введена с клавиатуры, а другая является точкой наблюдения, Trimble Digital Fieldbook использует первую точку.

• Если точки одного класса, то программное обеспечение Trimble Digital Fieldbook использует первую точку.

Например, если обе точки с именем «1000» были введены, и обоим была дана обычная классификация, то используется первая.

#### Присвоение контрольного класса точке

Контрольный класс – это наивысшая классификация, которую Вы можете присвоить точке. Любая высокоточная точка, которую Вы используете как эталон в проекте, должна быть контрольной точкой.

Если Вы определите контрольный класс поиска, когда Вы вводите координаты для точки, можете быть уверены, что эти координаты не изменятся до тех пор, пока Вы не введете другую точку с тем же именем и с тем же классом поиска (контрольная) и не выберите перезапись первой точки.

Программное обеспечение Trimble Digital Fieldbook никогда не повышает измеренные точки до контрольного класса, потому что измеренные точки имеют ошибки измерений и могут измениться или быть измеренными снова в ходе выполнения проекта. Если введенная точка «CONTROL29» имеет контрольный класс, то в общем случае Вы не заходите изменять координаты этой точки. Точка контрольного класса фиксируется для проекта.

Программное обеспечение Trimble Digital Fieldbook может измерить контрольные точки (измеренные опорные пункты), но оно не присваивает им контрольную классификацию.

# Связанные файлы и правила поиска для них

Разделённые запятой файлы (\*.csv или \*.txt) а также файлы Trimble Digital Fieldbook (проекты) могут быть присоединены к текущему проекту Trimble Digital Fieldbook для доступа к имеющимся данным. Смотрите также раздел Связанные файлы.

Правила поиска Trimble Digital Fieldbook не работает для связанных файлов. Точки текущего проекта всегда имеют преимущество при использовании перед одноимёнными точками из связанных файлов, несмотря на классификацию.

Например, если точка с именем «1000» в текущем проекте имеет классификацию Проверочная, а точка с именем «1000» в связанном файле имеет классификацию Нормальная, по правилам поиска при выборе точка, классифицированная как Проверочная, будет иметь преимущество перед точкой с классом Нормальная.

Если обе этих точки будут в текущем проекте, по правилам поиска будет выбрана точка с классом Нормальная.

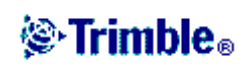